# **Vostro 3020 Desktop-PC im Kleinformat**

Service-Handbuch

**Vorschriftenmodell: D17S Vorschriftentyp: D17S003 Januar 2023 Rev. A00**

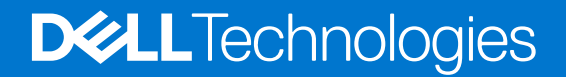

#### Anmerkungen, Vorsichtshinweise und Warnungen

**ANMERKUNG:** HINWEIS enthält wichtige Informationen, mit denen Sie Ihr Produkt besser nutzen können.

**VORSICHT: ACHTUNG deutet auf mögliche Schäden an der Hardware oder auf den Verlust von Daten hin und zeigt, wie Sie das Problem vermeiden können.**

**WARNUNG: WARNUNG weist auf ein potenzielles Risiko für Sachschäden, Verletzungen oder den Tod hin.** 

© 2023 Dell Inc. oder Ihre Tochtergesellschaften. Alle Rechte vorbehalten. Dell Technologies, Dell und andere Marken sind Marken von Dell Inc. oder ihren Tochtergesellschaften. Andere Marken können Marken ihrer jeweiligen Inhaber sein.

# Inhaltsverzeichnis

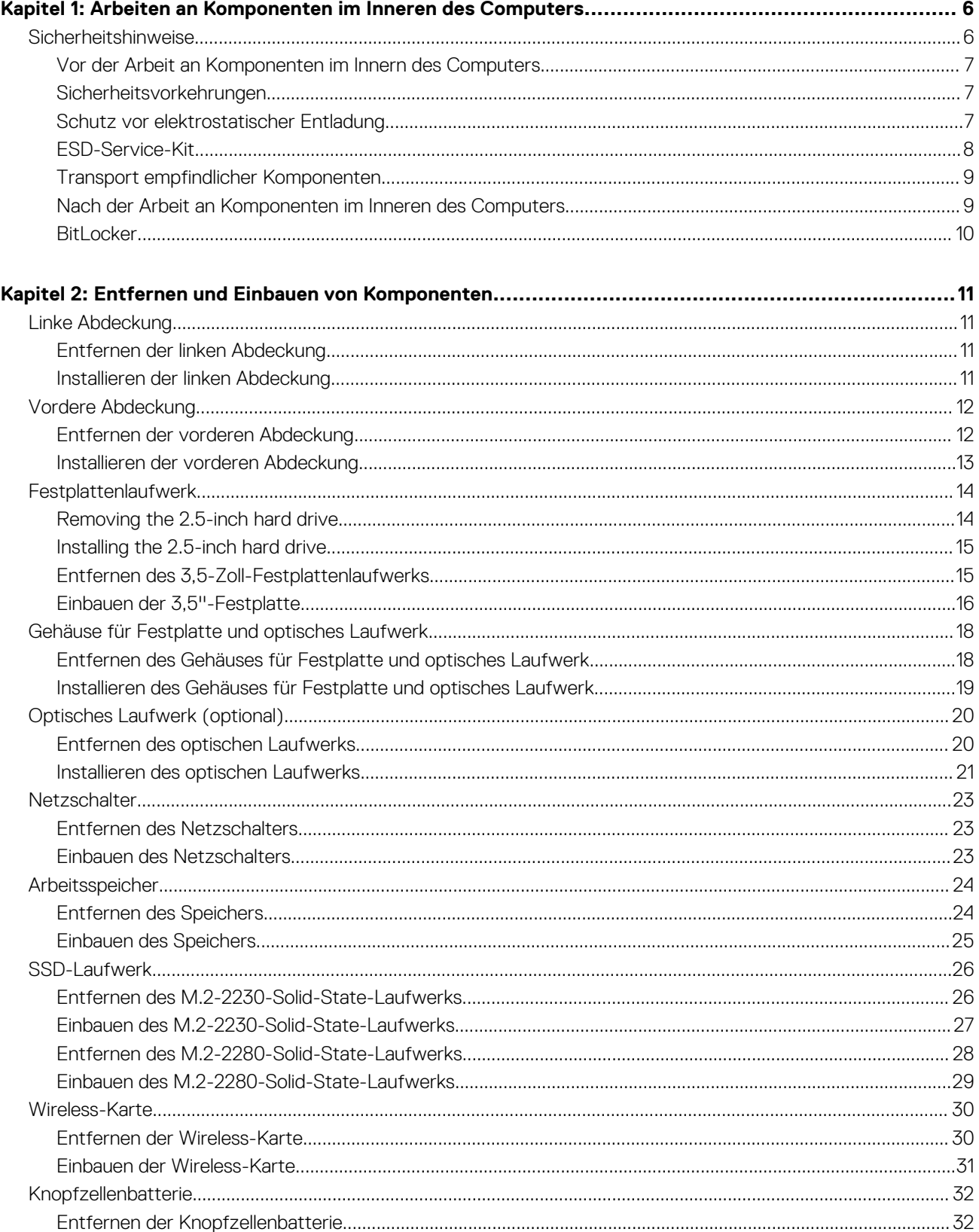

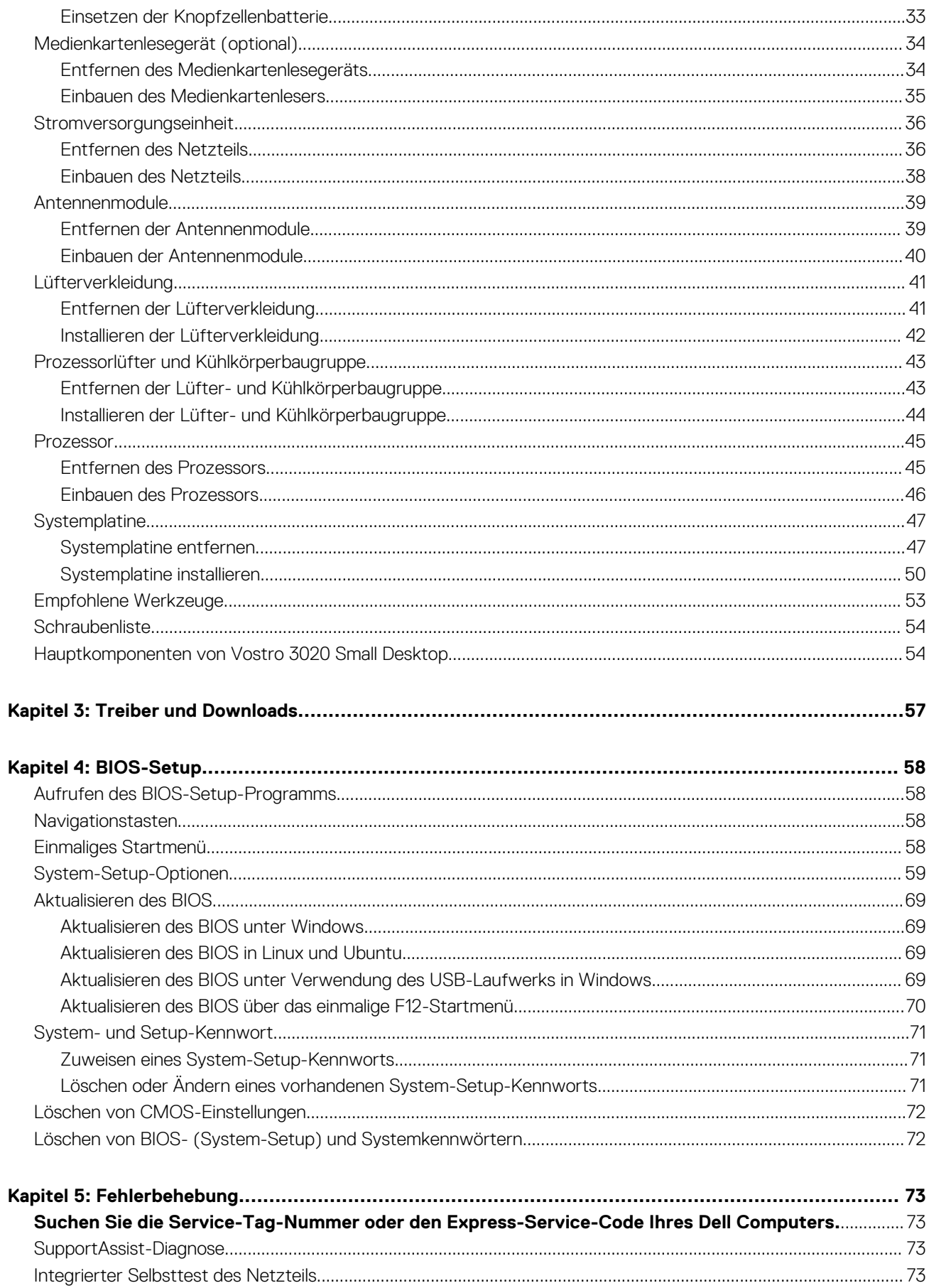

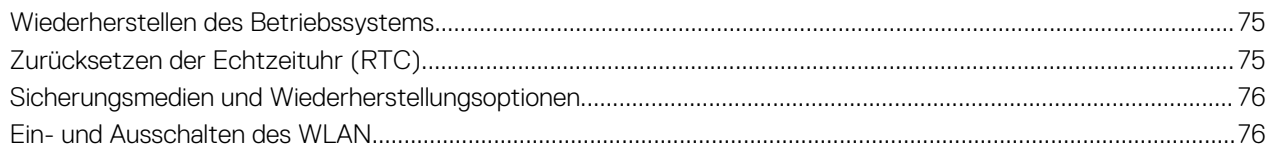

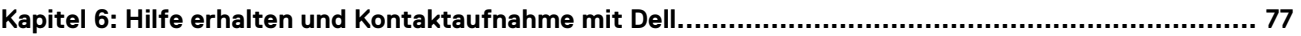

**1**

# <span id="page-5-0"></span>**Arbeiten an Komponenten im Inneren des Computers**

## **Sicherheitshinweise**

Beachten Sie folgende Sicherheitsrichtlinien, damit Ihr Computer vor möglichen Schäden geschützt und Ihre eigene Sicherheit sichergestellt ist. Wenn nicht anders angegeben, wird bei jedem in diesem Dokument enthaltenen Verfahren davon ausgegangen, dass Sie die im Lieferumfang des Computers enthaltenen Sicherheitshinweise gelesen haben.

- **WARNUNG: Bevor Sie Arbeiten im Inneren des Computers ausführen, lesen Sie zunächst die im** ∕N **Lieferumfang des Computers enthaltenen Sicherheitshinweise. Weitere Informationen zur bestmöglichen Einhaltung der Sicherheitsrichtlinien finden Sie auf der Homepage zur Richtlinienkonformität unter [www.dell.com/](https://www.dell.com/regulatory_compliance) [regulatory\\_compliance](https://www.dell.com/regulatory_compliance).**
- **WARNUNG: Trennen Sie den Computer von sämtlichen Stromquellen, bevor Sie die Computerabdeckung oder** ∕Ւ **Verkleidungselemente entfernen. Bringen Sie nach Abschluss der Arbeiten innerhalb des Computers wieder alle Abdeckungen, Verkleidungselemente und Schrauben an, bevor Sie den Computer erneut an das Stromnetz anschließen.**
- **VORSICHT: Achten Sie auf eine ebene, trockene und saubere Arbeitsfläche, um Schäden am Computer zu vermeiden.**
- **VORSICHT: Greifen Sie Bauteile und Karten nur an den Außenkanten und berühren Sie keine Steckverbindungen oder Kontakte, um Schäden an diesen zu vermeiden.**
- **VORSICHT: Sie dürfen nur Fehlerbehebungsmaßnahmen durchführen und Reparaturen vornehmen, wenn Sie durch das Dell Team für technische Unterstützung dazu autorisiert oder angeleitet wurden. Schäden durch nicht von Dell genehmigte Wartungsversuche werden nicht durch die Garantie abgedeckt. Lesen Sie die Sicherheitshinweise, die Sie zusammen mit dem Produkt erhalten haben bzw. die unter [www.dell.com/regulatory\\_compliance](https://www.dell.com/regulatory_compliance) bereitgestellt werden.**
- **VORSICHT: Bevor Sie Komponenten im Innern des Computers berühren, müssen Sie sich erden. Berühren Sie dazu eine nicht lackierte Metalloberfläche, beispielsweise Metallteile an der Rückseite des Computers. Berühren Sie regelmäßig während der Arbeiten eine nicht lackierte metallene Oberfläche, um statische Aufladungen abzuleiten, die zur Beschädigung interner Komponenten führen können.**
- **VORSICHT: Ziehen Sie beim Trennen eines Kabels nur am Stecker oder an der Zuglasche und nicht am Kabel selbst. Einige Kabel verfügen über Anschlussstecker mit Sperrzungen oder Fingerschrauben, die vor dem Trennen des Kabels gelöst werden müssen. Ziehen Sie die Kabel beim Trennen möglichst gerade ab, um die Anschlussstifte nicht zu beschädigen bzw. zu verbiegen. Stellen Sie beim Anschließen von Kabeln sicher, dass die Anschlüsse korrekt orientiert und ausgerichtet sind.**
- **VORSICHT: Drücken Sie auf im Medienkartenlesegerät installierte Karten, um sie auszuwerfen.**

**VORSICHT: Seien Sie vorsichtig beim Umgang mit Lithium-Ionen-Akkus in Laptops. Geschwollene Akkus dürfen nicht verwendet werden und sollten ausgetauscht und fachgerecht entsorgt werden.**

**ANMERKUNG:** Die Farbe Ihres Computers und bestimmter Komponenten kann von den in diesem Dokument gezeigten Farben ⋒ abweichen.

### <span id="page-6-0"></span>**Vor der Arbeit an Komponenten im Innern des Computers**

#### **Info über diese Aufgabe**

**ANMERKUNG:** Die Abbildungen in diesem Dokument können von Ihrem Computer abweichen, je nach der von Ihnen bestellten Konfiguration.

#### **Schritte**

- 1. Speichern und schließen Sie alle geöffneten Dateien und beenden Sie alle geöffneten Programme.
- 2. Fahren Sie den Computer herunter. Bei einem Windows Betriebssystem klicken Sie auf **Start** > **Ein/Aus** > **Herunterfahren**.

**ANMERKUNG:** Wenn Sie ein anderes Betriebssystem benutzen, lesen Sie bitte in der entsprechenden Betriebssystemdokumentation nach, wie der Computer heruntergefahren wird.

- 3. Trennen Sie Ihren Computer sowie alle daran angeschlossenen Geräte vom Stromnetz.
- 4. Trennen Sie alle angeschlossenen Netzwerkgeräte und Peripheriegeräte wie z. B. Tastatur, Maus und Monitor vom Computer.

**VORSICHT: Wenn Sie ein Netzwerkkabel trennen, ziehen Sie es zuerst am Computer und dann am Netzwerkgerät ab.**

5. Entfernen Sie alle Medienkarten und optische Datenträger aus dem Computer, falls vorhanden.

### **Sicherheitsvorkehrungen**

Im Kapitel zu den Vorsichtsmaßnahmen werden die primären Schritte, die vor der Demontage durchzuführen sind, detailliert beschrieben.

Lesen Sie die folgenden Vorsichtsmaßnahmen vor der Durchführung von Installations- oder Reparaturverfahren, bei denen es sich um Demontage oder Neumontage handelt:

- Schalten Sie das System und alle angeschlossenen Peripheriegeräte aus.
- Trennen Sie das System und alle angeschlossenen Peripheriegeräte von der Netzstromversorgung.
- Trennen Sie alle Netzwerkkabel, Telefon- und Telekommunikationsverbindungen vom System.
- Verwenden Sie ein ESD-Service-Kit beim Arbeiten im Inneren eines TabletsNotebooksDesktops, um Schäden durch elektrostatische Entladungen (ESD) zu vermeiden.
- Nach dem Entfernen von Systemkomponenten setzen Sie die entfernte Komponente vorsichtig auf eine antistatische Matte.
- Tragen Sie Schuhe mit nicht leitenden Gummisohlen, um das Risiko eines Stromschlags zu reduzieren.

### Standby-Stromversorgung

Dell-Produkte mit Standby-Stromversorgung müssen vom Strom getrennt sein, bevor das Gehäuse geöffnet wird. Systeme mit Standby-Stromversorgung werden im ausgeschalteten Zustand mit einer minimalen Stromzufuhr versorgt. Durch die interne Stromversorgung kann das System remote eingeschaltet werden (Wake on LAN), vorübergehend in einen Ruhemodus versetzt werden und verfügt über andere erweiterte Energieverwaltungsfunktionen.

Nach dem Trennen von der Stromversorgung und dem Gedrückthalten des Betriebsschalters für 15 Sekunden sollte der Reststrom von der Systemplatine entladen sein.

### **Bonding**

Bonding ist eine Methode zum Anschließen von zwei oder mehreren Erdungsleitern an dieselbe elektrische Spannung. Dies erfolgt durch die Nutzung eines Field Service Electrostatic Discharge (ESD)-Kits. Stellen Sie beim Anschließen eines Bonddrahts sicher, dass er mit blankem Metall und nicht mit einer lackierten oder nicht metallischen Fläche verbunden ist. Das Armband sollte sicher sitzen und sich in vollem Kontakt mit Ihrer Haut befinden. Entfernen Sie außerdem sämtlichen Schmuck wie Uhren, Armbänder oder Ringe, bevor Sie die Bonding-Verbindung mit dem Geräte herstellen.

### **Schutz vor elektrostatischer Entladung**

Die elektrostatische Entladung ist beim Umgang mit elektronischen Komponenten, insbesondere empfindlichen Komponenten wie z. B. Erweiterungskarten, Prozessoren, Speicher-DIMMs und Systemplatinen, ein wichtiges Thema. Sehr leichte Ladungen können Schaltkreise <span id="page-7-0"></span>bereits auf eine Weise schädigen, die eventuell nicht offensichtlich ist (z. B. zeitweilige Probleme oder eine verkürzte Produktlebensdauer). Da die Branche auf geringeren Leistungsbedarf und höhere Dichte drängt, ist der ESD-Schutz von zunehmender Bedeutung.

Aufgrund der höheren Dichte von Halbleitern, die in aktuellen Produkten von Dell verwendet werden, ist die Empfindlichkeit gegenüber Beschädigungen durch elektrostatische Entladungen inzwischen größer als bei früheren Dell-Produkten. Aus diesem Grund sind einige zuvor genehmigte Verfahren zur Handhabung von Komponenten nicht mehr anwendbar.

Es gibt zwei anerkannte Arten von Schäden durch elektrostatische Entladung (ESD): katastrophale und gelegentliche Ausfälle.

- **Katastrophal:** Katastrophale Ausfälle machen etwa 20 Prozent der ESD-bezogenen Ausfälle aus. Der Schaden verursacht einen sofortigen und kompletten Verlust der Gerätefunktion. Ein Beispiel eines katastrophalen Ausfalls ist ein Speicher-DIMM, das einen elektrostatischen Schock erhalten hat und sofort das Symptom "No POST/No Video" (Kein POST/Kein Video) mit einem Signaltoncode erzeugt, der im Falle von fehlendem oder nicht funktionsfähigem Speicher ertönt.
- Gelegentlich: Gelegentliche Ausfälle machen etwa 80 Prozent der ESD-bezogenen Ausfälle aus. Die hohe Rate gelegentlicher Ausfälle bedeutet, dass auftretende Schäden in den meisten Fällen nicht sofort zu erkennen sind. Das DIMM erhält einen elektrostatischen Schock, aber die Ablaufverfolgung erfolgt nur langsam, sodass nicht sofort ausgehende Symptome im Bezug auf die Beschädigung erzeugt werden. Die Verlangsamung der Ablaufverfolgung kann Wochen oder Monate andauern und kann in der Zwischenzeit zur Verschlechterung der Speicherintegrität, zu zeitweiligen Speicherfehlern usw. führen.

Gelegentliche Ausfälle (auch bekannt als latente Ausfälle oder "walking wounded") sind deutlich schwieriger zu erkennen und zu beheben.

Führen Sie die folgenden Schritte durch, um Beschädigungen durch elektrostatische Entladungen zu vermeiden:

- Verwenden Sie ein kabelgebundenes ESD-Armband, das ordnungsgemäß geerdet ist. Die Verwendung von drahtlosen antistatischen Armbändern ist nicht mehr zulässig; sie bieten keinen ausreichenden Schutz. Das Berühren des Gehäuses vor der Handhabung von Komponenten bietet keinen angemessenen ESD-Schutz auf Teilen mit erhöhter Empfindlichkeit auf ESD-Schäden.
- Arbeiten Sie mit statikempfindlichen Komponenten ausschließlich in einer statikfreien Umgebung. Verwenden Sie nach Möglichkeit antistatische Bodenmatten und Werkbankunterlagen.
- Beim Auspacken einer statikempfindlichen Komponente aus dem Versandkarton, entfernen Sie die Komponente erst aus der antistatischen Verpackung, wenn Sie bereit sind, die Komponente tatsächlich zu installieren. Stellen Sie vor dem Entfernen der antistatischen Verpackung sicher, dass Sie statische Elektrizität aus Ihrem Körper ableiten.
- Legen Sie eine statikempfindliche Komponente vor deren Transport in einen antistatischen Behälter oder eine antistatische Verpackung.

### **ESD-Service-Kit**

Das nicht kontrollierte Service-Kit ist das am häufigsten verwendete Service-Kit. Jedes Service-Kit beinhaltet drei Hauptkomponenten: antistatische Matte, Armband, und Bonddraht.

### Komponenten eines ESD-Service-Kits

ESD-Service-Kits enthalten folgende Komponenten:

- **Antistatische Matte:** Die antistatische Matte ist ableitfähig. Während Wartungsverfahren sollten Sie Teile darauf ablegen. Wenn Sie mit einer antistatischen Matte arbeiten, sollte Ihr Armband fest angelegt und der Bonddraht mit der Matte und mit sämtlichen blanken Metallteilen im System verbunden sein, an denen Sie arbeiten. Nach ordnungsgemäßer Bereitstellung können Ersatzteile aus dem ESD-Beutel entnommen und auf der Matte platziert werden. ESD-empfindliche Elemente sind nur in Ihrer Hand, auf der ESD-Matte, im System oder innerhalb des Beutels sicher geschützt.
- **Armband und Bonddraht:** Das Armband und der Bonddraht können entweder direkt zwischen Ihrem Handgelenk und blankem Metall auf der Hardware befestigt werden, falls die ESD-Matte nicht erforderlich ist, oder mit der antistatischen Matte verbunden werden, sodass Hardware geschützt wird, die vorübergehend auf der Matte platziert wird. Die physische Verbindung zwischen dem Armband bzw. dem Bonddraht und Ihrer Haut, der ESD-Matte und der Hardware wird als Bonding bezeichnet. Verwenden Sie nur Service-Kits mit einem Armband, einer Matte und Bonddraht. Verwenden Sie niemals kabellose Armbänder. Bedenken Sie immer, dass bei den internen Kabeln eines Erdungsarmbands die Gefahr besteht, dass sie durch normale Abnutzung beschädigt werden, und daher müssen Sie regelmäßig mit einem Armbandtester geprüft werden, um versehentliche ESD-Hardwareschäden zu vermeiden. Es wird empfohlen, das Armband und den Bonddraht mindestens einmal pro Woche zu überprüfen.
- **ESD Armbandtester:** Die Kabel innerhalb eines ESD-Armbands sind anfällig für Schäden im Laufe der Zeit. Bei der Verwendung eines nicht kontrollierten Kits sollten Sie das Armband regelmäßig vor jeder Wartungsanfrage bzw. mindestens einmal pro Woche testen. Ein Armbandtester ist für diese Zwecke die beste Lösung. Wenn Sie keinen eigenen Armbandtester besitzen, fragen Sie bei Ihrem regionalen Büro nach, ob dieses über einen verfügt. Stecken Sie für den Test den Bonddraht des Armbands in den Tester (während das Armband an Ihrem Handgelenk angelegt ist) und drücken Sie die Taste zum Testen. Eine grüne LED leuchtet auf, wenn der Test erfolgreich war. Eine rote LED leuchtet auf und ein Alarmton wird ausgegeben, wenn der Test fehlschlägt.
- **Isolatorelemente**: Es ist sehr wichtig, ESD-empfindliche Geräte, wie z. B. Kunststoff-Kühlkörpergehäuse, von internen Teilen fernzuhalten, die Isolatoren und oft stark geladen sind.
- <span id="page-8-0"></span>● **Arbeitsumgebung:** Vor der Bereitstellung des ESD-Service-Kits sollten Sie die Situation am Standort des Kunden überprüfen. Zum Beispiel unterscheidet sich die Bereitstellung des Kits für eine Serverumgebung von der Bereitstellung für eine Desktop-PC- oder mobile Umgebung. Server werden in der Regel in einem Rack innerhalb eines Rechenzentrums montiert. Desktop-PCs oder tragbare Geräte befinden sich normalerweise auf Schreibtischen oder an Arbeitsplätzen. Achten Sie stets darauf, dass Sie über einen großen, offenen, ebenen und übersichtlichen Arbeitsbereich mit ausreichend Platz für die Bereitstellung des ESD-Kits und mit zusätzlichem Platz für den jeweiligen Systemtyp verfügen, den Sie reparieren. Der Arbeitsbereich sollte zudem frei von Isolatoren sein, die zu einem ESD-Ereignis führen können. Isolatoren wie z. B. Styropor und andere Kunststoffe sollten vor dem physischen Umgang mit Hardwarekomponenten im Arbeitsbereich immer mit mindestens 12" bzw. 30 cm Abstand von empfindlichen Teilen platziert werden.
- **ESD-Verpackung:** Alle ESD-empfindlichen Geräte müssen in einer Schutzverpackung zur Vermeidung von elektrostatischer Aufladung geliefert und empfangen werden. Antistatische Beutel aus Metall werden bevorzugt. Beschädigte Teile sollten Sie immer unter Verwendung des gleichen ESD-Beutels und der gleichen ESD-Verpackung zurückschicken, die auch für den Versand des Teils verwendet wurde. Der ESD-Beutel sollte zugefaltet und mit Klebeband verschlossen werden und Sie sollten dasselbe Schaumstoffverpackungsmaterial verwenden, das in der Originalverpackung des neuen Teils genutzt wurde. ESD-empfindliche Geräte sollten aus der Verpackung nur an einer ESD-geschützten Arbeitsfläche entnommen werden und Ersatzteile sollte nie auf dem ESD-Beutel platziert werden, da nur die Innenseite des Beutels abgeschirmt ist. Legen Sie Teile immer in Ihre Hand, auf die ESD-Matte, ins System oder in einen antistatischen Beutel.
- **Transport von empfindlichen Komponenten**: Wenn empfindliche ESD-Komponenten, wie z. B. Ersatzteile oder Teile, die an Dell zurückgesendet werden sollen, transportiert werden, ist es äußerst wichtig, diese Teile für den sicheren Transport in antistatischen Beuteln zu platzieren.

### ESD-Schutz – Zusammenfassung

Es wird empfohlen, dass Servicetechniker das herkömmliche verkabelte ESD-Erdungsarmband und die antistatische Matte jederzeit bei der Wartung von Dell Produkten verwenden. Darüber hinaus ist es äußerst wichtig, dass Techniker während der Wartung empfindliche Teile separat von allen Isolatorteilen aufbewahren und dass sie einen antistatischen Beutel für den Transport empfindlicher Komponenten verwenden.

### **Transport empfindlicher Komponenten**

Wenn empfindliche ESD-Komponenten, wie z. B. Ersatzteile oder Teile, die an Dell zurückgesendet werden sollen, transportiert werden, ist es äußerst wichtig, diese Teile für den sicheren Transport in antistatischen Beuteln zu platzieren.

### **Hebevorrichtung**

Beachten Sie die folgenden Richtlinien beim Heben von schweren Geräten:

**VORSICHT: Heben Sie nicht schwerer als 50 Pfund. Bitten Sie immer weitere Personen um Hilfe oder verwenden Sie eine mechanische Hebevorrichtung.**

- 1. Sorgen Sie dafür, dass Sie einen fest Stand haben. Um einen stabilen Stand zu haben, stellen Sie die Füße etwas auseinander und drehen Sie die Zehen nach außen.
- 2. Spannen Sie die Bauchmuskeln an. Die Bauchmuskulatur unterstützt den Rücken, wenn Sie etwas anheben, und gleicht so die Last aus.
- 3. Heben Sie die Last mit den Beinen, nicht mit dem Rücken.
- 4. Halten Sie die Last nahe am Körper. Je näher die Last am Rücken ist, desto weniger wird Ihr Rücken belastet.
- 5. Halten Sie den Rücken immer aufrecht unabhängig davon, ob Sie die Last anheben oder absetzen. Versuchen Sie, die Last nicht durch Ihr eigenes Körpergewicht zu beschweren. Vermeiden Sie es, Ihren Körper oder Rücken zu verdrehen.
- 6. Befolgen Sie die gleichen Techniken in umgekehrter Reihenfolge zum Abstellen der Last.

### **Nach der Arbeit an Komponenten im Inneren des Computers**

#### **Info über diese Aufgabe**

**ANMERKUNG:** Im Inneren des Computers vergessene oder lose Schrauben können den Computer erheblich beschädigen.

#### **Schritte**

1. Bringen Sie alle Schrauben wieder an und stellen Sie sicher, dass sich im Inneren des Computers keine losen Schrauben mehr befinden.

- <span id="page-9-0"></span>2. Schließen Sie alle externen Geräte, Peripheriegeräte oder Kabel wieder an, die Sie vor dem Arbeiten an Ihrem Computer entfernt haben.
- 3. Setzen Sie alle Medienkarten, Laufwerke oder andere Teile wieder ein, die Sie vor dem Arbeiten an Ihrem Computer entfernt haben.
- 4. Schließen Sie den Computer sowie alle daran angeschlossenen Geräte an das Stromnetz an.
- 5. Schalten Sie den Computer ein.

### **BitLocker**

**VORSICHT: Wenn BitLocker vor der Aktualisierung des BIOS nicht ausgesetzt wird, wird beim nächsten Neustart des Systems der BitLocker-Schlüssel nicht erkannt. Sie werden dann aufgefordert, den Wiederherstellungsschlüssel einzugeben, um fortfahren zu können, und das System fordert Sie bei jedem Neustart erneut dazu auf. Wenn der Wiederherstellungsschlüssel nicht bekannt ist, kann dies zu Datenverlust oder einer unnötigen Neuinstallation des Betriebssystems führen. Weitere Informationen zu diesem Thema finden Sie im Wissensdatenbank-Artikel: [Aktualisieren](https://www.dell.com/support/kbdoc/000134415) [des BIOS auf Dell Systemen mit aktiviertem BitLocker](https://www.dell.com/support/kbdoc/000134415).**

Der Einbau der folgenden Komponenten löst BitLocker aus:

- Festplattenlaufwerk oder Solid-State-Laufwerk
- Systemplatine

# <span id="page-10-0"></span>**Entfernen und Einbauen von Komponenten**

**ANMERKUNG:** Die Abbildungen in diesem Dokument können von Ihrem Computer abweichen, je nach der von Ihnen bestellten ⋒ Konfiguration.

## **Linke Abdeckung**

### **Entfernen der linken Abdeckung**

#### **Voraussetzungen**

1. Befolgen Sie die Anweisungen unter [Vor der Arbeit an Komponenten im Inneren des Computers.](#page-6-0)

#### **Info über diese Aufgabe**

Die nachfolgende Abbildung zeigt die Position der linken Abdeckung und stellt das Verfahren zum Entfernen bildlich dar.

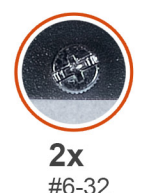

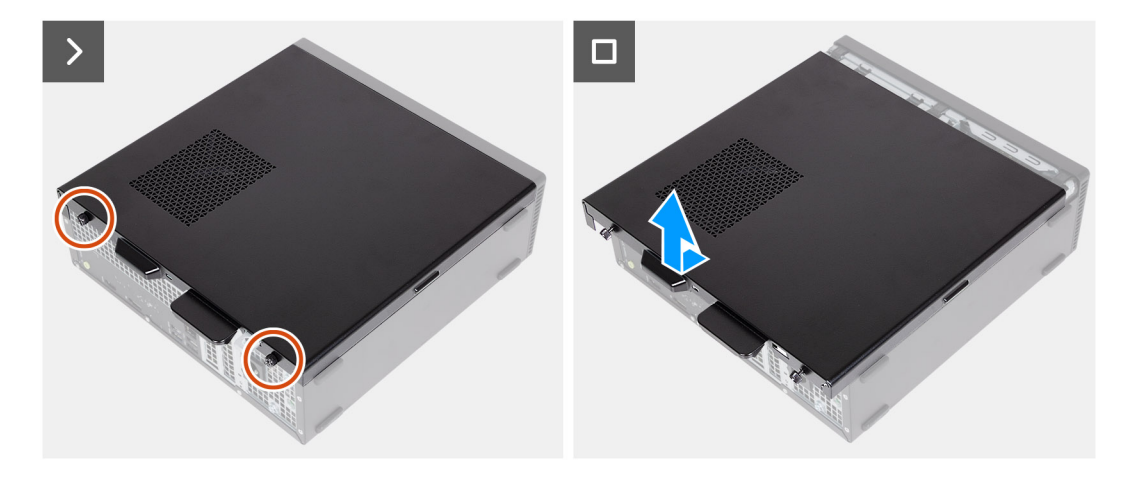

#### **Schritte**

- 1. Lösen Sie die beiden Schrauben (#6-32), mit denen die linke Abdeckung am Gehäuse befestigt ist.
- 2. Halten Sie die Lasche an der linken Abdeckung fest. Schieben und entfernen Sie die Seitenabdeckung vom Gehäuse.

### **Installieren der linken Abdeckung**

#### **Voraussetzungen**

Wenn Sie eine Komponente austauschen, muss die vorhandene Komponente entfernt werden, bevor Sie das Installationsverfahren durchführen.

#### <span id="page-11-0"></span>**Info über diese Aufgabe**

Die nachfolgende Abbildung zeigt die Position der linken Abdeckung und stellt das Installationsverfahren bildlich dar.

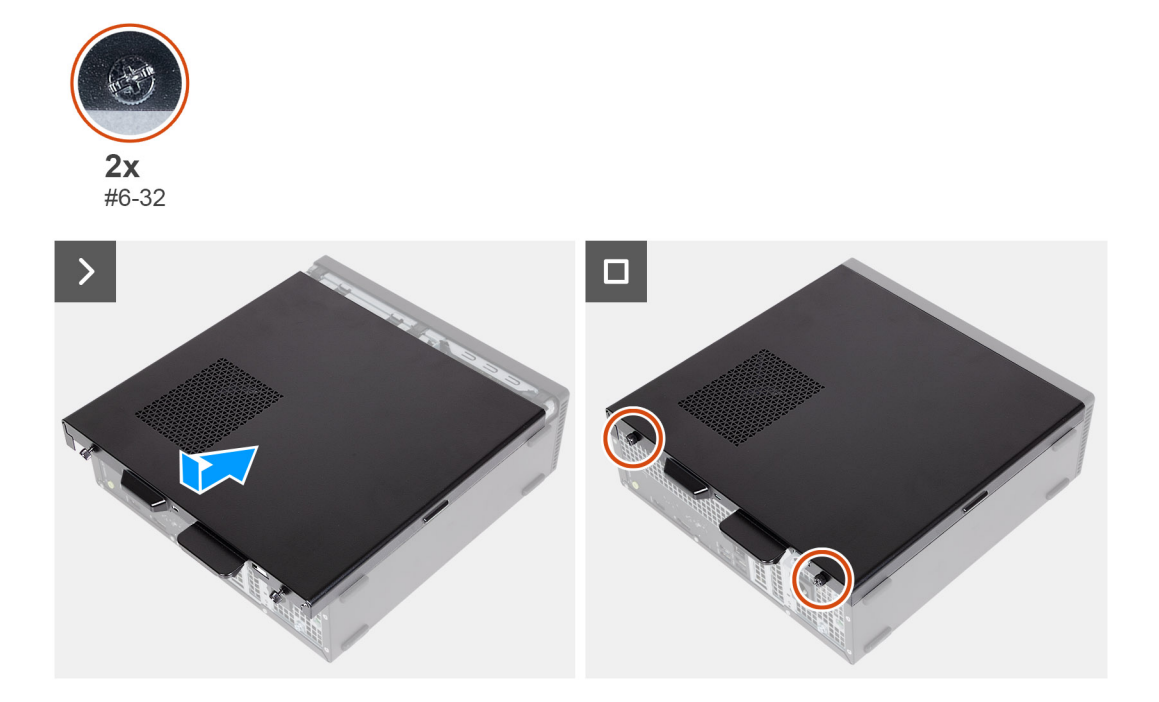

#### **Schritte**

- 1. Richten Sie die linke Abdeckung an der linken Seite des Gehäuses aus.
- 2. Halten Sie die Lasche an der linken Abdeckung fest. Schieben Sie die linke Abdeckung in das Gehäuse in Richtung der vorderen Abdeckung.
- 3. Ziehen Sie die beiden Schrauben (#6-32) zur Befestigung der linken Abdeckung am Gehäuse an.

#### **Nächste Schritte**

1. Befolgen Sie die Anweisungen unter [Nach der Arbeit an Komponenten im Inneren des Computers.](#page-8-0)

## **Vordere Abdeckung**

### **Entfernen der vorderen Abdeckung**

#### **Voraussetzungen**

- 1. Befolgen Sie die Anweisungen unter [Vor der Arbeit an Komponenten im Inneren des Computers.](#page-6-0)
- 2. Entfernen Sie die [linke Abdeckung](#page-10-0).

#### **Info über diese Aufgabe**

Die nachfolgenden Abbildungen zeigen die Position der vorderen Abdeckung und stellen das Verfahren zum Entfernen bildlich dar.

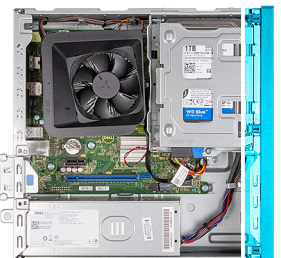

<span id="page-12-0"></span>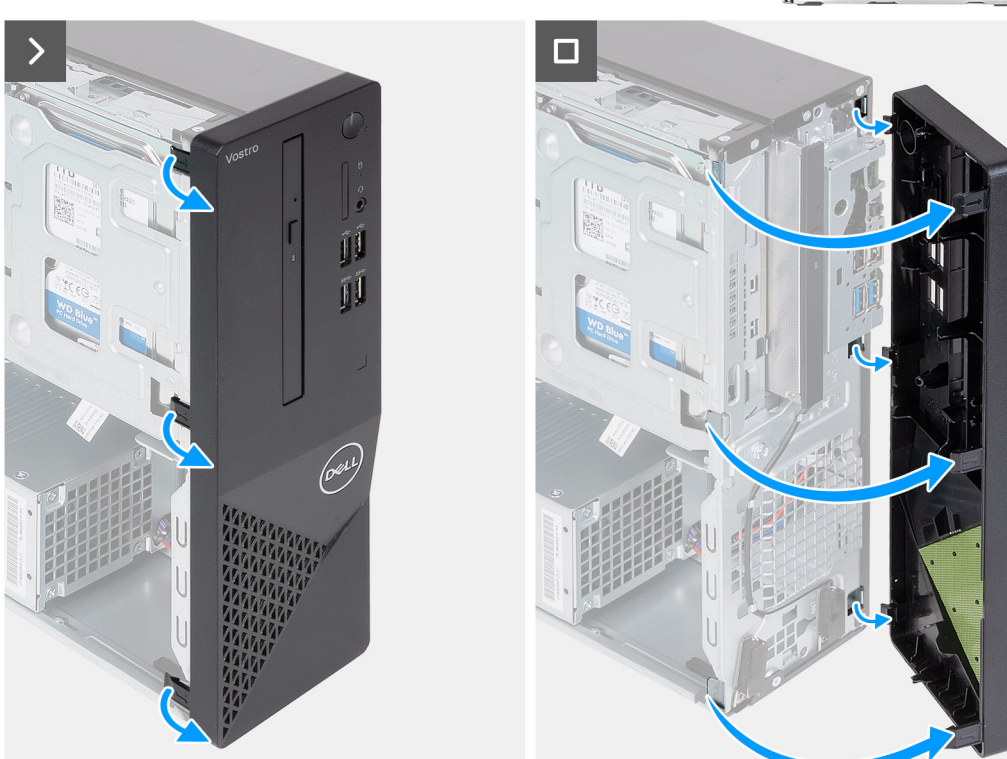

- 1. Hebeln Sie vorsichtig die Laschen auf, mit denen die vordere Abdeckung am Gehäuse befestigt ist, und lösen Sie sie.
- 2. Heben Sie die vordere Abdeckung vom Gehäuse ab.

### **Installieren der vorderen Abdeckung**

#### **Voraussetzungen**

Wenn Sie eine Komponente austauschen, muss die vorhandene Komponente entfernt werden, bevor Sie das Installationsverfahren durchführen.

#### **Info über diese Aufgabe**

Die nachfolgenden Abbildungen zeigen die Position der vorderen Abdeckung und stellen das Installationsverfahren bildlich dar.

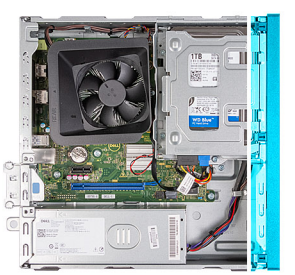

<span id="page-13-0"></span>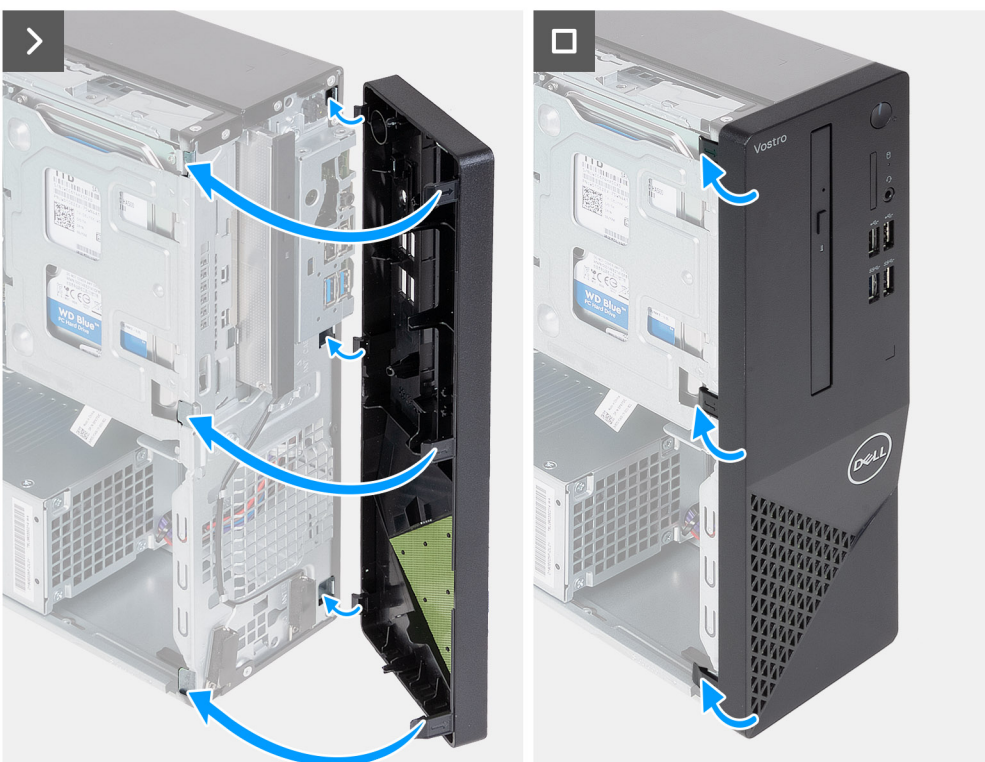

- 1. Richten Sie die Laschen der vorderen Abdeckung auf die Schlitze auf der rechten Seite des Gehäuses aus und setzen Sie sie ein.
- 2. Drehen Sie die vordere Abdeckung zum Gehäuse hin, bis die Laschen der vorderen Abdeckung einrasten.

#### **Nächste Schritte**

- 1. Installieren Sie die [linke Abdeckung](#page-10-0).
- 2. Befolgen Sie die Anweisungen unter [Nach der Arbeit an Komponenten im Inneren des Computers.](#page-8-0)

## **Festplattenlaufwerk**

### **Removing the 2.5-inch hard drive**

#### **Prerequisites**

- 1. Follow the procedure in [Before working inside your computer.](#page-6-0)
- 2. Remove the [left-side cover.](#page-10-0)
- 3. Remove the [front cover.](#page-11-0)

#### **About this task**

The following image indicates the location of the 2.5-inch hard drive and provides a visual representation of the removal procedure.

#### <span id="page-14-0"></span>**Steps**

- 1. Remove the (#6-32) screw that secures the 2.5-inch hard-drive assembly to the hard-drive and optical-drive bracket.
- 2. Disconnect the data and power cables from the connectors on the hard drive.
- 3. Lift and slide the 2.5-inch hard-drive assembly away from the hard-drive and optical-drive bracket.
- 4. Turn over and place the 2.5-inch hard-drive assembly on a flat surface.
- 5. In a reverse sequential order (4>3>2>1), remove the four (#6-32) screws that secure the 2.5-inch hard drive to the hard-drive cage.
- **6.** Slide and remove the 2.5-inch hard drive from the hard-drive cage.

### **Installing the 2.5-inch hard drive**

#### **Prerequisites**

If you are replacing a component, remove the existing component before performing the installation process.

#### **About this task**

The following image indicates the location of the 2.5-inch hard drive and provides a visual representation of the installation procedure.

#### **Steps**

- 1. Align and slide the 2.5-inch hard drive into the hard-drive cage.
- 2. In a sequential order (1>2>3>4), replace the four (#6-32) screws to secure the 2.5-inch hard drive to the hard-drive cage.
- 3. Align and slide the hard drive assembly into the hard-drive and optical-drive bracket.
- 4. Replace the (#6-32) screw to secure the 2.5-inch hard drive assembly to the hard-drive and optical-drive bracket.
- 5. Connect the power cable and data cables to the connectors on the 2.5-inch hard drive.

#### **Next steps**

- 1. Install the [front cover](#page-12-0).
- 2. Install the [left-side cover](#page-10-0).
- 3. Follow the procedure in [After working inside your computer.](#page-8-0)

### **Entfernen des 3,5-Zoll-Festplattenlaufwerks**

#### **Voraussetzungen**

- 1. Befolgen Sie die Anweisungen unter [Vor der Arbeit an Komponenten im Inneren des Computers.](#page-6-0)
- 2. Entfernen Sie die [linke Abdeckung](#page-10-0).
- 3. Entfernen Sie die [vordere Abdeckung.](#page-11-0)

#### **Info über diese Aufgabe**

Die nachfolgende Abbildung zeigt die Position der 3,5-Zoll-Festplatte und stellt das Verfahren zum Entfernen bildlich dar.

<span id="page-15-0"></span>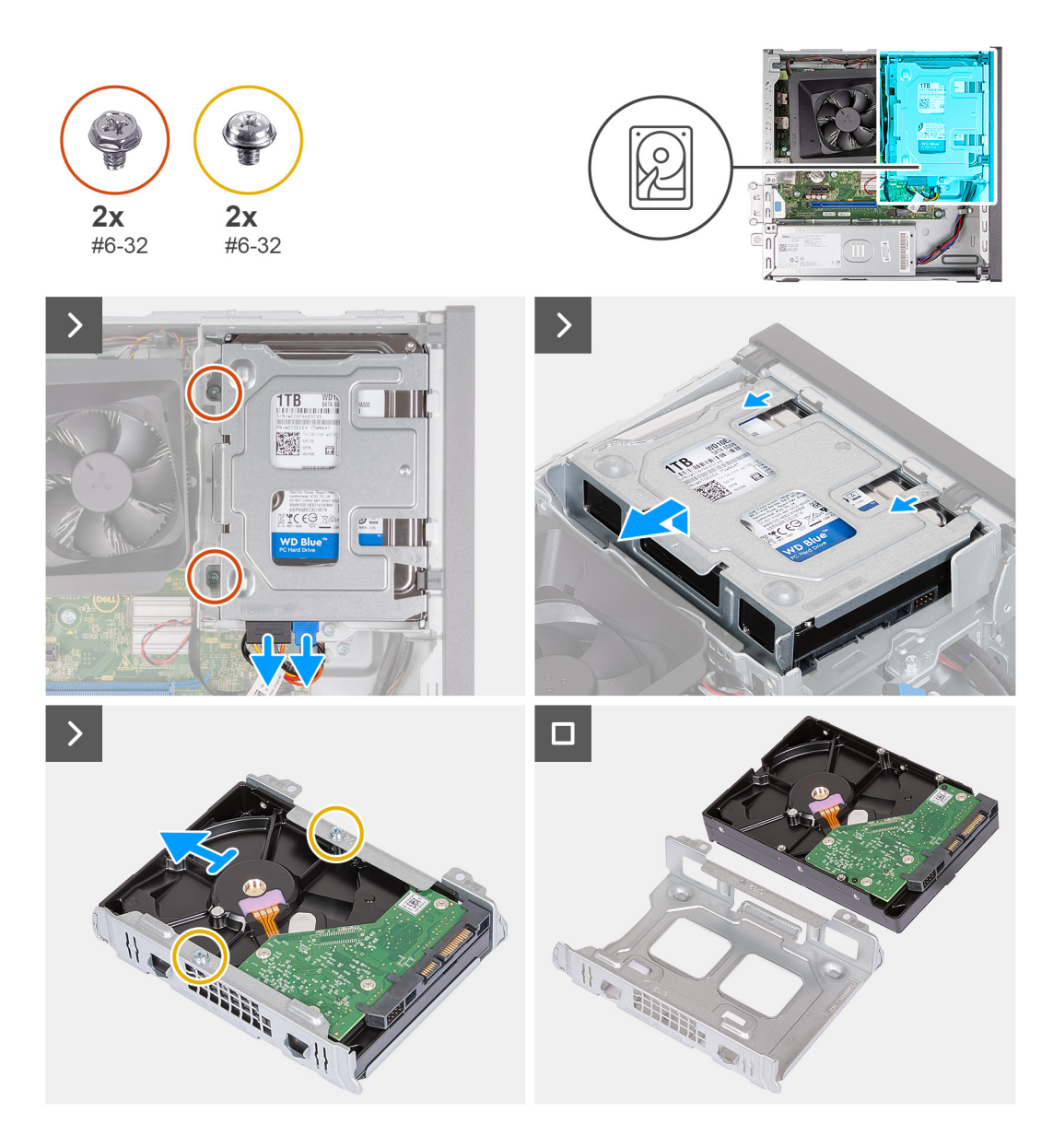

- 1. Trennen Sie das Datenkabel und das Netzkabel von den Anschlüssen auf der 3,5-Zoll-Festplatte.
- 2. Entfernen Sie die zwei Schrauben (#6-32), mit denen die 3,5-Zoll-Festplattenbaugruppe an der Halterung für die Festplatte und das optische Laufwerk befestigt ist.
- 3. Heben Sie die 3,5-Zoll-Festplattenbaugruppe an und schieben Sie sie von der Halterung für die Festplatte und das optische Laufwerk weg.
- 4. Drehen Sie die 3,5-Zoll-Festplattenbaugruppe um und legen Sie sie auf eine ebene Fläche.
- 5. Entfernen Sie die zwei Schrauben (#6-32), mit denen das Festplattenlaufwerk am Festplattengehäuse befestigt ist.
- 6. Schieben und entfernen Sie das 3,5-Zoll-Festplattenlaufwerk aus dem Festplattengehäuse.

### **Einbauen der 3,5''-Festplatte**

#### **Voraussetzungen**

Wenn Sie eine Komponente austauschen, muss die vorhandene Komponente entfernt werden, bevor Sie das Installationsverfahren durchführen.

#### **Info über diese Aufgabe**

Die nachfolgende Abbildung zeigt die Position der 3,5-Zoll-Festplatte und bietet eine visuelle Darstellung des Einbauverfahrens.

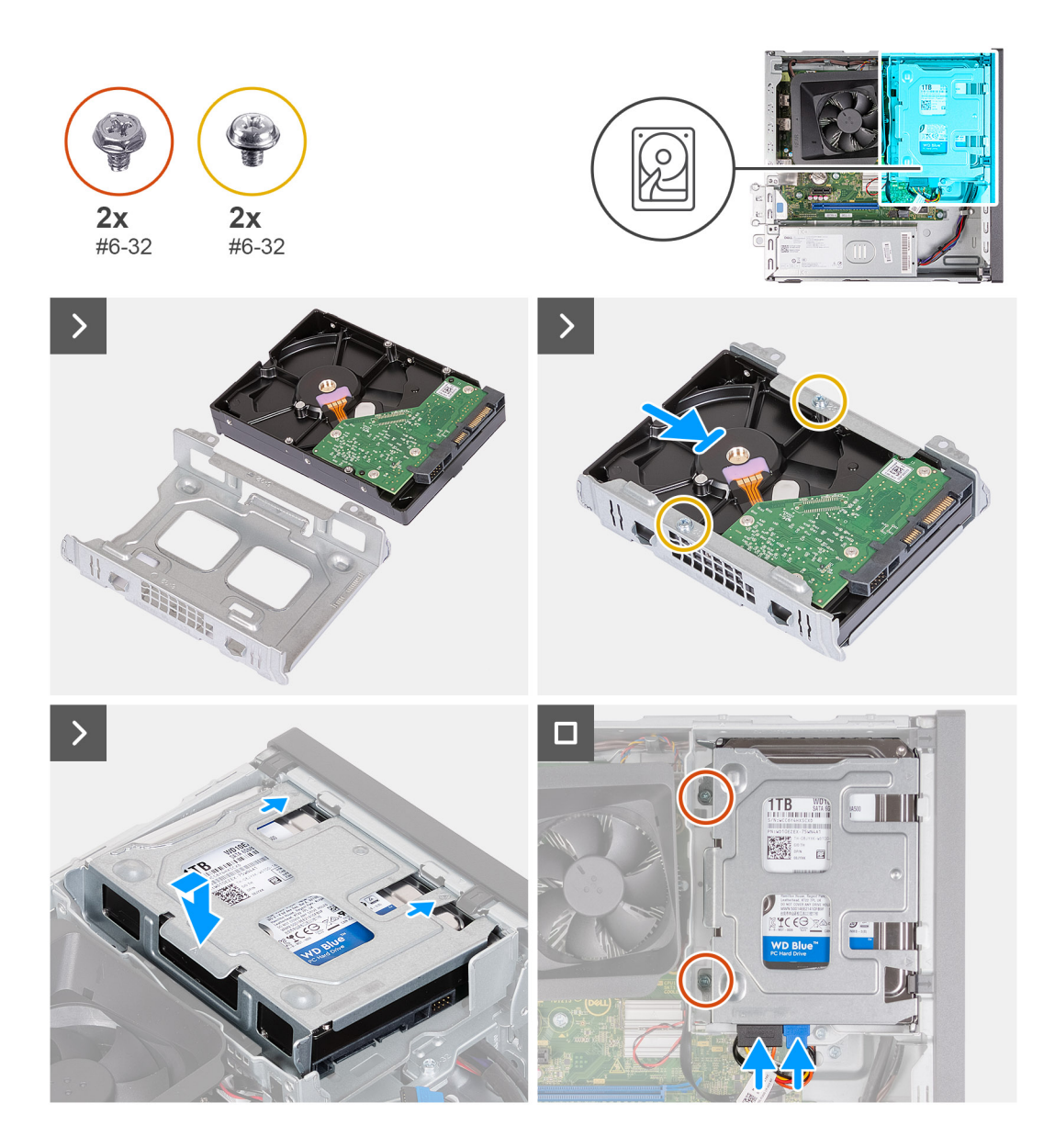

- 1. Schieben Sie das 3,5-Zoll-Festplattenlaufwerk korrekt ausgerichtet in das Festplattengehäuse.
- 2. Bringen Sie die zwei Schrauben (#6-32) wieder an, mit denen das 3,5-Zoll-Festplattenlaufwerk am Festplattengehäuse befestigt wird.
- 3. Positionieren Sie die Festplattenbaugruppe in der Halterung für die Festplatte und das optische Laufwerk und schieben Sie sie hinein.
- 4. Bringen Sie die beiden Schrauben (#6-32) zur Befestigung der 3,5-Zoll-Festplattenbaugruppe an der Halterung für die Festplatte und das optische Laufwerk wieder an.
- 5. Verbinden Sie das Netzkabel und das Datenkabel mit der 3,5-Zoll-Festplatte.

#### **Nächste Schritte**

- 1. Bringen Sie die [vordere Abdeckung](#page-12-0) an.
- 2. Installieren Sie die [linke Abdeckung](#page-10-0).
- 3. Befolgen Sie die Anweisungen unter [Nach der Arbeit an Komponenten im Inneren des Computers.](#page-8-0)

## <span id="page-17-0"></span>**Gehäuse für Festplatte und optisches Laufwerk**

### **Entfernen des Gehäuses für Festplatte und optisches Laufwerk**

#### **Voraussetzungen**

- 1. Befolgen Sie die Anweisungen unter [Vor der Arbeit an Komponenten im Inneren des Computers.](#page-6-0)
- 2. Entfernen Sie die [linke Abdeckung](#page-10-0).
- 3. Entfernen Sie die [vordere Abdeckung.](#page-11-0)
- 4. Entfernen Sie die [3,5-Zoll-Festplatte](#page-14-0) bzw. die [2,5-Zoll-Festplatte](#page-13-0).

#### **Info über diese Aufgabe**

Die nachfolgende Abbildung zeigt die Position des Gehäuses für die Festplatte und das optische Laufwerk und stellt das Verfahren zum Entfernen bildlich dar.

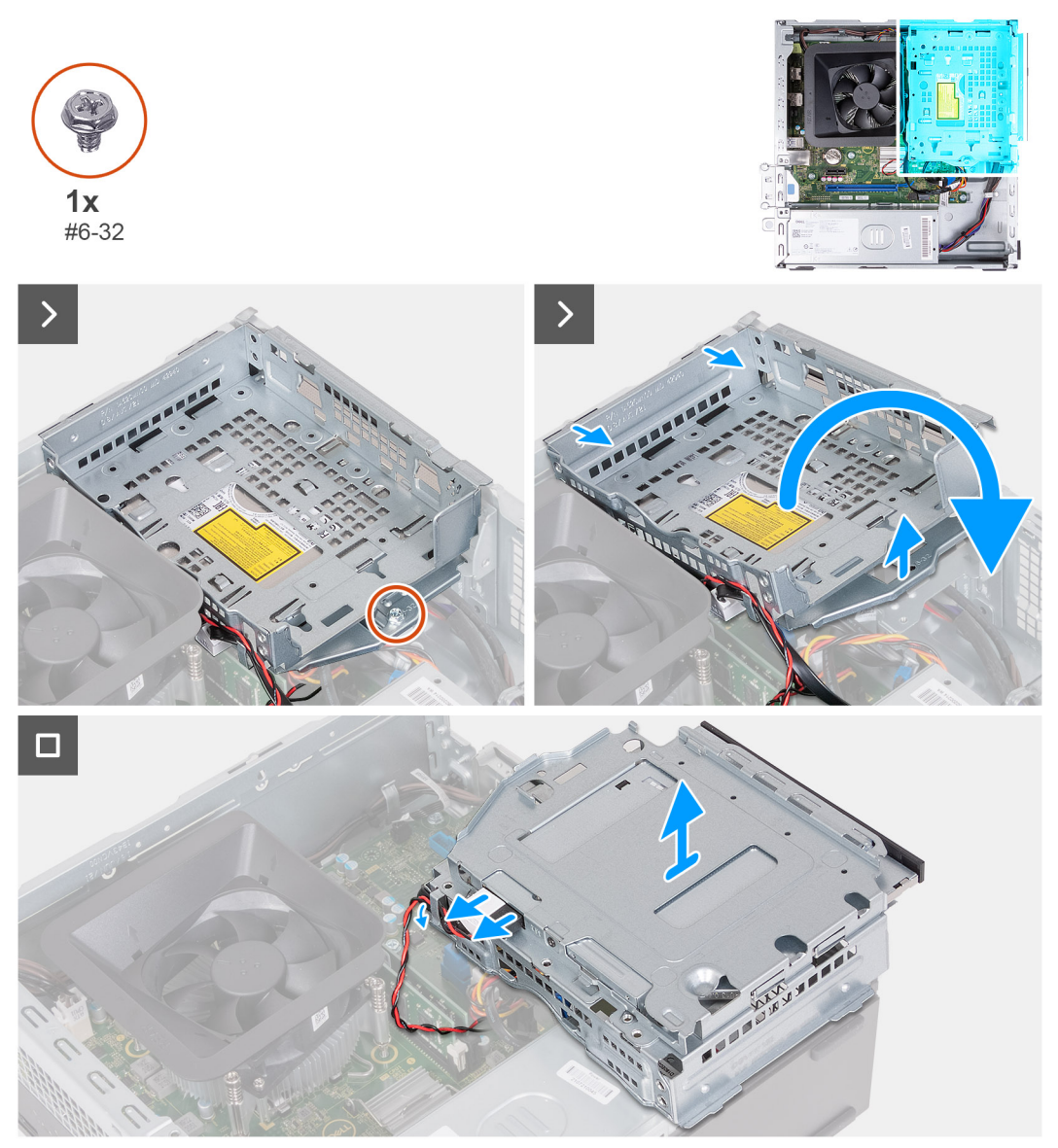

#### **Schritte**

- 1. Entfernen Sie die Schraube (#6-32), mit der die Halterung für die Festplatte und das optische Laufwerk am Gehäuse befestigt ist.
- 2. Heben und schieben Sie die Halterung der Festplatte und des optischen Laufwerks aus dem Gehäuse.
- <span id="page-18-0"></span>**ANMERKUNG:** Das Datenkabel und das Netzkabel sind nach wie vor mit dem optischen Laufwerk verbunden. Schieben Sie die Halterung für die Festplatte und das optische Laufwerk vorsichtig heraus.
- **ANMERKUNG:** Überspringen Sie diesen Schritt, wenn der Computer nicht mit einem optischen Laufwerk ausgeliefert wird.
- 3. Halten Sie die Halterung für die Festplatte und das optische Laufwerk fest und drehen Sie sie um.
- 4. Lösen Sie das Datenkabel und das Netzkabel aus den Kabelführungen auf der Halterung für die Festplatte und das optische Laufwerk.
- 5. Trennen Sie das Datenkabel und das Netzkabel von den Anschlüssen auf dem optischen Laufwerk.
- 6. Heben Sie die Halterung für die Festplatte und das optische Laufwerk aus dem Gehäuse heraus.

### **Installieren des Gehäuses für Festplatte und optisches Laufwerk**

#### **Voraussetzungen**

Wenn Sie eine Komponente austauschen, muss die vorhandene Komponente entfernt werden, bevor Sie das Installationsverfahren durchführen.

#### **Info über diese Aufgabe**

Die nachfolgende Abbildung zeigt die Position der Halterung für die Festplatte und das optische Laufwerk und stellt das Installationsverfahren bildlich dar.

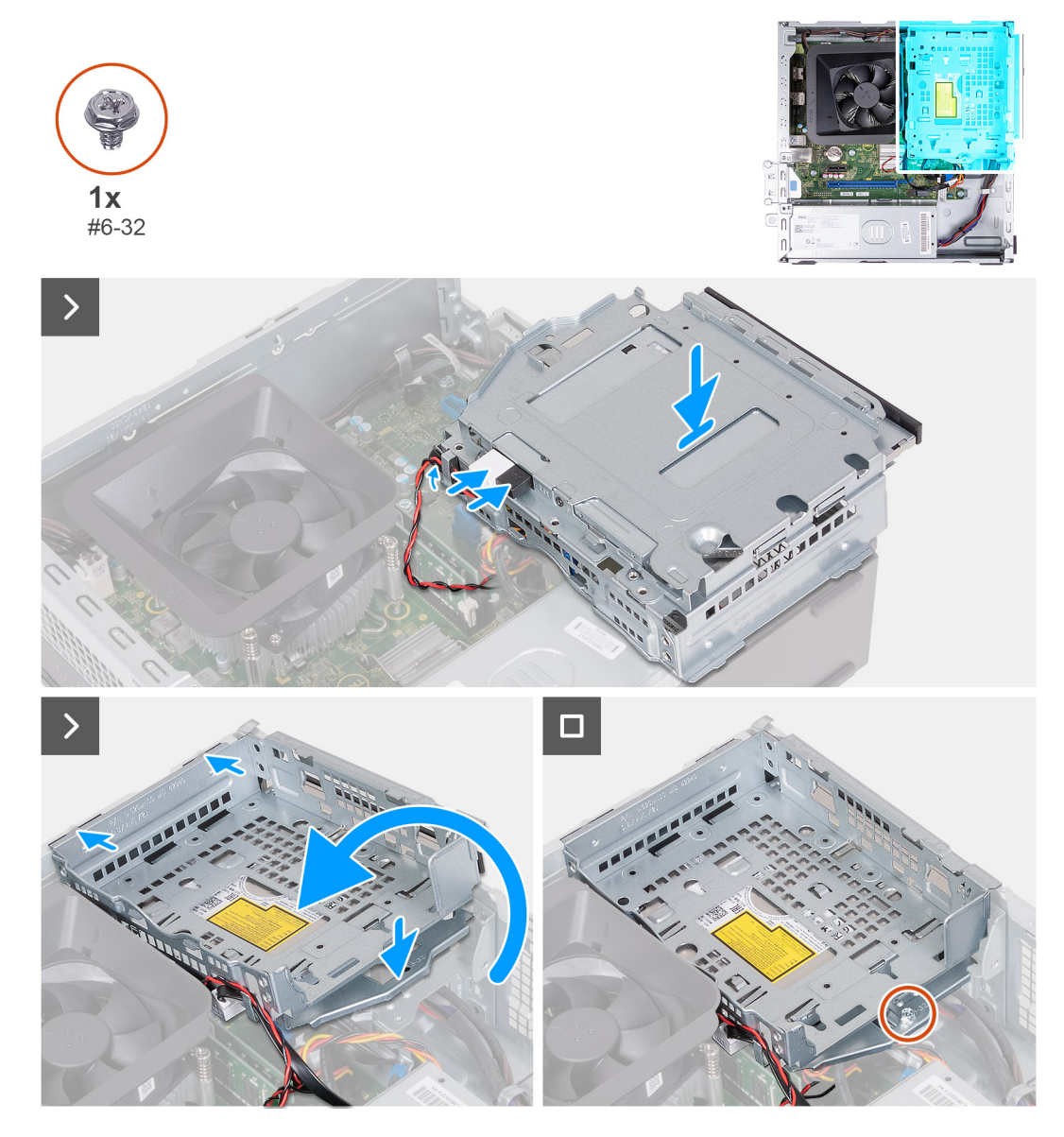

- <span id="page-19-0"></span>1. Verbinden Sie das Datenkabel und das Netzkabel mit den Anschlüssen auf dem optischen Laufwerk.
- 2. Verlegen Sie das Datenkabel und das Netzkabel durch die Kabelführungen an der Halterung für die Festplatte und das optische Laufwerk.
- 3. Halten Sie die Halterung für die Festplatte und das optische Laufwerk in der Nähe des Gehäuses und verbinden Sie das Datenkabel und das Netzkabel mit den Anschlüssen auf dem optischen Laufwerk.

**ANMERKUNG:** Überspringen Sie diesen Schritt, wenn der Computer nicht mit einem optischen Laufwerk ausgeliefert wird.

- 4. Drehen Sie die Halterung für die Festplatte und das optische Laufwerk um und richten Sie sie am Gehäuse aus.
- 5. Schieben Sie die Halterung schräg ein und legen Sie sie auf das Gehäuse.
- 6. Bringen Sie die Schraube (#6-32) zur Befestigung der Halterung für die Festplatte und das optische Laufwerk am Gehäuse wieder an.

#### **Nächste Schritte**

- 1. Installieren Sie das [3,5-Zoll-Festplattenlaufwerk](#page-15-0) bzw. das [2,5-Zoll-Festplattenlaufwerk](#page-14-0).
- 2. Bringen Sie die [vordere Abdeckung](#page-12-0) an.
- 3. Installieren Sie die [linke Abdeckung](#page-10-0).
- 4. Befolgen Sie die Anweisungen unter [Nach der Arbeit an Komponenten im Inneren des Computers.](#page-8-0)

## **Optisches Laufwerk (optional)**

### **Entfernen des optischen Laufwerks**

#### **Voraussetzungen**

- 1. Befolgen Sie die Anweisungen unter [Vor der Arbeit an Komponenten im Inneren des Computers.](#page-6-0)
- 2. Entfernen Sie die [linke Abdeckung](#page-10-0).
- 3. Entfernen Sie die [vordere Abdeckung.](#page-11-0)
- 4. Entfernen Sie die [3,5-Zoll-Festplatte](#page-14-0) bzw. die [2,5-Zoll-Festplatte](#page-13-0).
- 5. Entfernen Sie das [Gehäuse für Festplatten und das optische Laufwerk](#page-17-0).

#### **Info über diese Aufgabe**

 $(i)$ **ANMERKUNG:** Je nach bestellter Konfiguration ist auf Ihrem Computer möglicherweise kein optisches Laufwerk installiert.

Die folgende Abbildung zeigt die Position des optischen Laufwerks und stellt das Verfahren zum Entfernen bildlich dar.

<span id="page-20-0"></span>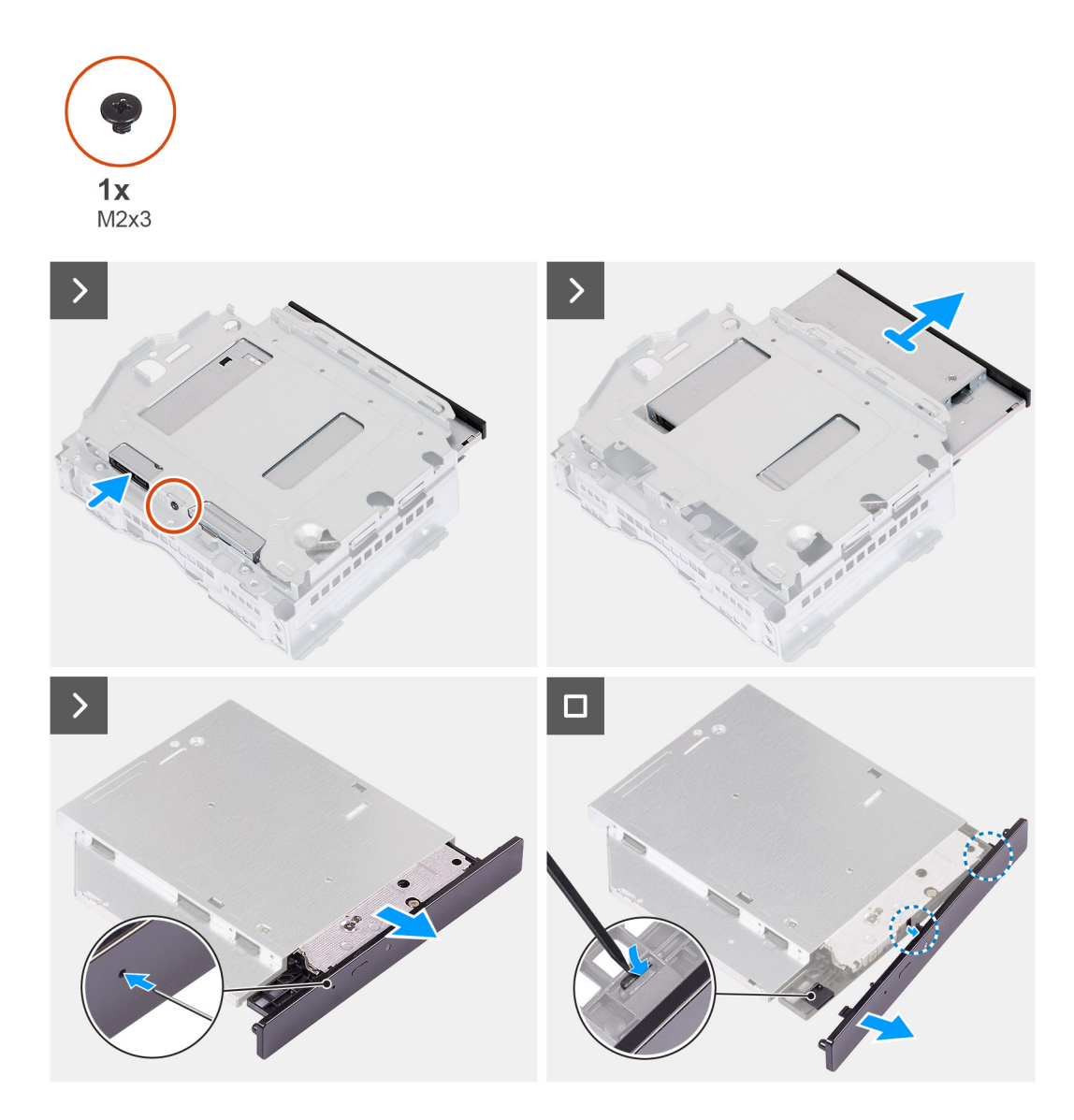

- 1. Platzieren Sie die Halterung für die Festplatte und das optische Laufwerk auf einer ebenen Fläche, um die Schraube (M2x3) ausfindig zu machen.
- 2. Entfernen Sie die einzelne Schraube (M2x3), mit der das optische Laufwerk an der Halterung für die Festplatte und das optische Laufwerk befestigt ist.
- 3. Schieben Sie das optische Laufwerk aus der Halterung für die Festplatte und das optische Laufwerk.
- 4. Drehen Sie das optische Laufwerk um und legen Sie es auf eine ebene Fläche.
- 5. Verwenden Sie einen Stift oder ein Werkzeug mit einem spitzen Ende und stecken Sie das spitze Ende in die Notfallauswurfsöffnung des optischen Laufwerks, um den Schacht des optischen Laufwerks auszuwerfen.
- 6. Verwenden Sie das Ende eines Kunststoffstifts, um die erste Sicherungslasche der Blende des optischen Laufwerks herauszudrücken und zu entriegeln.
- 7. Ziehen Sie vorsichtig an der Blende des optischen Laufwerks, um die beiden verbleibenden Sicherungslaschen der optischen Blende zu lösen.

### **Installieren des optischen Laufwerks**

#### **Voraussetzungen**

Wenn Sie eine Komponente austauschen, muss die vorhandene Komponente entfernt werden, bevor Sie das Installationsverfahren durchführen.

#### **Info über diese Aufgabe**

Die folgenden Abbildungen zeigen die Position des optischen Laufwerks und stellen das Einbauverfahren bildlich dar.

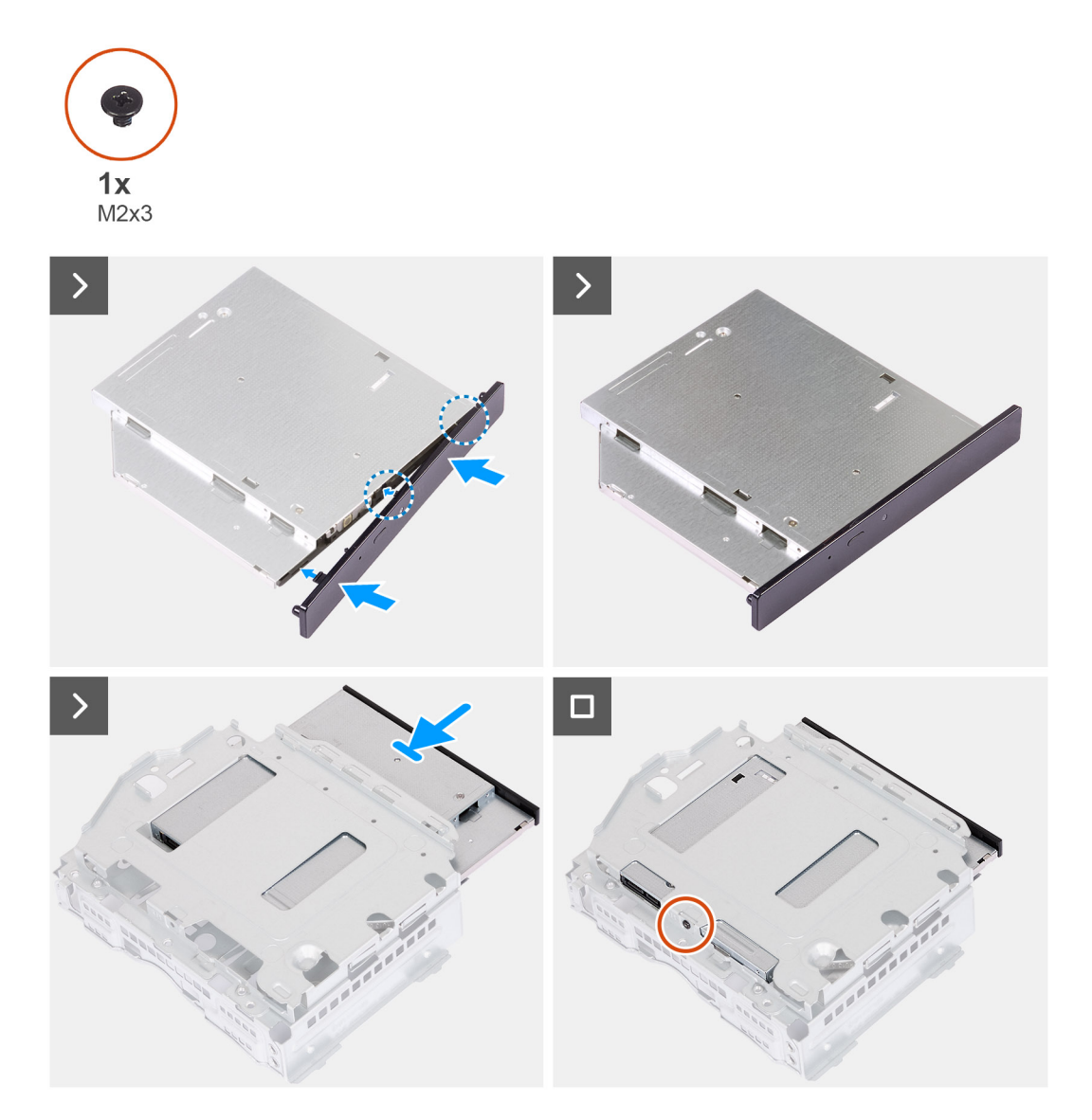

#### **Schritte**

1. Richten Sie die Blende des optischen Laufwerks am optischen Laufwerk aus und lassen Sie die Blende auf dem optischen Laufwerk einrasten.

**ANMERKUNG:** Beginnen Sie am Rand der Blende mit den kleineren Sicherungslaschen und lassen Sie sie einrasten.

- 2. Schieben Sie das optische Laufwerk in die Halterung für die Festplatte und das optische Laufwerk.
- 3. Bringen Sie die einzelne Schraube (M2x3) zur Befestigung des optischen Laufwerks an der Halterung für die Festplatte und das optische Laufwerk wieder an.

#### **Nächste Schritte**

- 1. Installieren Sie das [Gehäuse für Festplatten und das optische Laufwerk.](#page-18-0)
- 2. Installieren Sie das [3,5-Zoll-Festplattenlaufwerk](#page-15-0) bzw. das [2,5-Zoll-Festplattenlaufwerk](#page-14-0).
- 3. Bringen Sie die [vordere Abdeckung](#page-12-0) an.
- 4. Installieren Sie die [linke Abdeckung](#page-10-0).
- 5. Befolgen Sie die Anweisungen unter [Nach der Arbeit an Komponenten im Inneren des Computers.](#page-8-0)

## <span id="page-22-0"></span>**Netzschalter**

### **Entfernen des Netzschalters**

#### **Voraussetzungen**

- 1. Befolgen Sie die Anweisungen unter [Vor der Arbeit an Komponenten im Inneren des Computers.](#page-6-0)
- 2. Entfernen Sie die [linke Abdeckung](#page-10-0).
- 3. Entfernen Sie die [vordere Abdeckung.](#page-11-0)
- 4. Entfernen Sie die [3,5-Zoll-Festplatte](#page-14-0) bzw. die [2,5-Zoll-Festplatte](#page-13-0).
- 5. Entfernen Sie das [Gehäuse für Festplatten und das optische Laufwerk](#page-17-0).

#### **Info über diese Aufgabe**

Die folgende Abbildung zeigt die Position des Netzschalters und stellt das Verfahren zum Entfernen bildlich dar.

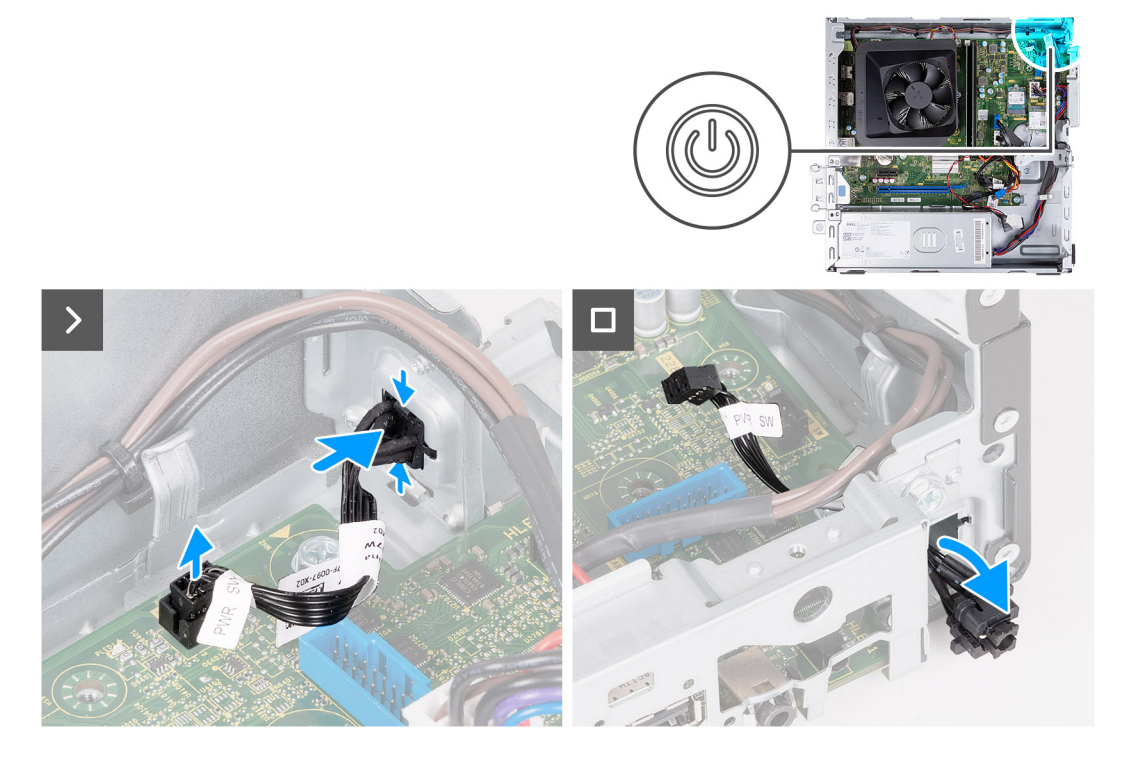

#### **Schritte**

- 1. Ziehen Sie das Netzschalter-Kabel vom Anschluss auf der Systemplatine ab.
- 2. Drücken Sie auf die Freigabelaschen am Netzschalter, um ihn aus dem Steckplatz am Gehäuse zu lösen.
- 3. Entfernen Sie den Netzschalter und das Kabel durch den Schlitz im Gehäuse.

### **Einbauen des Netzschalters**

#### **Voraussetzungen**

Wenn Sie eine Komponente austauschen, muss die vorhandene Komponente entfernt werden, bevor Sie das Installationsverfahren durchführen.

#### **Info über diese Aufgabe**

Die nachfolgende Abbildung zeigt die Position des Netzschalters und stellt das Installationsverfahren bildlich dar.

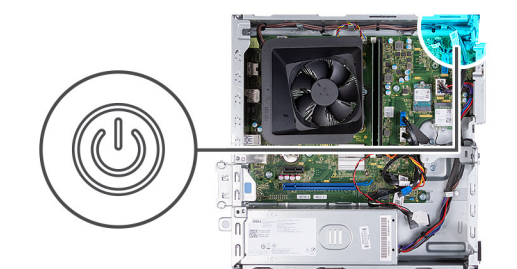

<span id="page-23-0"></span>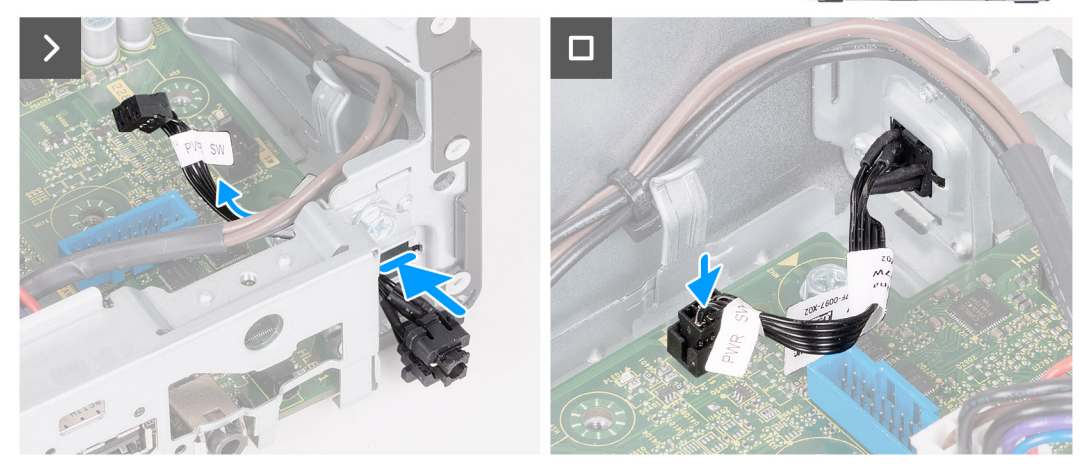

- 1. Schieben Sie das Netzschalterkabel durch den Schlitz auf dem Gehäuse.
- 2. Drücken Sie auf die Laschen am Netzschalter und führen Sie den Netzschalter durch den Schlitz auf der Vorderseite des Gehäuses, bis der Netzschalter fest sitzt.
- 3. Verbinden Sie das Kabel des Netzschalters mit dem Anschluss auf der Systemplatine.

#### **Nächste Schritte**

- 1. Installieren Sie das [Gehäuse für Festplatten und das optische Laufwerk.](#page-18-0)
- 2. Entfernen Sie die [3,5-Zoll-Festplatte](#page-14-0) bzw. die [2,5-Zoll-Festplatte](#page-13-0).
- 3. Bringen Sie die [vordere Abdeckung](#page-12-0) an.
- 4. Installieren Sie die [linke Abdeckung](#page-10-0).
- 5. Befolgen Sie die Anweisungen unter [Nach der Arbeit an Komponenten im Inneren des Computers.](#page-8-0)

## **Arbeitsspeicher**

### **Entfernen des Speichers**

#### **Voraussetzungen**

- 1. Befolgen Sie die Anweisungen unter [Vor der Arbeit an Komponenten im Inneren des Computers.](#page-6-0)
- 2. Entfernen Sie die [linke Abdeckung](#page-10-0).
- 3. Entfernen Sie die [vordere Abdeckung.](#page-11-0)
- 4. Entfernen Sie die [3,5-Zoll-Festplatte](#page-14-0) bzw. die [2,5-Zoll-Festplatte](#page-13-0).
- 5. Entfernen Sie das [Gehäuse für Festplatten und das optische Laufwerk](#page-17-0).

#### **Info über diese Aufgabe**

Die nachfolgende Abbildung zeigt die Position des Arbeitsspeichers und bietet eine visuelle Darstellung des Verfahrens zum Entfernen.

<span id="page-24-0"></span>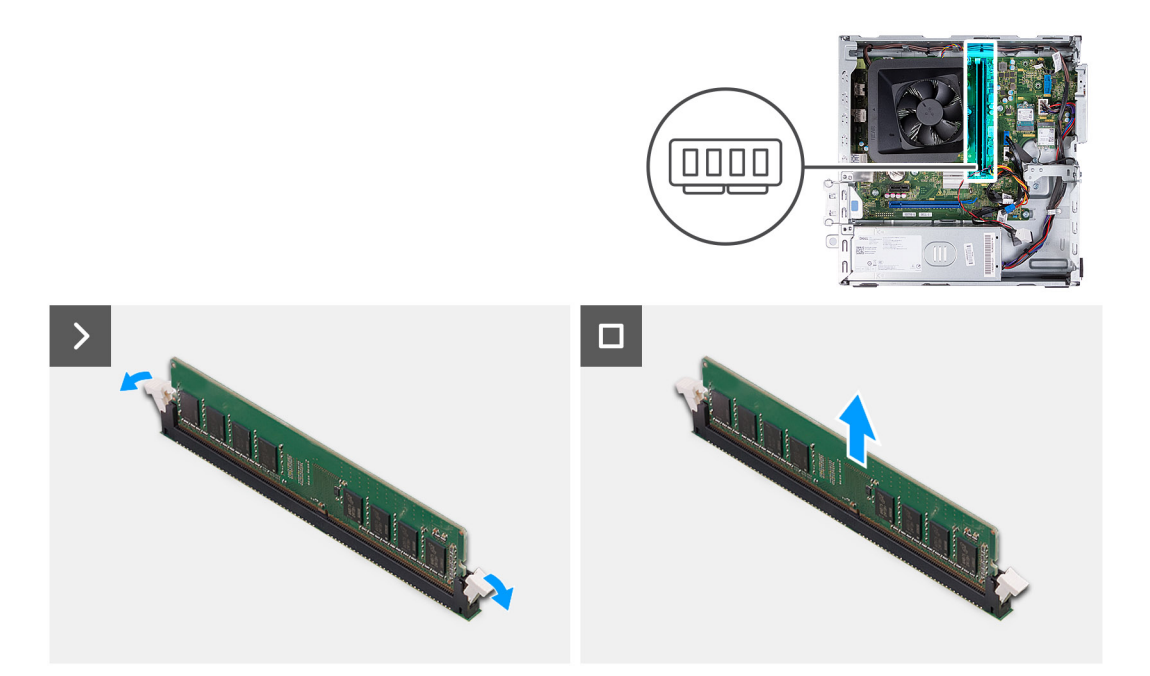

- 1. Ziehen Sie die Sicherungsklammern auf beiden Seiten des Speichermodulsteckplatzes nach unten, um das Arbeitsspeichermodul zu lösen.
- 2. Fassen Sie das Speichermodul in der Mitte und entfernen Sie es vorsichtig aus dem Speichermodulsteckplatz.

**ANMERKUNG:** Wiederholen Sie die Schritte 1 und 2, um weitere Speichermodule aus dem Computer zu entfernen.

### **Einbauen des Speichers**

#### **Voraussetzungen**

Wenn Sie eine Komponente austauschen, muss die vorhandene Komponente entfernt werden, bevor Sie das Installationsverfahren durchführen.

#### **Info über diese Aufgabe**

Die nachfolgenden Abbildungen zeigen die Position des Arbeitsspeichers und stellen das Installationsverfahren bildlich dar.

<span id="page-25-0"></span>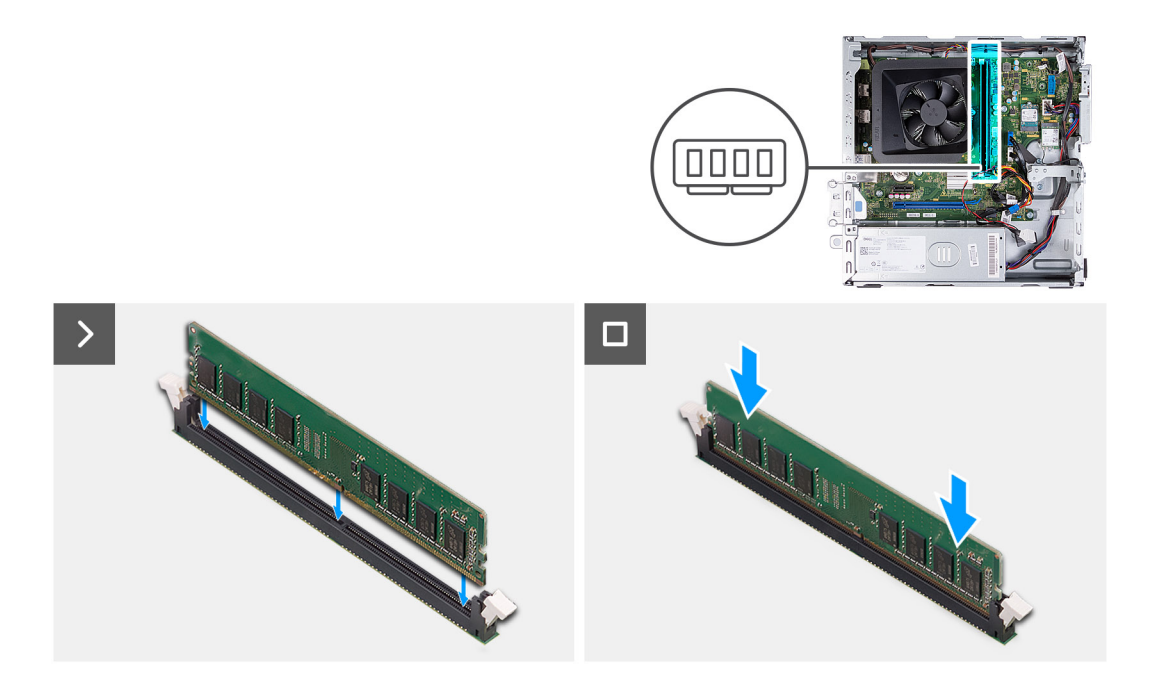

- 1. Richten Sie die Kerbe am Speichermodul an der Halterung des Speichermodulsteckplatzes aus.
- 2. Drücken Sie das Speichermodul nach unten, bis es einrastet und die Sicherungsklammer ebenfalls einrastet.

**ANMERKUNG:** Wiederholen Sie die Schritte 1 und 2, um weitere Speichermodule aus dem Computer zu entfernen.

#### **Nächste Schritte**

- 1. Installieren Sie das [Gehäuse für Festplatten und das optische Laufwerk.](#page-18-0)
- 2. Installieren Sie das [3,5-Zoll-Festplattenlaufwerk](#page-15-0) bzw. das [2,5-Zoll-Festplattenlaufwerk](#page-14-0).
- 3. Bringen Sie die [vordere Abdeckung](#page-12-0) an.
- 4. Installieren Sie die [linke Abdeckung](#page-10-0).
- 5. Befolgen Sie die Anweisungen unter [Nach der Arbeit an Komponenten im Inneren des Computers.](#page-8-0)

## **SSD-Laufwerk**

### **Entfernen des M.2-2230-Solid-State-Laufwerks**

#### **Voraussetzungen**

- 1. Befolgen Sie die Anweisungen unter [Vor der Arbeit an Komponenten im Inneren des Computers.](#page-6-0)
- 2. Entfernen Sie die [linke Abdeckung](#page-10-0).
- 3. Entfernen Sie die [vordere Abdeckung.](#page-11-0)
- 4. Entfernen Sie die [3,5-Zoll-Festplatte](#page-14-0) bzw. die [2,5-Zoll-Festplatte](#page-13-0).
- 5. Entfernen Sie das [Gehäuse für Festplatten und das optische Laufwerk](#page-17-0).

#### **Info über diese Aufgabe**

Die folgende Abbildung zeigt die Position des M.2-2230-Solid-State-Laufwerks und stellt das Verfahren zum Entfernen bildlich dar.

<span id="page-26-0"></span>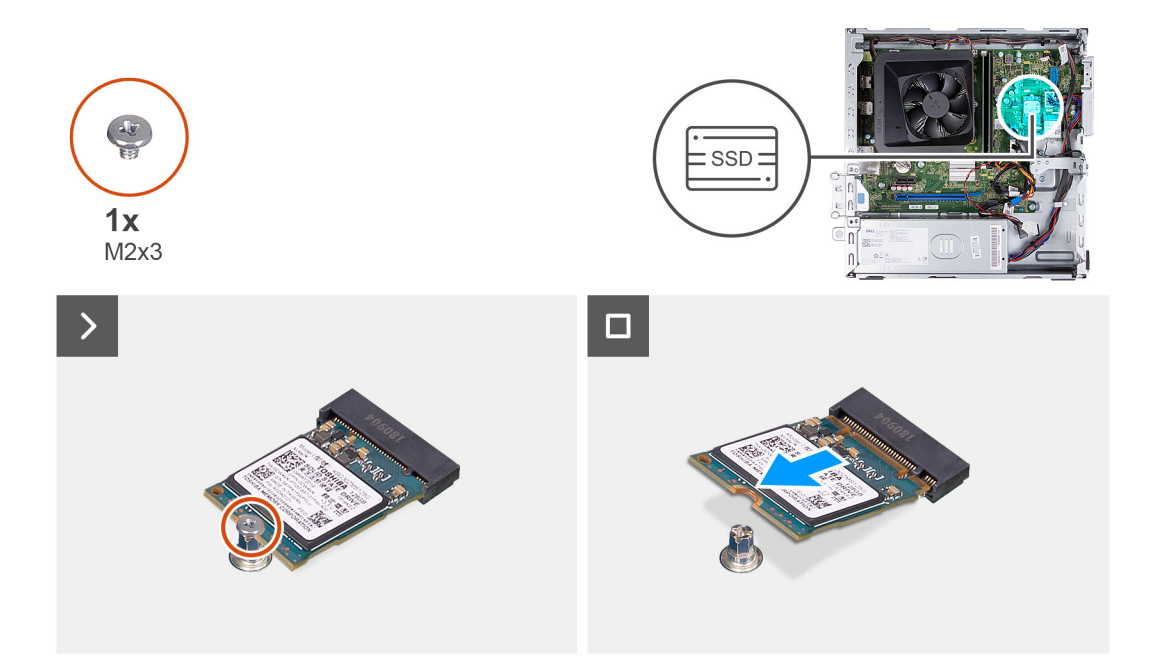

- 1. Entfernen Sie die Schraube (M2x3), mit der das M.2 2230-SSD-Laufwerk an der Systemplatine befestigt ist.
- 2. Schieben Sie das M.2-2230-Solid-State-Laufwerk aus dem M.2-Kartensteckplatz auf der Hauptplatine.

### **Einbauen des M.2-2230-Solid-State-Laufwerks**

#### **Voraussetzungen**

Wenn Sie eine Komponente austauschen, muss die vorhandene Komponente entfernt werden, bevor Sie das Installationsverfahren durchführen.

#### **Info über diese Aufgabe**

**ANMERKUNG:** Wenn Sie ein M.2 2280-Solid-State-Laufwerk mit einem M.2 2230-Solid-State-Laufwerk austauschen, stellen Sie sicher, dass das M.2 2280-Solid-State-Laufwerk zuerst entfernt wurde.

**ANMERKUNG:** Weitere Informationen finden Sie im Verfahren zum Entfernen des [M.2 2280-Solid-State-Laufwerks.](#page-27-0)

**ANMERKUNG:** Die folgende Abbildung zeigt die Position, an der die Solid-State-Laufwerk-Schraubenhalterung je nach Formfaktor zu installieren ist.

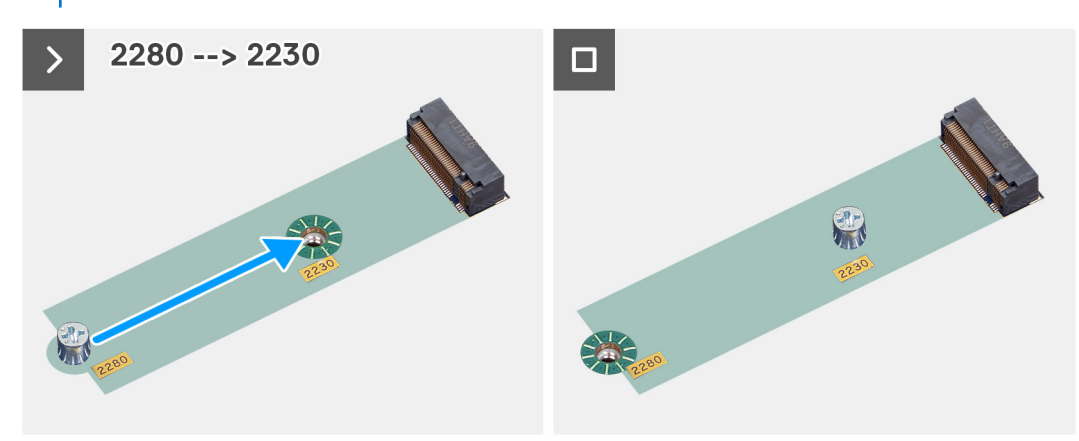

Die folgende Abbildung zeigt die Position des M.2-2230-Solid-State-Laufwerks und stellt das Installationsverfahren bildlich dar.

<span id="page-27-0"></span>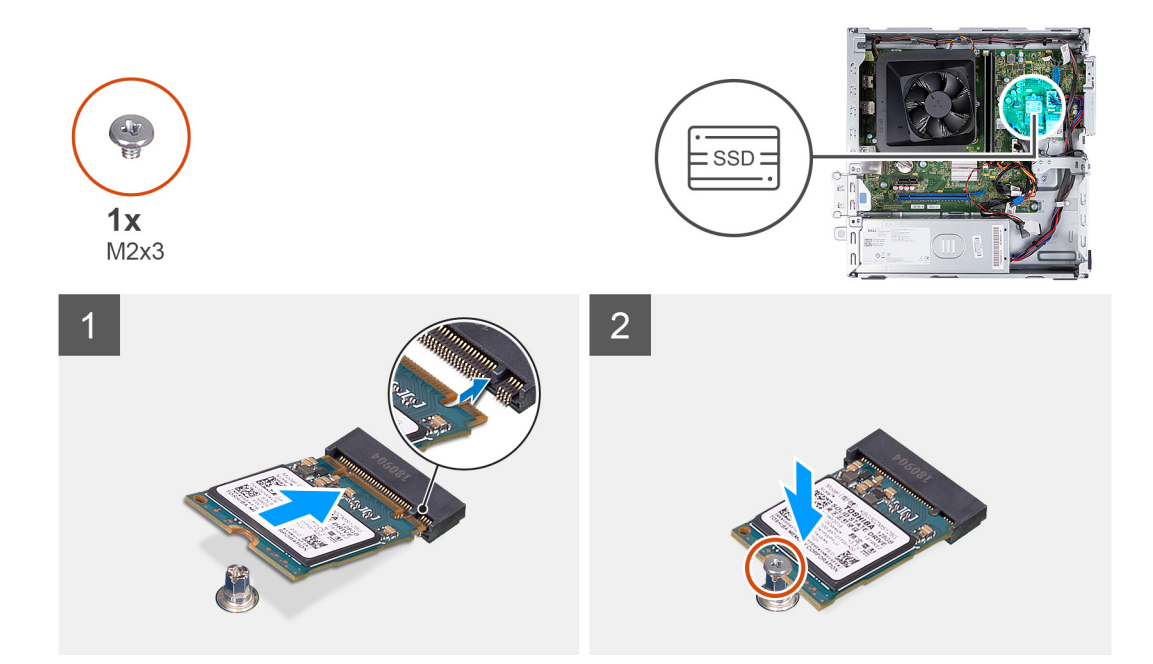

- 1. Richten Sie die Kerbe auf dem M.2-2230-Solid-State-Laufwerk an der Lasche am M.2-Kartensteckplatz aus.
- 2. Schieben Sie das M.2 2230-Solid-State-Laufwerk schräg in den M.2-Kartensteckplatz auf der Systemplatine.
- 3. Bringen Sie die Schraube (M2x3) zur Befestigung des M.2 2230-Solid-State-Laufwerks an der Systemplatine wieder an.

#### **Nächste Schritte**

- 1. Installieren Sie das [Gehäuse für Festplatten und das optische Laufwerk.](#page-18-0)
- 2. Installieren Sie das [3,5-Zoll-Festplattenlaufwerk](#page-15-0) bzw. das [2,5-Zoll-Festplattenlaufwerk](#page-14-0).
- 3. Bringen Sie die [vordere Abdeckung](#page-12-0) an.
- 4. Installieren Sie die [linke Abdeckung](#page-10-0).
- 5. Befolgen Sie die Anweisungen unter [Nach der Arbeit an Komponenten im Inneren des Computers.](#page-8-0)

### **Entfernen des M.2-2280-Solid-State-Laufwerks**

#### **Voraussetzungen**

- 1. Befolgen Sie die Anweisungen unter [Vor der Arbeit an Komponenten im Inneren des Computers.](#page-6-0)
- 2. Entfernen Sie die [linke Abdeckung](#page-10-0).
- 3. Entfernen Sie die [vordere Abdeckung.](#page-11-0)
- 4. Entfernen Sie die [3,5-Zoll-Festplatte](#page-14-0) bzw. die [2,5-Zoll-Festplatte](#page-13-0).
- 5. Entfernen Sie das [Gehäuse für Festplatten und das optische Laufwerk](#page-17-0).

#### **Info über diese Aufgabe**

Die folgende Abbildung zeigt die Position des M.2-2280-Solid-State-Laufwerks und stellt das Verfahren zum Entfernen bildlich dar.

<span id="page-28-0"></span>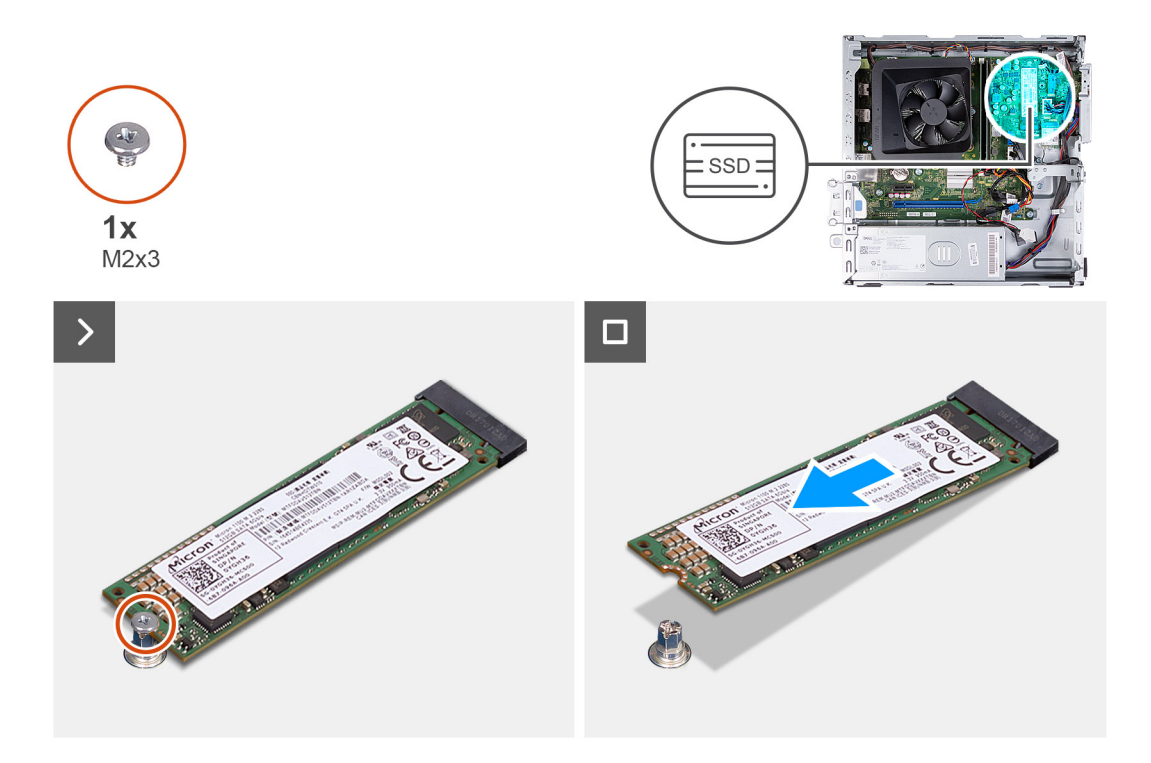

- 1. Entfernen Sie die Schraube (M2x3), mit der das M.2 2280-SSD-Laufwerk an der Systemplatine befestigt ist.
- 2. Schieben Sie das M.2-2280-Solid-State-Laufwerk aus dem M.2-Kartensteckplatz auf der Systemplatine.

### **Einbauen des M.2-2280-Solid-State-Laufwerks**

#### **Voraussetzungen**

Wenn Sie eine Komponente austauschen, muss die vorhandene Komponente entfernt werden, bevor Sie das Installationsverfahren durchführen.

#### **Info über diese Aufgabe**

**ANMERKUNG:** Wenn Sie ein M.2 2230-Solid-State-Laufwerk mit einem M.2 2280-Solid-State-Laufwerk austauschen, stellen Sie sicher, dass das M.2 2230-Solid-State-Laufwerk zuerst entfernt wurde.

**ANMERKUNG:** Weitere Informationen finden Sie im Verfahren zum Entfernen des [M.2-2230-Solid-State-Laufwerks.](#page-25-0)

**ANMERKUNG:** Die folgende Abbildung zeigt die Position, an der die Solid-State-Laufwerk-Schraubenhalterung je nach Formfaktor zu installieren ist.

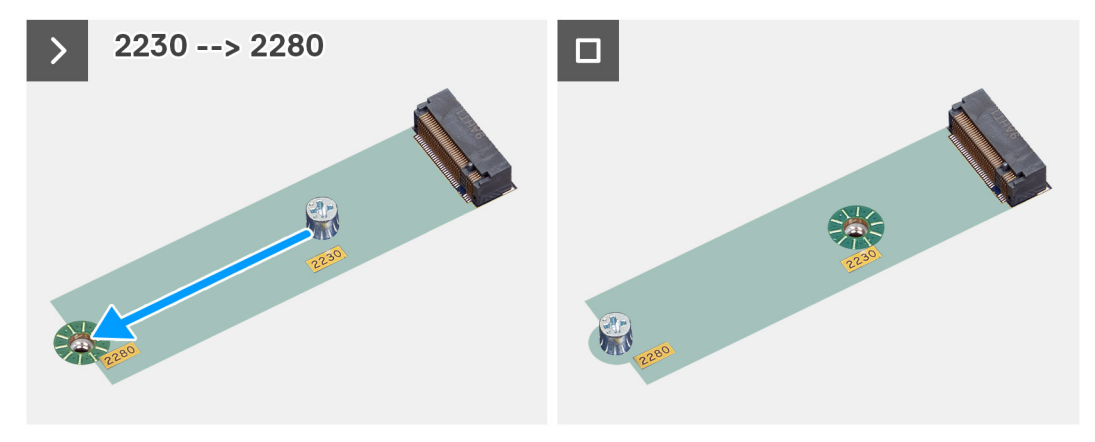

<span id="page-29-0"></span>Die folgende Abbildung zeigt die Position des M.2.-2280-Solid-State-Laufwerks und stellt das Installationsverfahren bildlich dar.

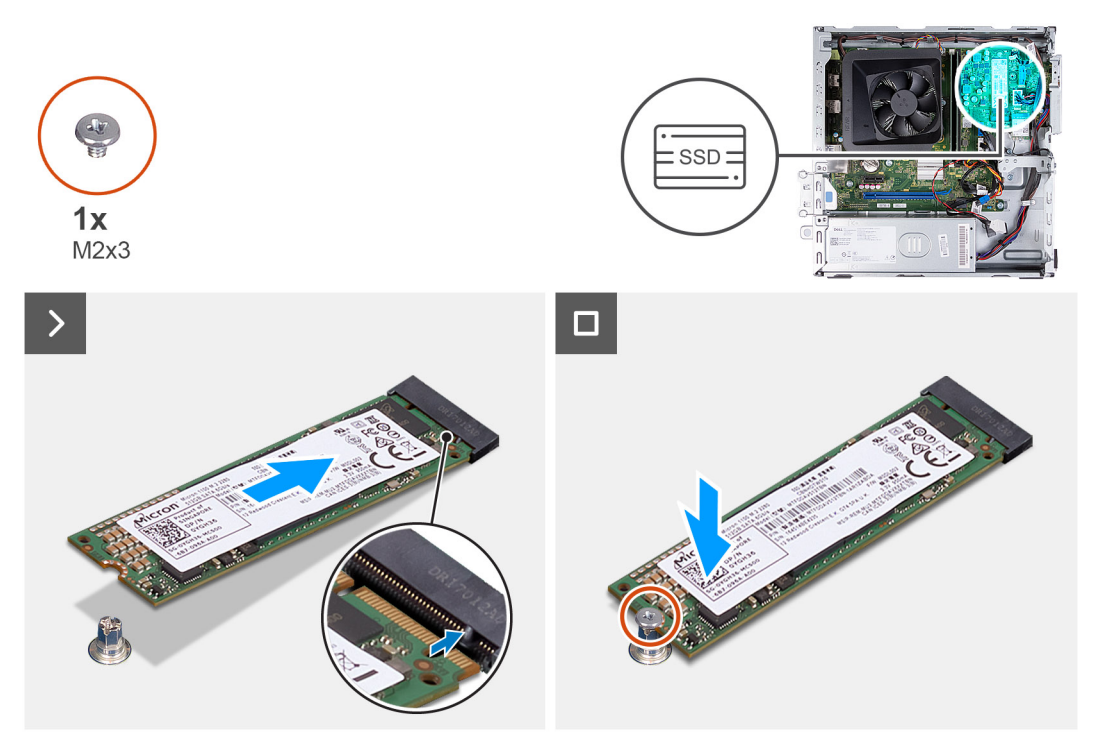

#### **Schritte**

- 1. Richten Sie die Kerbe auf dem M.2-2280-Solid-State-Laufwerk an der Lasche am M.2-Kartensteckplatz aus.
- 2. Schieben Sie das M.2-2280-Solid-State-Laufwerk schräg in den M.2-Kartensteckplatz auf der Hauptplatine.
- 3. Bringen Sie die Schraube (M2x3) zur Befestigung des M.2-2280-Solid-State-Laufwerks an der Hauptplatine wieder an.

#### **Nächste Schritte**

- 1. Installieren Sie das [Gehäuse für Festplatten und das optische Laufwerk.](#page-18-0)
- 2. Installieren Sie das [3,5-Zoll-Festplattenlaufwerk](#page-15-0) bzw. das [2,5-Zoll-Festplattenlaufwerk](#page-14-0).
- 3. Bringen Sie die [vordere Abdeckung](#page-12-0) an.
- 4. Installieren Sie die [linke Abdeckung](#page-10-0).
- 5. Befolgen Sie die Anweisungen unter [Nach der Arbeit an Komponenten im Inneren des Computers.](#page-8-0)

## **Wireless-Karte**

### **Entfernen der Wireless-Karte**

#### **Voraussetzungen**

- 1. Befolgen Sie die Anweisungen unter [Vor der Arbeit an Komponenten im Inneren des Computers.](#page-6-0)
- 2. Entfernen Sie die [linke Abdeckung](#page-10-0).
- 3. Entfernen Sie die [vordere Abdeckung.](#page-11-0)
- 4. Entfernen Sie die [3,5-Zoll-Festplatte](#page-14-0) bzw. die [2,5-Zoll-Festplatte](#page-13-0).
- 5. Entfernen Sie das [Gehäuse für Festplatten und das optische Laufwerk](#page-17-0).

#### **Info über diese Aufgabe**

Die nachfolgende Abbildung zeigt die Position der Wireless-Karte und bietet eine visuelle Darstellung des Verfahrens zum Entfernen.

<span id="page-30-0"></span>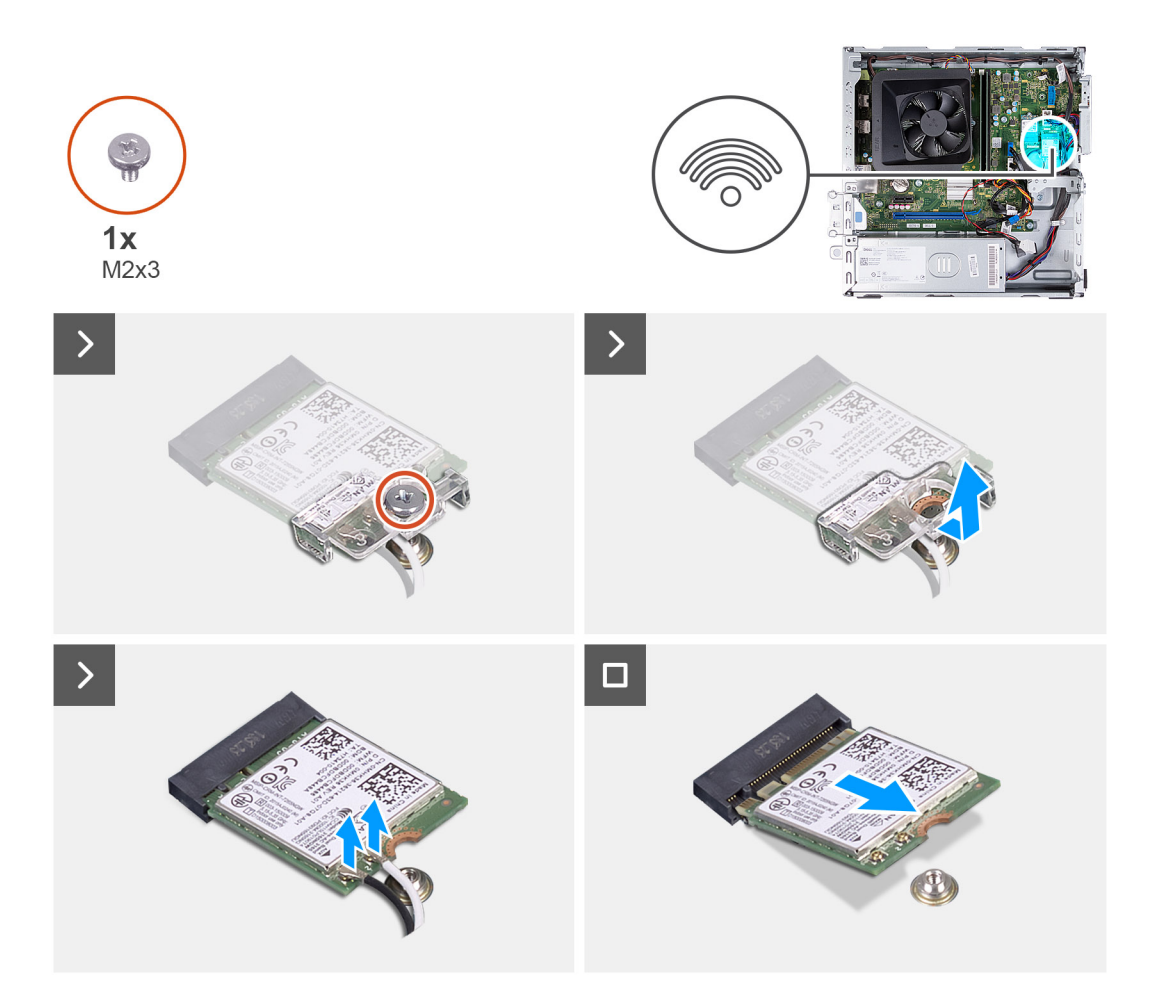

- 1. Entfernen Sie die Schraube (M2x3), mit der die Wireless-Karte an der Hauptplatine befestigt ist.
- 2. Schieben und heben Sie die Wireless-Kartenhalterung von der Wireless-Karte ab.
- 3. Trennen Sie die Antennenkabel von den Anschlüssen auf der Wireless-Mini-Card.
- 4. Schieben Sie die Wireless-Karte schräg aus dem Wireless-Kartensteckplatz heraus.

### **Einbauen der Wireless-Karte**

#### **Voraussetzungen**

Wenn Sie eine Komponente austauschen, muss die vorhandene Komponente entfernt werden, bevor Sie das Installationsverfahren durchführen.

#### **Info über diese Aufgabe**

Die nachfolgende Abbildung zeigt die Position der Wireless-Karte und bietet eine visuelle Darstellung des Verfahrens zum Einbauen.

<span id="page-31-0"></span>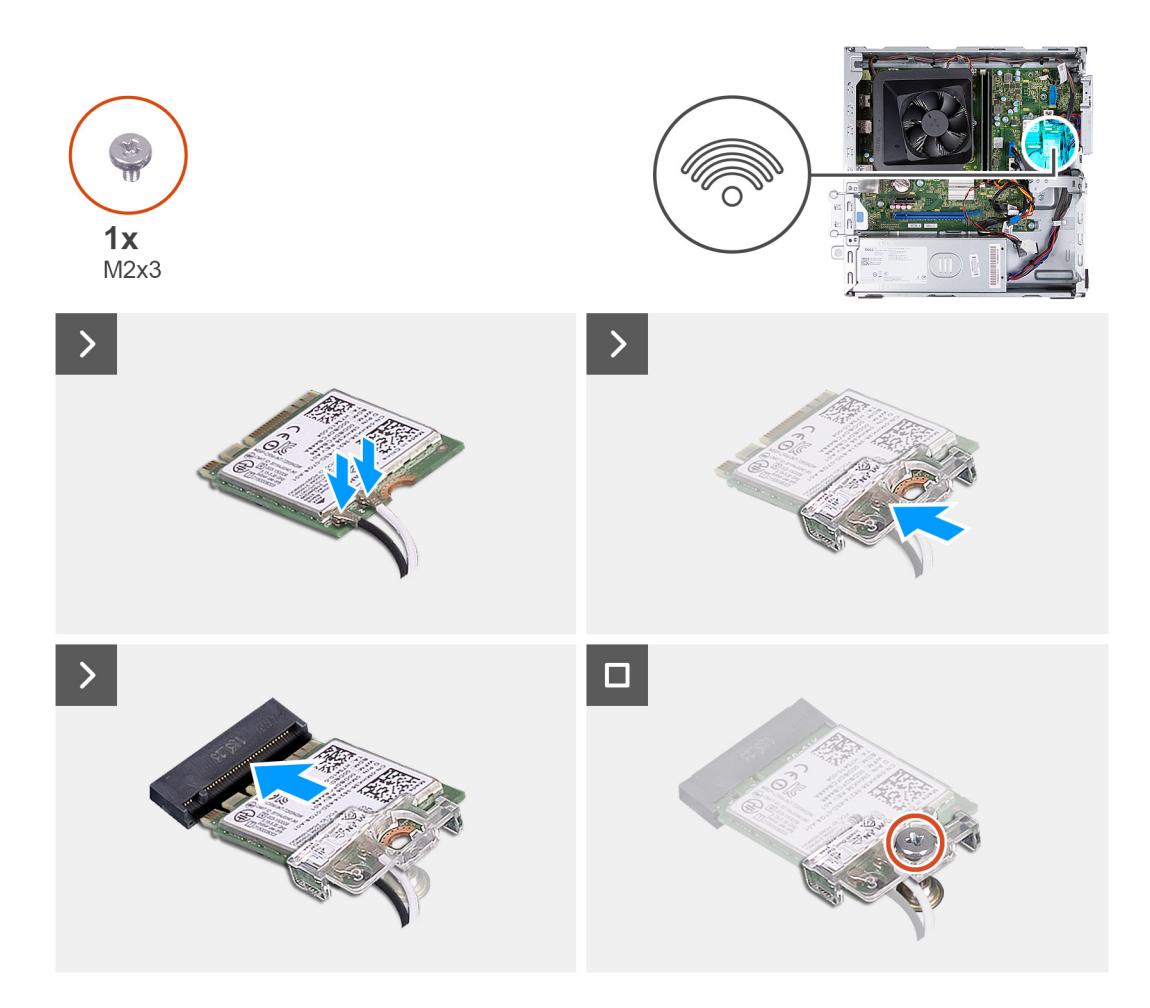

1. Verbinden Sie die Antennenkabel mit den Anschlüssen auf der Wireless-Karte.

**ANMERKUNG:** Beginnen Sie am Rand der Blende mit den kleineren Sicherungslaschen und lassen Sie sie einrasten.

- 2. Schieben Sie die Wireless-Kartenhalterung auf die Wireless-Karte.
- 3. Richten Sie die Kerbe der Wireless-Karte an der Halterung des Wireless-Kartensteckplatzes aus.
- 4. Schieben Sie die Wireless-Karte schräg in den Wireless-Kartensteckplatz ein.
- 5. Bringen Sie die Schraube (M2x3) zur Befestigung der Wireless-Karte an der Hauptplatine wieder an.

#### **Nächste Schritte**

- 1. Installieren Sie das [Gehäuse für Festplatten und das optische Laufwerk.](#page-18-0)
- 2. Installieren Sie das [3,5-Zoll-Festplattenlaufwerk](#page-15-0) bzw. das [2,5-Zoll-Festplattenlaufwerk](#page-14-0).
- 3. Bringen Sie die [vordere Abdeckung](#page-12-0) an.
- 4. Installieren Sie die [linke Abdeckung](#page-10-0).
- 5. Befolgen Sie die Anweisungen unter [Nach der Arbeit an Komponenten im Inneren des Computers.](#page-8-0)

## **Knopfzellenbatterie**

### **Entfernen der Knopfzellenbatterie**

#### **Voraussetzungen**

- 1. Befolgen Sie die Anweisungen unter [Vor der Arbeit an Komponenten im Inneren des Computers.](#page-6-0)
- 2. Entfernen Sie die [linke Abdeckung](#page-10-0).

#### <span id="page-32-0"></span>**Info über diese Aufgabe**

Die nachfolgende Abbildung zeigt die Position der Knopfzellenbatterie und bietet eine visuelle Darstellung des Verfahrens zum Entfernen.

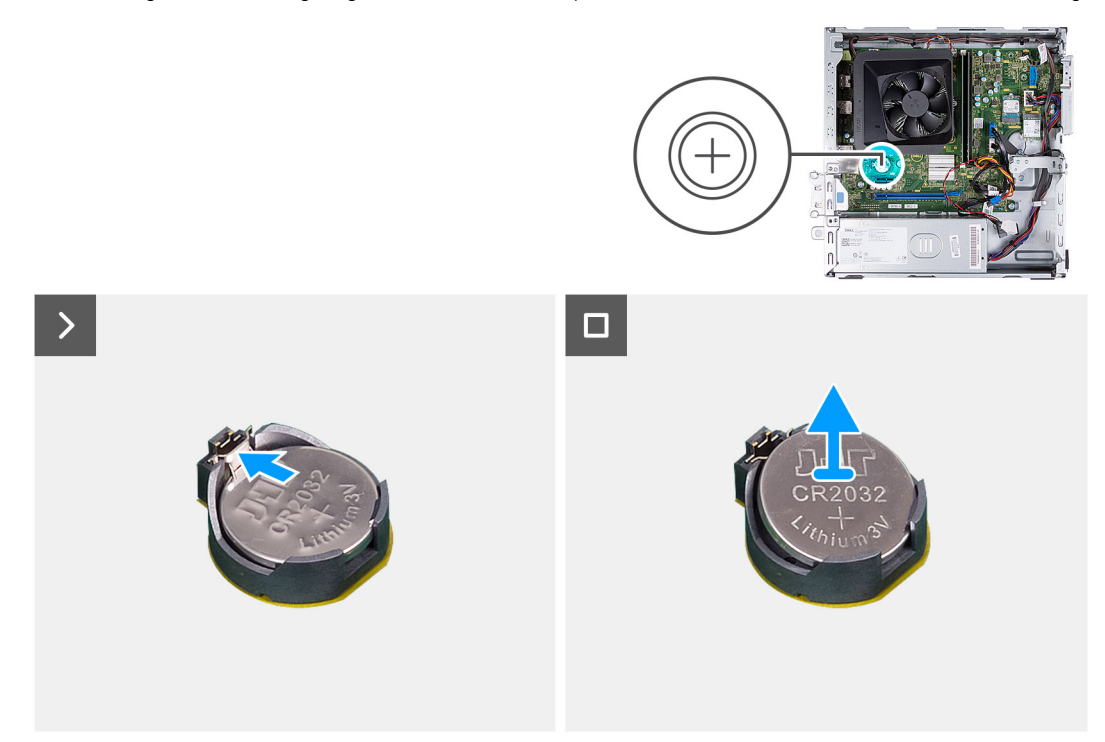

#### **Schritte**

Drücken Sie auf die Sicherungsklammer der Knopfzellenbatterie, die sich auf dem Knopfzellenbatteriesockel befindet, um die Knopfzellenbatterie zu lösen.

### **Einsetzen der Knopfzellenbatterie**

#### **Voraussetzungen**

Wenn Sie eine Komponente austauschen, muss die vorhandene Komponente entfernt werden, bevor Sie das Installationsverfahren durchführen.

#### **Info über diese Aufgabe**

Die folgende Abbildung zeigt die Position der Knopfzellenbatterie und stellt das Verfahren zum Einsetzen bildlich dar.

<span id="page-33-0"></span>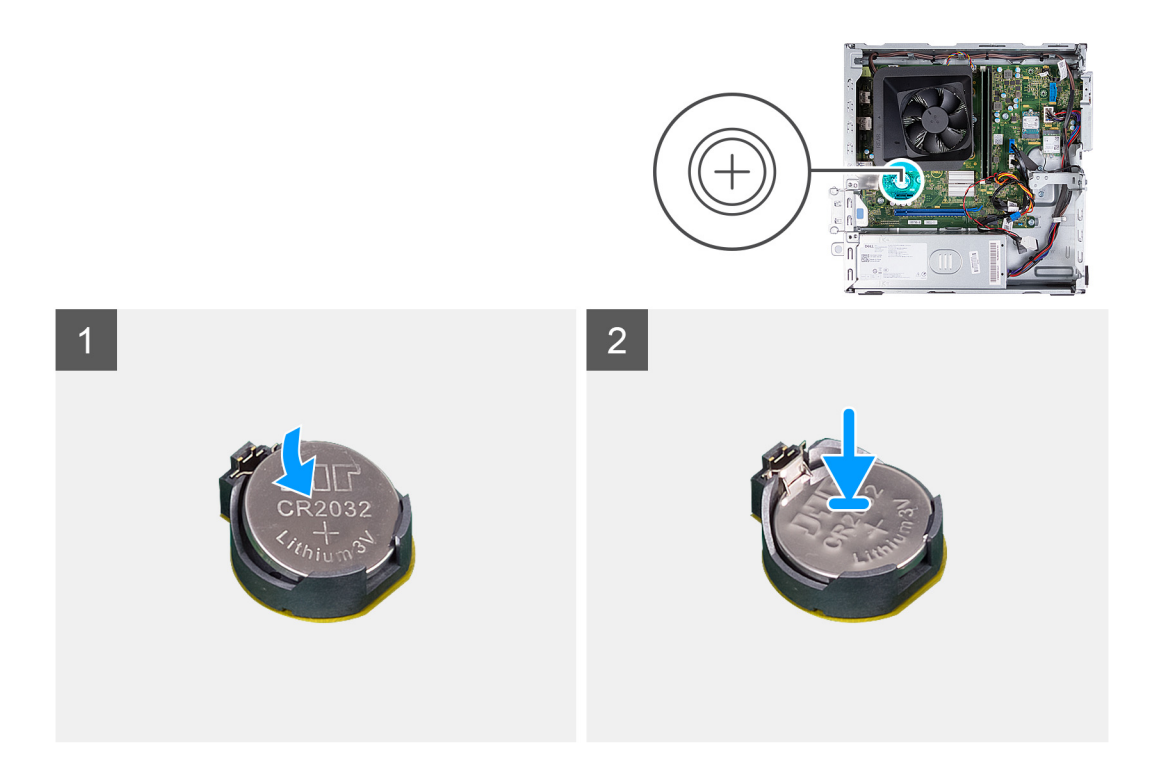

Setzen Sie die Knopfzellenbatterie mit der Kennzeichnung für den positiven Pol (+) nach oben in den Batteriesockel ein und drücken Sie die Batterie in Position.

#### **Nächste Schritte**

- 1. Installieren Sie die [linke Abdeckung](#page-10-0).
- 2. Befolgen Sie die Anweisungen unter [Nach der Arbeit an Komponenten im Inneren des Computers.](#page-8-0)

## **Medienkartenlesegerät (optional)**

### **Entfernen des Medienkartenlesegeräts**

#### **Voraussetzungen**

- 1. Befolgen Sie die Anweisungen unter [Vor der Arbeit an Komponenten im Inneren des Computers.](#page-6-0)
- 2. Entfernen Sie die [linke Abdeckung](#page-10-0).
- 3. Entfernen Sie die [vordere Abdeckung.](#page-11-0)
- 4. Entfernen Sie die [3,5-Zoll-Festplatte](#page-14-0) bzw. die [2,5-Zoll-Festplatte](#page-13-0).
- 5. Entfernen Sie das [Gehäuse für Festplatten und das optische Laufwerk](#page-17-0).

#### **Info über diese Aufgabe**

Die nachfolgende Abbildung zeigt die Position des Medienkartenlesers und bietet eine visuelle Darstellung des Verfahrens zum Entfernen.

<span id="page-34-0"></span>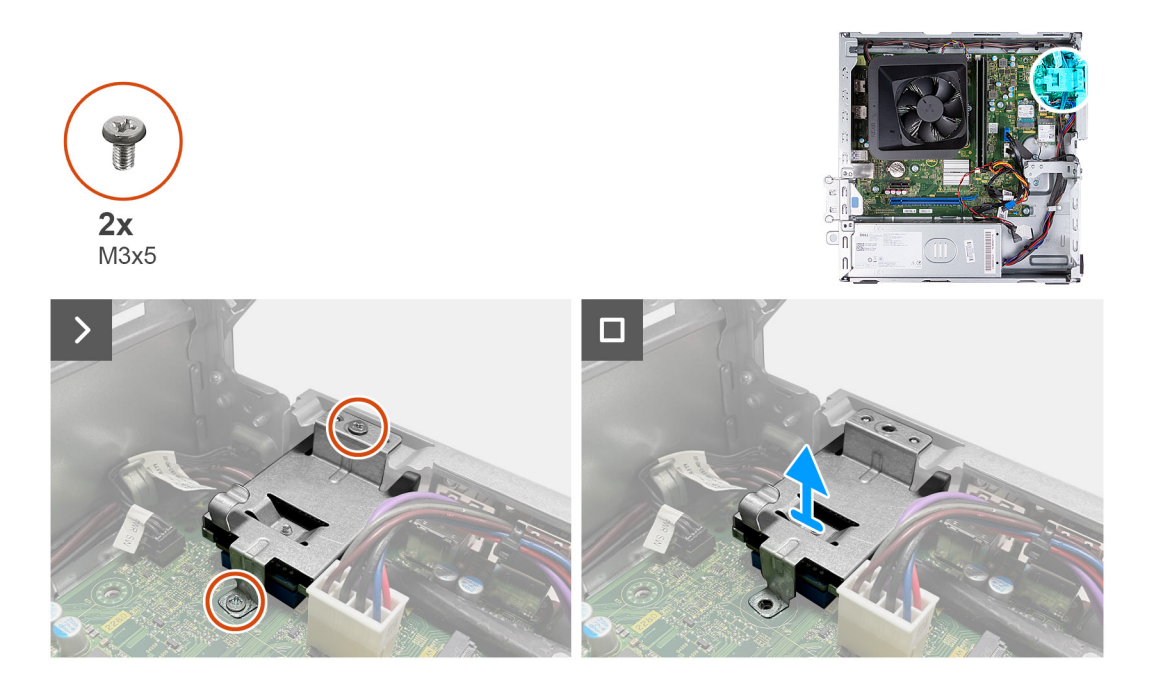

- 1. Entfernen Sie die zwei Schrauben (M3x5), mit denen die Halterung des Medienkartenlesegeräts an der Hauptplatine und am Gehäuse befestigt ist.
- 2. Drücken Sie auf die Halterung des Medienkartenlesers, um sie aus dem Gehäuse zu lösen.
- 3. Schieben und heben Sie das Kartenlesegerät zusammen mit der Halterung von der Hauptplatine ab.

### **Einbauen des Medienkartenlesers**

#### **Voraussetzungen**

Wenn Sie eine Komponente austauschen, muss die vorhandene Komponente entfernt werden, bevor Sie das Installationsverfahren durchführen.

#### **Info über diese Aufgabe**

Die nachfolgende Abbildung zeigt die Position des Medienkartenlesers und bietet eine visuelle Darstellung des Installationsverfahrens.

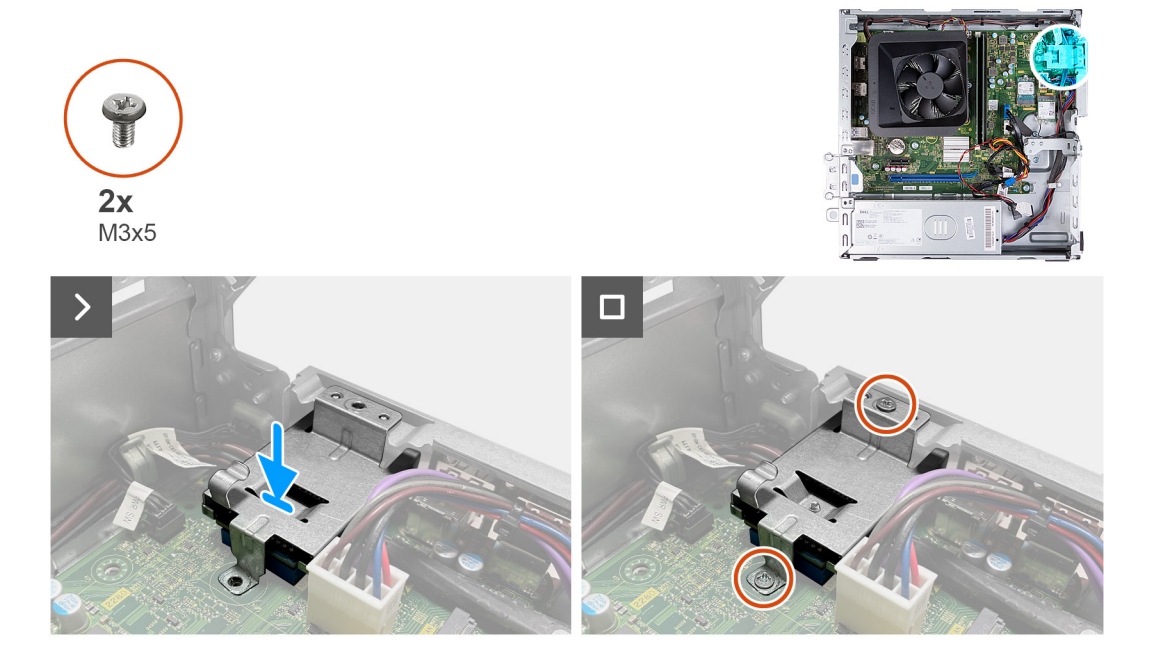

- <span id="page-35-0"></span>1. Richten Sie die Schraubenbohrung an der Halterung des Medienkartenlesegeräts an den Schraubenbohrungen an der Hauptplatine und am Gehäuse aus.
- 2. Schieben Sie das Kartenlesegerät und die Halterung korrekt ausgerichtet in den Steckplatz auf der Hauptplatine.
- 3. Bringen Sie die zwei Schrauben (M3x5) zur Befestigung der Halterung des Medienkartenlesegeräts an der Hauptplatine und am Gehäuse wieder an.

#### **Nächste Schritte**

- 1. Installieren Sie das [Gehäuse für Festplatten und das optische Laufwerk.](#page-18-0)
- 2. Installieren Sie das [3,5-Zoll-Festplattenlaufwerk](#page-15-0) bzw. das [2,5-Zoll-Festplattenlaufwerk](#page-14-0).
- 3. Bringen Sie die [vordere Abdeckung](#page-12-0) an.
- 4. Installieren Sie die [linke Abdeckung](#page-10-0).
- 5. Befolgen Sie die Anweisungen unter [Nach der Arbeit an Komponenten im Inneren des Computers.](#page-8-0)

## **Stromversorgungseinheit**

### **Entfernen des Netzteils**

#### **Voraussetzungen**

- 1. Befolgen Sie die Anweisungen unter [Vor der Arbeit an Komponenten im Inneren des Computers.](#page-6-0)
- 2. Entfernen Sie die [linke Abdeckung](#page-10-0).
- 3. Entfernen Sie die [vordere Abdeckung.](#page-11-0)
- 4. Entfernen Sie die [3,5-Zoll-Festplatte](#page-14-0) bzw. die [2,5-Zoll-Festplatte](#page-13-0).
- 5. Entfernen Sie das [Gehäuse für Festplatten und das optische Laufwerk](#page-17-0).

#### **Info über diese Aufgabe**

Die nachfolgenden Abbildungen zeigen die Position der Stromversorgungseinheit und stellen das Verfahren zum Entfernen bildlich dar.
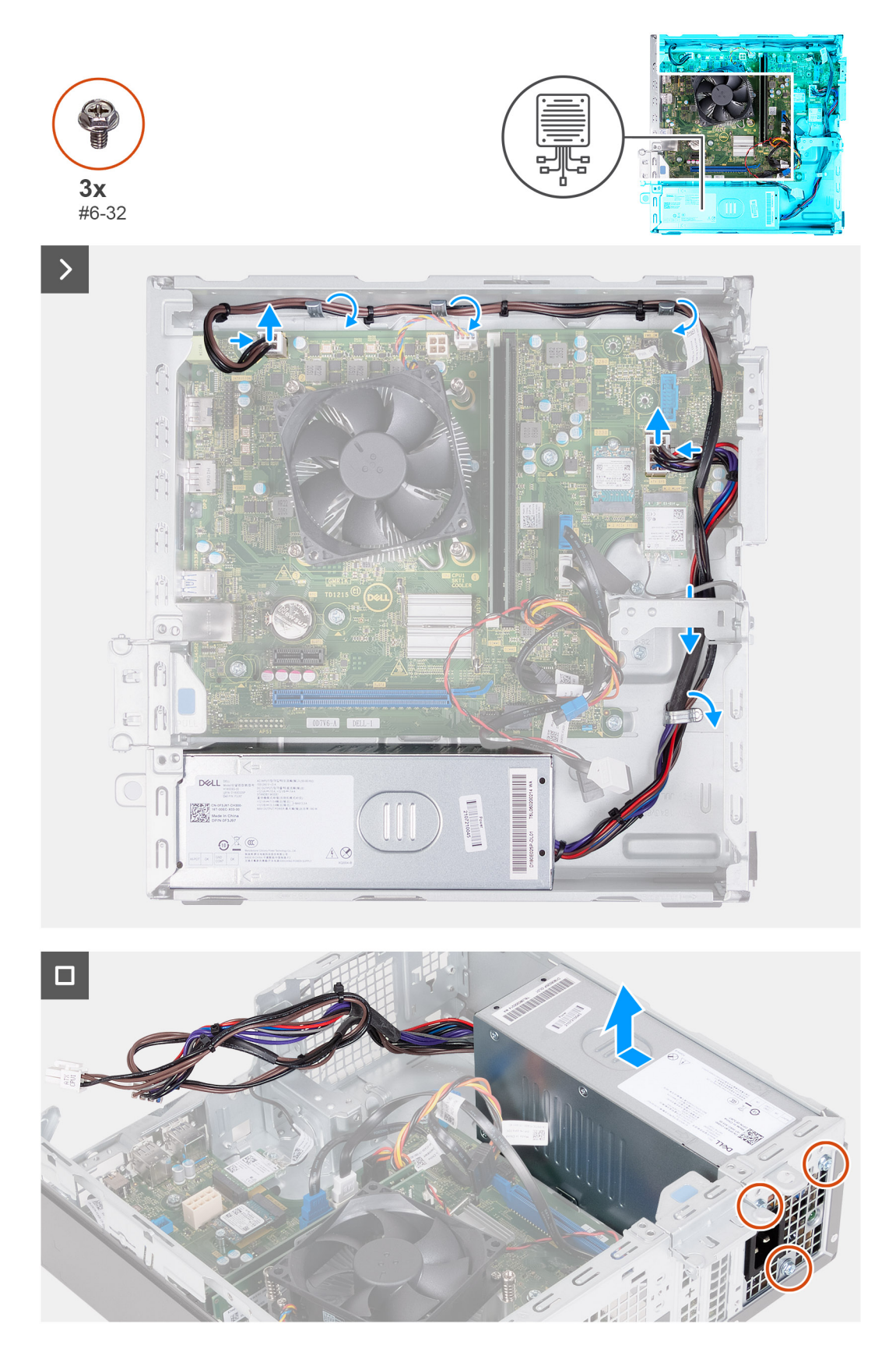

- 1. Drücken Sie auf die Sicherungsklammern und trennen Sie das Netzkabel des Prozessors und das Netzkabel der Hauptplatine von den Anschlüssen auf der Hauptplatine.
- 2. Lösen Sie die Kabel der Stromversorgungseinheit aus den Kabelführungen am Gehäuse.
- 3. Entfernen Sie die drei Schrauben (#6-32), mit denen die Stromversorgungseinheit am Gehäuse befestigt ist, in umgekehrter Reihenfolge (3>2>1).
- 4. Schieben und heben Sie die Stromversorgungseinheit aus dem Gehäuse.

# **Einbauen des Netzteils**

### **Voraussetzungen**

Wenn Sie eine Komponente austauschen, muss die vorhandene Komponente entfernt werden, bevor Sie das Installationsverfahren durchführen.

## **Info über diese Aufgabe**

Die nachfolgenden Abbildungen zeigen die Position der Stromversorgungseinheit und stellen das Installationsverfahren bildlich dar.

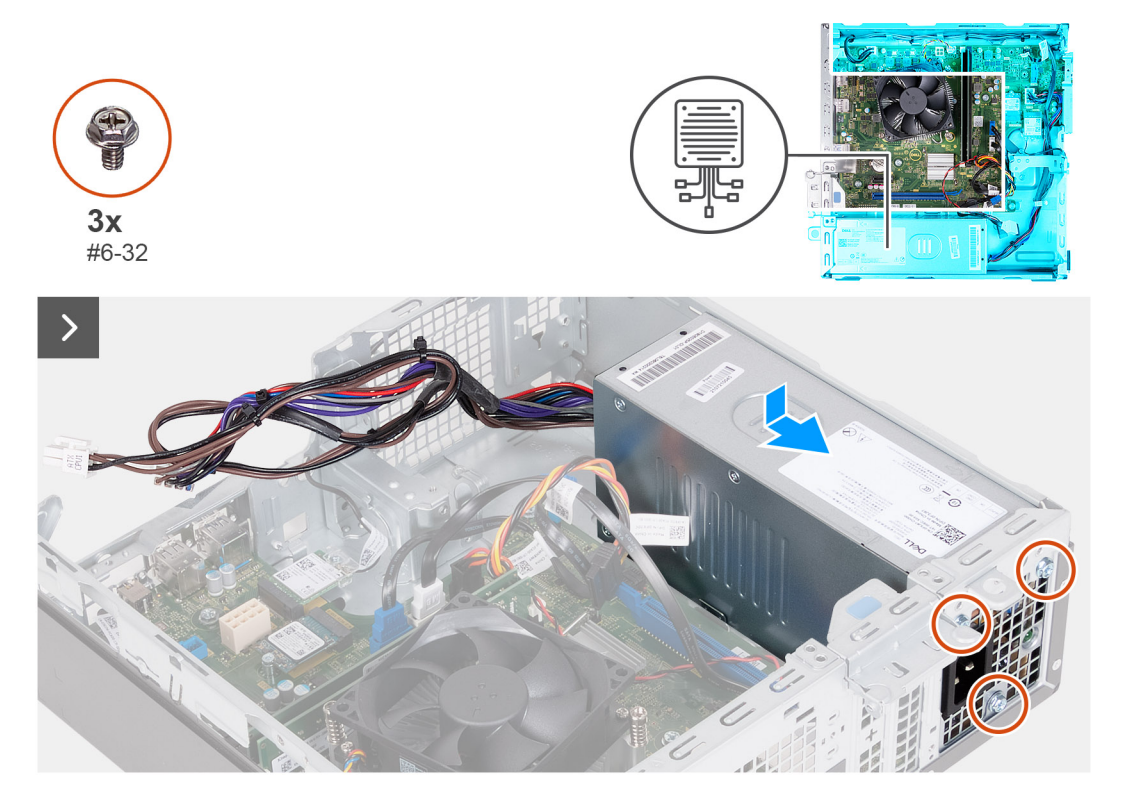

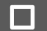

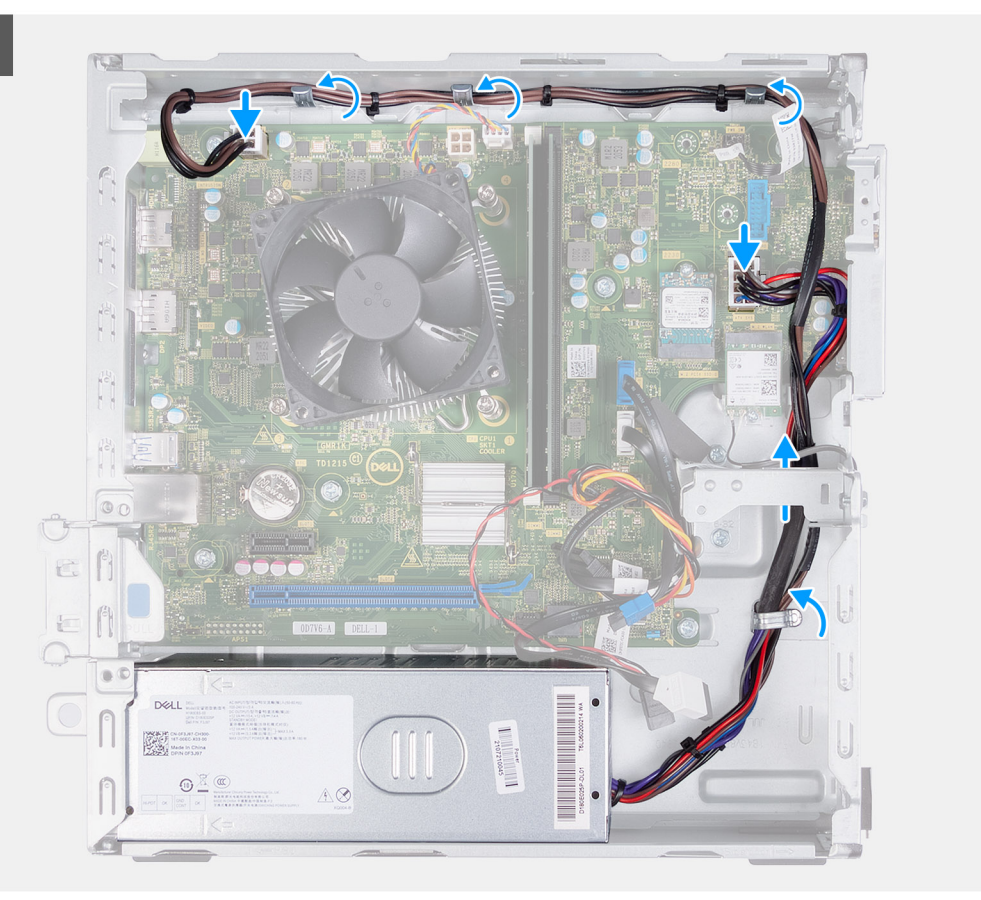

- 1. Richten Sie die Laschen der Stromversorgungseinheit an den Verriegelungen am Gehäuse aus und schieben Sie sie hinein.
- 2. Richten Sie die Schraubenbohrungen der Stromversorgungseinheit an den Schraubenbohrungen am Gehäuse aus.
- 3. Bringen Sie die drei Schrauben (#6-32) zur Befestigung der Stromversorgungseinheit am Gehäuse der Reihe nach (1>2>3) wieder an.
- 4. Führen Sie die Kabel der Stromversorgungseinheit durch die Kabelführungen im Gehäuse.
- 5. Verbinden Sie das Netzkabel der Hauptplatine und das Netzkabel des Prozessors mit den Anschlüssen auf der Hauptplatine.

### **Nächste Schritte**

- 1. Installieren Sie das [Gehäuse für Festplatten und das optische Laufwerk.](#page-18-0)
- 2. Installieren Sie das [3,5-Zoll-Festplattenlaufwerk](#page-15-0) bzw. das [2,5-Zoll-Festplattenlaufwerk](#page-14-0).
- 3. Bringen Sie die [vordere Abdeckung](#page-12-0) an.
- 4. Installieren Sie die [linke Abdeckung](#page-10-0).
- 5. Befolgen Sie die Anweisungen unter [Nach der Arbeit an Komponenten im Inneren des Computers.](#page-8-0)

# **Antennenmodule**

# **Entfernen der Antennenmodule**

**VORSICHT: Die Informationen in diesem Abschnitt sind nur für autorisierte Servicetechniker bestimmt.**

#### **Voraussetzungen**

- 1. Befolgen Sie die Anweisungen unter [Vor der Arbeit an Komponenten im Inneren des Computers.](#page-6-0)
- 2. Entfernen Sie die [linke Abdeckung](#page-10-0).
- 3. Entfernen Sie die [vordere Abdeckung.](#page-11-0)
- 4. Entfernen Sie die [3,5-Zoll-Festplatte](#page-14-0) bzw. die [2,5-Zoll-Festplatte](#page-13-0).
- 5. Entfernen Sie das [Gehäuse für Festplatten und das optische Laufwerk](#page-17-0).
- 6. Entfernen Sie die [Wireless-Karte.](#page-29-0)

## **Info über diese Aufgabe**

Die nachfolgende Abbildung zeigt die Position der Antennenmodule und stellt das Verfahren zum Entfernen bildlich dar.

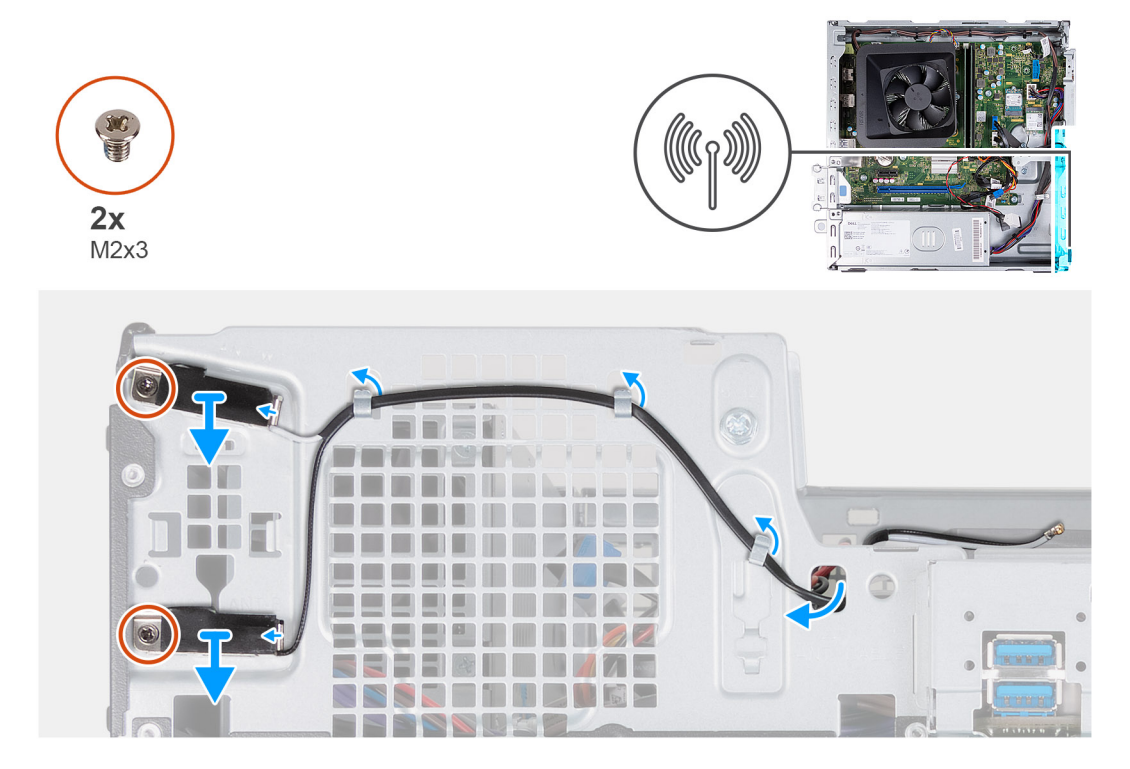

### **Schritte**

- 1. Entfernen Sie die beiden Schrauben (M2x3), mit denen die Antennenmodule am Gehäuse befestigt sind.
- 2. Lösen Sie die Antennenkabel aus den Kabelführungen am Gehäuse.
- 3. Entfernen Sie die Antennenkabel aus dem Steckplatz am Gehäuse.
- 4. Heben Sie die Antennenmodule zusammen mit den Kabeln aus dem Gehäuse.

# **Einbauen der Antennenmodule**

**A** VORSICHT: Die Informationen in diesem Abschnitt sind nur für autorisierte Servicetechniker bestimmt.

### **Voraussetzungen**

Wenn Sie eine Komponente austauschen, muss die vorhandene Komponente entfernt werden, bevor Sie das Installationsverfahren durchführen.

## **Info über diese Aufgabe**

Die nachfolgende Abbildung zeigt die Position der Antennenmodule und bietet eine visuelle Darstellung des Installationsverfahrens.

<span id="page-40-0"></span>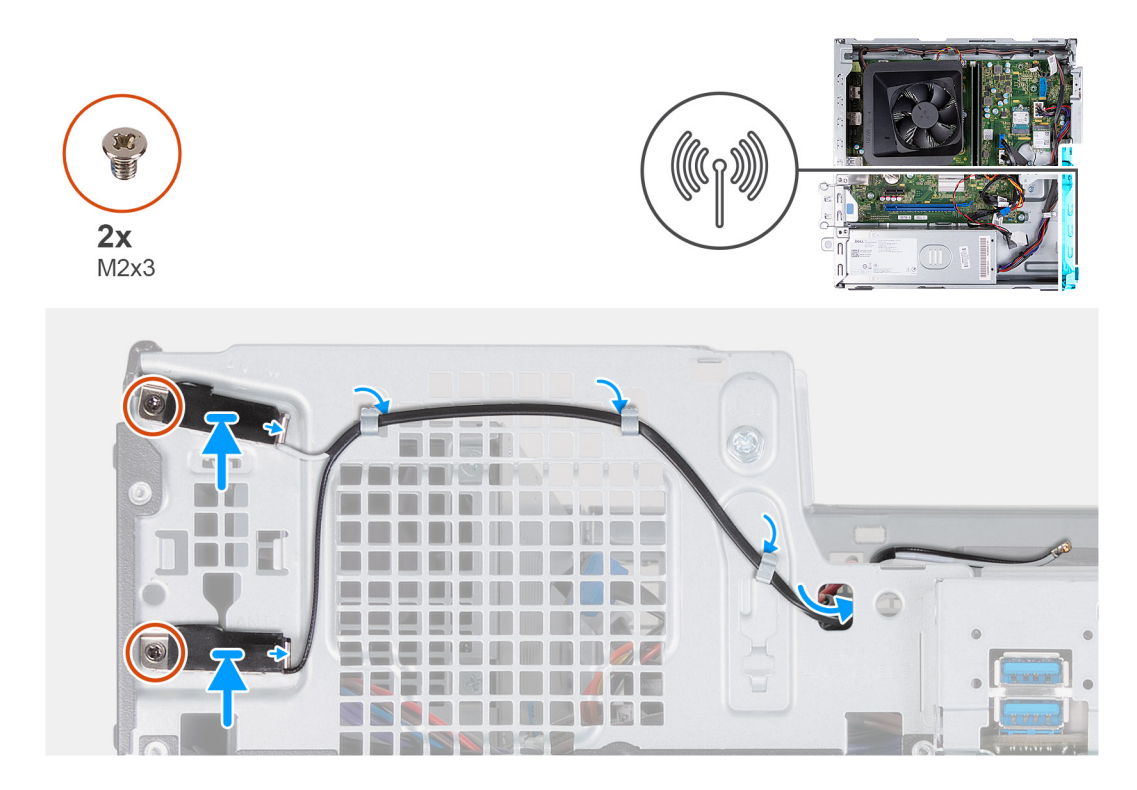

- 1. Richten Sie die Schrauben an den Antennenmodulen an den Schraubenbohrungen auf dem Gehäuse aus.
- 2. Bringen Sie die beiden Schrauben (M2x3) zur Befestigung der Antennenmodule am Gehäuse wieder an.
- 3. Führen Sie die Antennenkabel durch die Kabelführungen am Gehäuse.
- 4. Schieben Sie die Antennenkabel durch den Schlitz am Gehäuse.

## **Nächste Schritte**

- 1. Bauen Sie die [Wireless-Karte](#page-30-0) ein.
- 2. Installieren Sie das [Gehäuse für Festplatten und das optische Laufwerk.](#page-18-0)
- 3. Installieren Sie das [3,5-Zoll-Festplattenlaufwerk](#page-15-0) bzw. das [2,5-Zoll-Festplattenlaufwerk](#page-14-0).
- 4. Bringen Sie die [vordere Abdeckung](#page-12-0) an.
- 5. Installieren Sie die [linke Abdeckung](#page-10-0).
- 6. Befolgen Sie die Anweisungen unter [Nach der Arbeit an Komponenten im Inneren des Computers.](#page-8-0)

# **Lüfterverkleidung**

# **Entfernen der Lüfterverkleidung**

**VORSICHT: Die Informationen in diesem Abschnitt sind nur für autorisierte Servicetechniker bestimmt.**

### **Voraussetzungen**

- 1. Befolgen Sie die Anweisungen unter [Vor der Arbeit an Komponenten im Inneren des Computers.](#page-6-0)
- 2. Entfernen Sie die [linke Abdeckung](#page-10-0).

## **Info über diese Aufgabe**

Die folgende Abbildung zeigt die Position der Lüfterverkleidung und stellt das Verfahren zum Entfernen bildlich dar.

<span id="page-41-0"></span>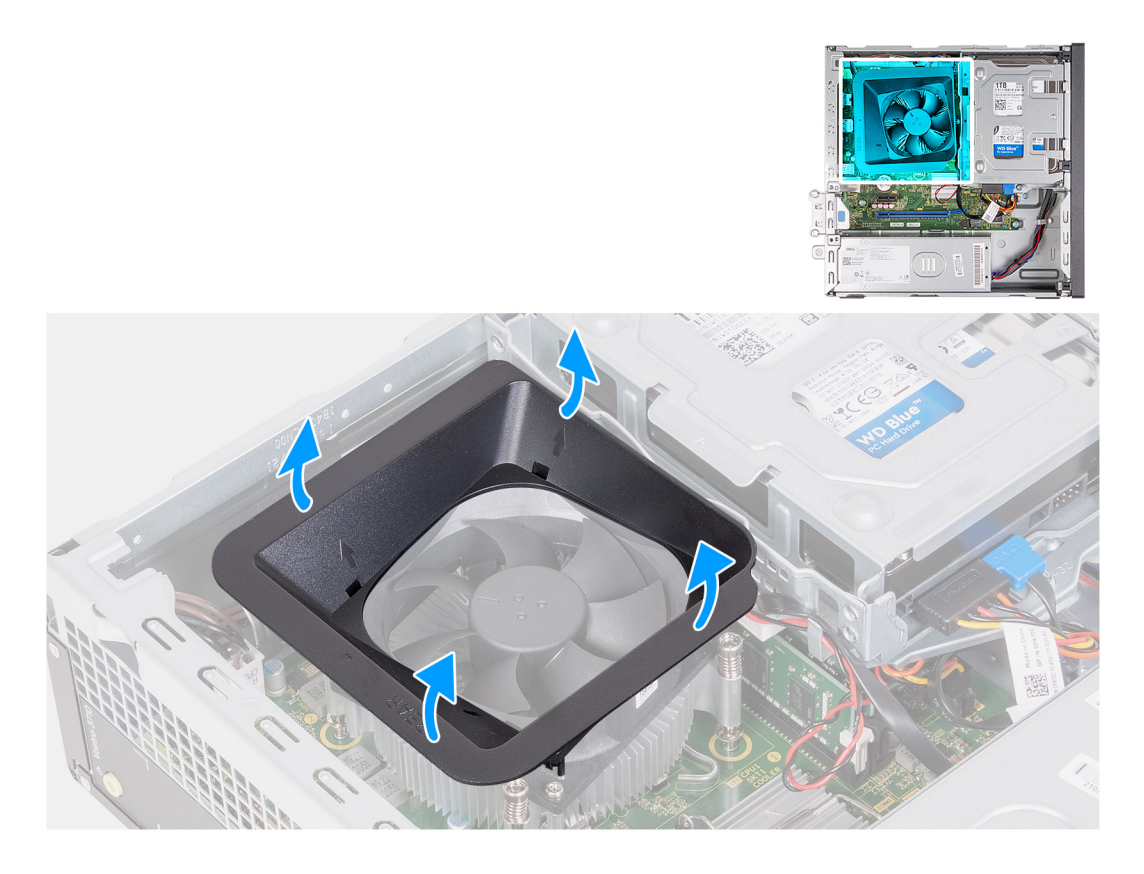

- 1. Ziehen Sie an den Sicherungslaschen des Lüftergehäuses, um das Lüftergehäuse vom Prozessorlüfter zu lösen.
- 2. Heben Sie das Lüftergehäuse vom Prozessorlüfter.

# **Installieren der Lüfterverkleidung**

**<u>A</u>** VORSICHT: Die Informationen in diesem Abschnitt sind nur für autorisierte Servicetechniker bestimmt.

### **Voraussetzungen**

Wenn Sie eine Komponente austauschen, muss die vorhandene Komponente entfernt werden, bevor Sie das Installationsverfahren durchführen.

## **Info über diese Aufgabe**

Die folgende Abbildung zeigt die Position der Lüfterverkleidung und bietet eine visuelle Darstellung des Installationsverfahrens.

<span id="page-42-0"></span>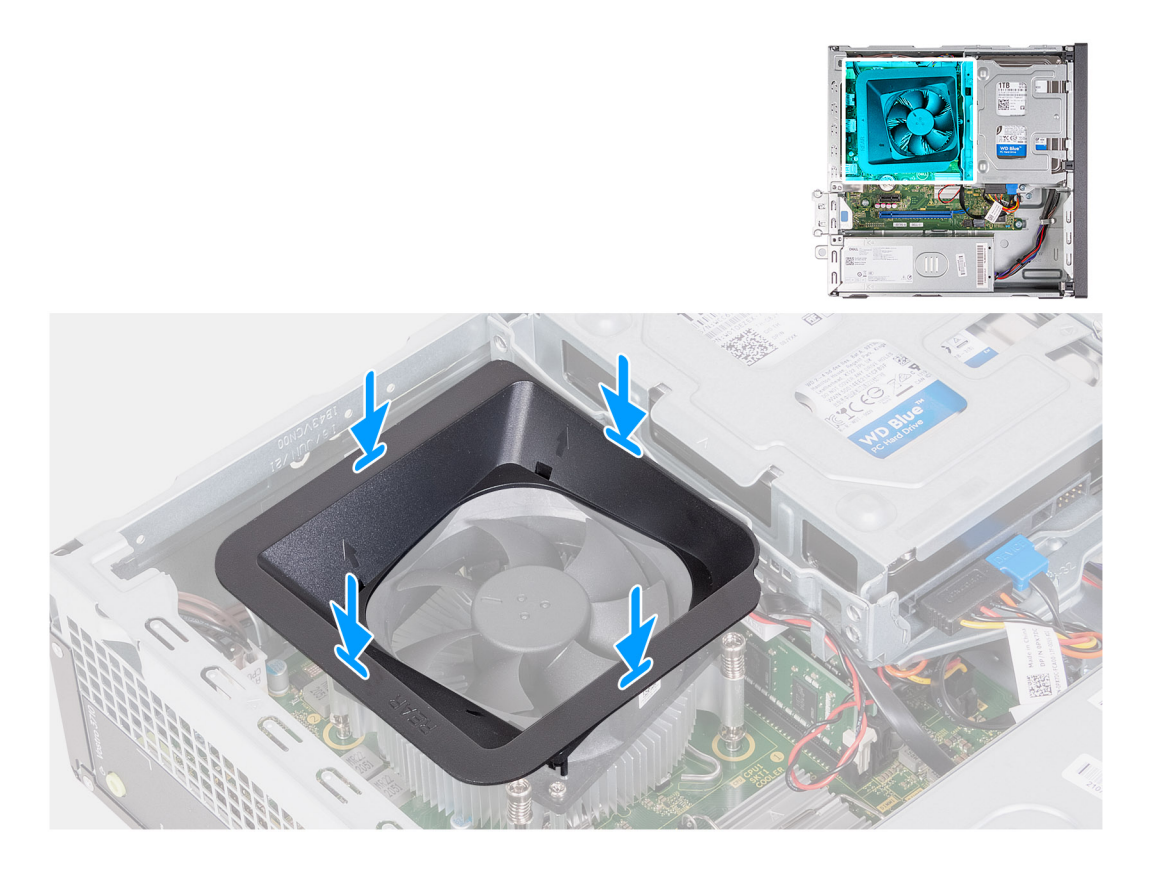

- 1. Richten Sie das Lüftergehäuse über dem Prozessorlüfter aus.
	- (i) **ANMERKUNG:** Die Seite des Lüfters mit dem Wort "REAR" muss auf die Rückseite des Gehäuses zeigen.
	- **ANMERKUNG:** Die Stub-Löcher am Lüftergehäuse müssen an den entsprechenden Stub-Löchern am Prozessorlüfter  $\bigcap$ ausgerichtet sein.
- 2. Drücken Sie die Lüfterverkleidung nach unten, bis alle Sicherungslaschen einrasten.

# **Nächste Schritte**

- 1. Installieren Sie die [linke Abdeckung](#page-10-0).
- 2. Befolgen Sie die Anweisungen unter [Nach der Arbeit an Komponenten im Inneren des Computers.](#page-8-0)

# **Prozessorlüfter und Kühlkörperbaugruppe**

# **Entfernen der Lüfter- und Kühlkörperbaugruppe**

**VORSICHT: Die Informationen in diesem Abschnitt sind nur für autorisierte Servicetechniker bestimmt.**

### **Voraussetzungen**

- 1. Befolgen Sie die Anweisungen unter [Vor der Arbeit an Komponenten im Inneren des Computers.](#page-6-0)
- 2. Entfernen Sie die [linke Abdeckung](#page-10-0).
- 3. Entfernen Sie die [Lüfterverkleidung](#page-40-0).

### **Info über diese Aufgabe**

Die nachfolgende Abbildung zeigt die Position der Lüfter- und Kühlkörperbaugruppe und bietet eine visuelle Darstellung des Verfahrens zum Entfernen.

<span id="page-43-0"></span>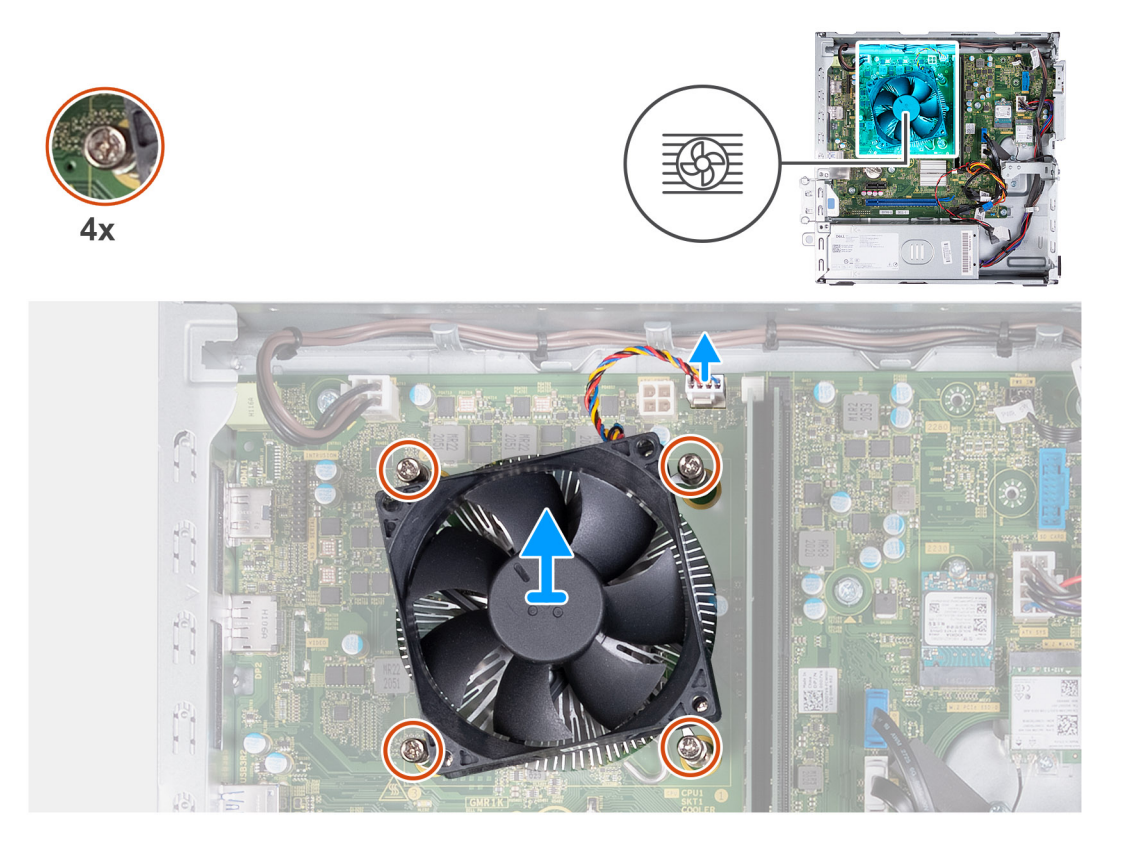

- 1. Trennen Sie das Kabel der Lüfter- und Kühlkörperbaugruppe von den Anschlüssen auf der Hauptplatine.
- 2. Lösen Sie die vier unverlierbaren Schrauben, mit denen die Prozessorlüfter- und Kühlkörperbaugruppe auf der Hauptplatine befestigt ist, in umgekehrter Reihenfolge (4>3>2>1).
- 3. Heben Sie die Prozessorlüfter- und Kühlkörperbaugruppe aus der Hauptplatine heraus.

# **Installieren der Lüfter- und Kühlkörperbaugruppe**

# **VORSICHT: Die Informationen in diesem Abschnitt sind nur für autorisierte Servicetechniker bestimmt.**

### **Voraussetzungen**

Wenn Sie eine Komponente austauschen, muss die vorhandene Komponente entfernt werden, bevor Sie das Installationsverfahren durchführen.

### **Info über diese Aufgabe**

Die nachfolgende Abbildung zeigt die Position der Lüfter- und Kühlkörperbaugruppe und bietet eine visuelle Darstellung des Installationsverfahrens.

<span id="page-44-0"></span>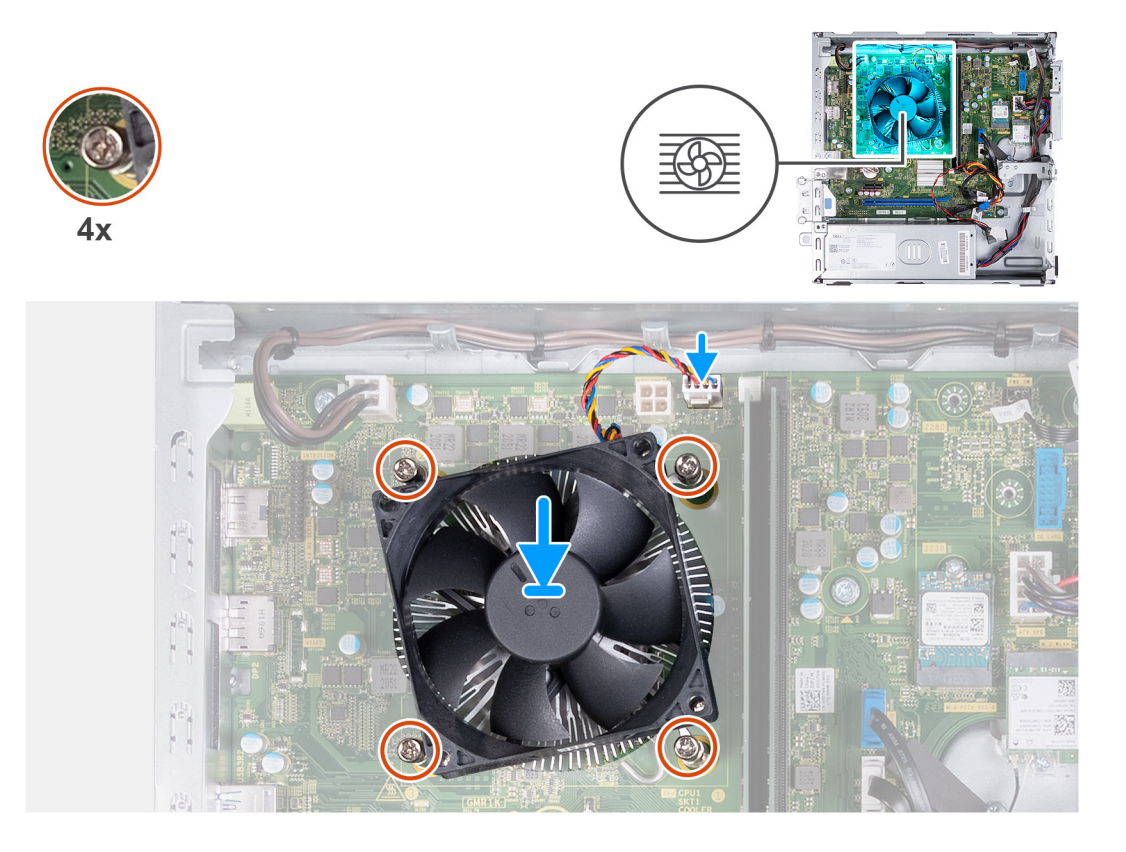

- 1. Richten Sie die Prozessorlüfter- und Kühlkörperbaugruppe auf den Prozessor aus und setzen Sie sie vorsichtig ein.
- 2. Richten Sie die Schraubenbohrungen der Prozessorlüfter- und Kühlkörperbaugruppe an den Schraubenbohrung der Systemplatine aus.
- 3. Ziehen Sie die vier unverlierbaren Schrauben zur Befestigung der Prozessorlüfter- und Kühlkörperbaugruppe an der Hauptplatine der Reihe nach  $(1 > 2 > 3 > 4)$  an.
- 4. Verbinden Sie das Kabel der Lüfter- und Kühlkörperbaugruppe mit dem Anschluss auf der Hauptplatine.

## **Nächste Schritte**

- 1. Bauen Sie die [Lüfterverkleidung](#page-41-0) ein.
- 2. Installieren Sie die [linke Abdeckung](#page-10-0).
- 3. Befolgen Sie die Anweisungen unter [Nach der Arbeit an Komponenten im Inneren des Computers.](#page-8-0)

# **Prozessor**

# **Entfernen des Prozessors**

**VORSICHT: Die Informationen in diesem Abschnitt sind nur für autorisierte Servicetechniker bestimmt.**

### **Voraussetzungen**

- 1. Befolgen Sie die Anweisungen unter [Vor der Arbeit an Komponenten im Inneren des Computers.](#page-6-0)
- 2. Entfernen Sie die [linke Abdeckung](#page-10-0).
- 3. Entfernen Sie die [Lüfterverkleidung](#page-40-0).
- 4. Entfernen Sie die [Lüfter- und Kühlkörperbaugruppe](#page-42-0).

## **Info über diese Aufgabe**

Die nachfolgende Abbildung zeigt die Position des Prozessors und stellen das Verfahren zum Entfernen bildlich dar:

<span id="page-45-0"></span>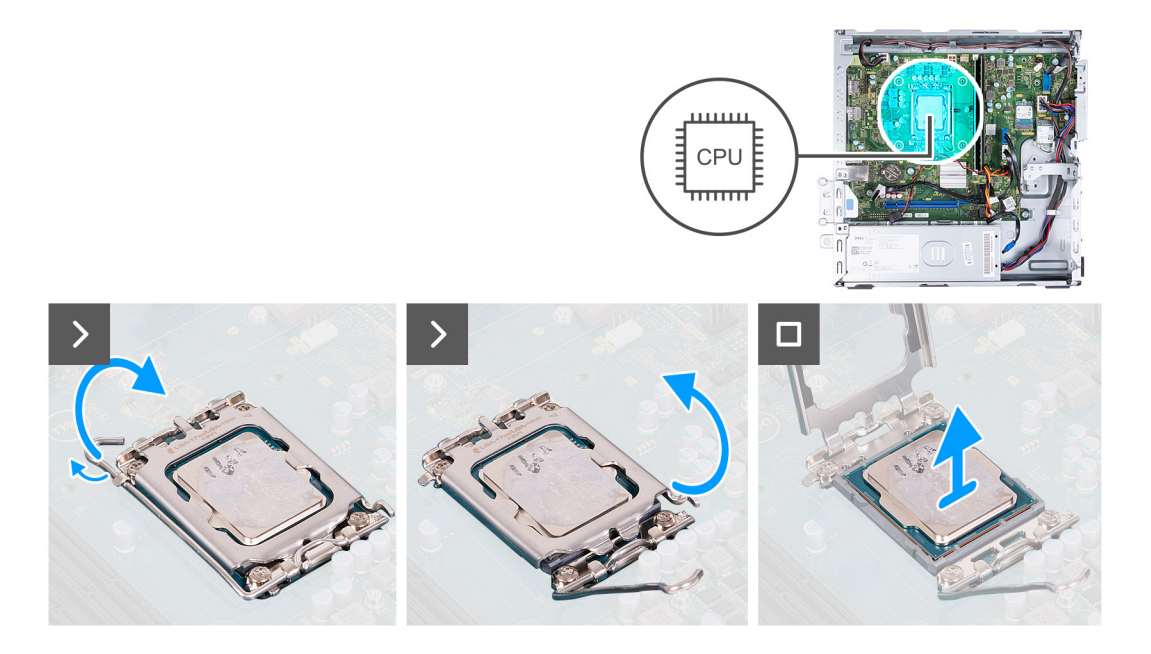

- 1. Drücken Sie den Entriegelungshebel nach unten und ziehen Sie ihn vom Prozessor weg, um ihn aus der Sicherungshalterung zu lösen.
- 2. Ziehen Sie den Entriegelungshebel ganz nach oben und öffnen Sie die Prozessorabdeckung.
- 3. Heben Sie den Prozessor vorsichtig aus dem Prozessorsockel.

# **Einbauen des Prozessors**

**A** VORSICHT: Die Informationen in diesem Abschnitt sind nur für autorisierte Servicetechniker bestimmt.

### **Voraussetzungen**

Wenn Sie eine Komponente austauschen, muss die vorhandene Komponente entfernt werden, bevor Sie das Installationsverfahren durchführen.

## **Info über diese Aufgabe**

Die nachfolgende Abbildung zeigt die Position des Prozessors und bietet eine visuelle Darstellung des Installationsverfahrens.

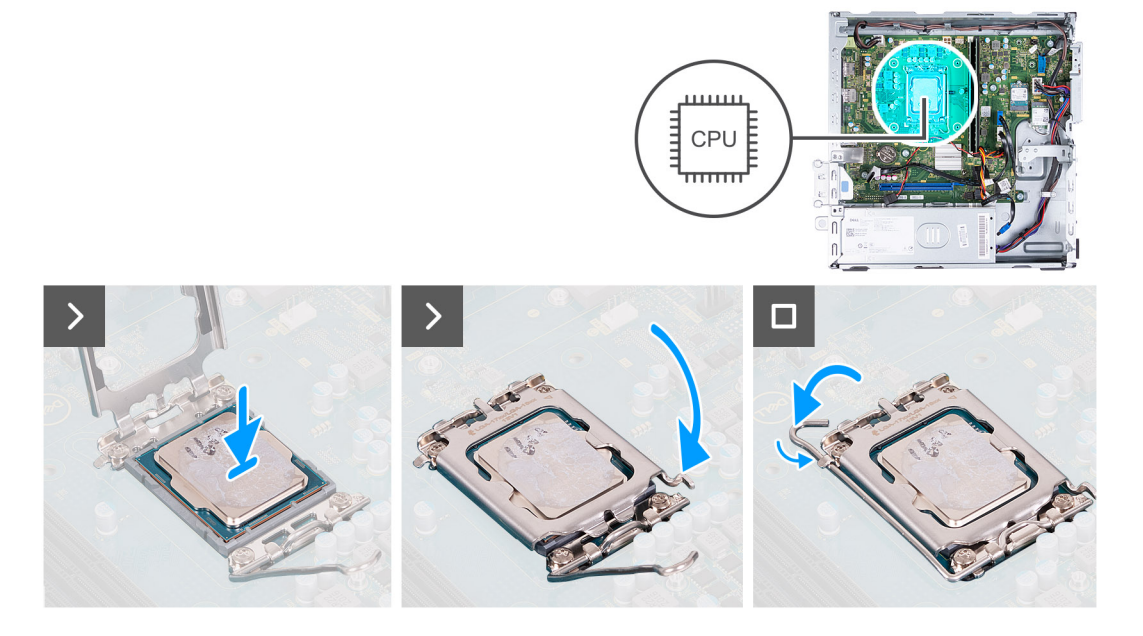

- 1. Ziehen Sie den Entriegelungshebel und die Prozessorabdeckung vollständig in eine geöffnete Position.
- 2. Richten Sie die Kerben am Prozessor an den Halterungen des Prozessorsockels aus.
- 3. Setzen Sie den Prozessor in den Prozessorsockel ein.
- 4. Schließen Sie die Prozessorabdeckung.
- 5. Schwenken Sie den Freigabehebel nach unten und platzieren Sie ihn unter der Lasche des Prozessorsockels.

## **Nächste Schritte**

- 1. Installieren Sie die [Lüfter- und Kühlkörperbaugruppe.](#page-43-0)
- 2. Bauen Sie die [Lüfterverkleidung](#page-41-0) ein.
- 3. Installieren Sie die [linke Abdeckung](#page-10-0).
- 4. Befolgen Sie die Anweisungen unter [Nach der Arbeit an Komponenten im Inneren des Computers.](#page-8-0)

# **Systemplatine**

# **Systemplatine entfernen**

**VORSICHT: Die Informationen in diesem Abschnitt sind nur für autorisierte Servicetechniker bestimmt.**

### **Voraussetzungen**

- 1. Befolgen Sie die Anweisungen unter [Vor der Arbeit an Komponenten im Inneren des Computers.](#page-6-0)
- 2. Entfernen Sie die [linke Abdeckung](#page-10-0).
- 3. Entfernen Sie die [vordere Abdeckung.](#page-11-0)
- 4. Entfernen Sie die [3,5-Zoll-Festplatte](#page-14-0) bzw. die [2,5-Zoll-Festplatte](#page-13-0).
- 5. Entfernen Sie das [Gehäuse für Festplatten und das optische Laufwerk](#page-17-0).
- 6. Entfernen Sie den [Speicher](#page-23-0).
- 7. Entfernen Sie das [M.2-2230-Solid-State-Laufwerk](#page-25-0) bzw. das [M.2-2280-Solid-State-Laufwerk](#page-27-0) (je nach Modell).
- 8. Entfernen Sie die [Wireless-Karte.](#page-29-0)
- 9. Entfernen Sie die [Knopfzellenbatterie](#page-31-0).
- 10. Entfernen Sie das [Medienkartenlesegerät.](#page-33-0)
- 11. Entfernen Sie die [Lüfterverkleidung](#page-40-0).
- 12. Entfernen Sie die [Lüfter- und Kühlkörperbaugruppe](#page-42-0).
- 13. Entfernen Sie den [Prozessor](#page-44-0).

### **Info über diese Aufgabe**

**ANMERKUNG:** Die Informationen zum Service-Tag Ihres Computers sind in der Hauptplatine gespeichert. Sie müssen die Service-Tag-Nummer nach dem Wiedereinbauen der Hauptplatine im BIOS-Setup eingeben.

**ANMERKUNG:** Durch das Wiedereinbauen der Systemplatine werden alle unter Verwendung des BIOS-Setup-Programms vorgenommenen Änderungen im BIOS rückgängig gemacht. Sie müssen die entsprechenden Änderungen erneut vornehmen, nachdem Sie die Hauptplatine ausgetauscht haben.

**ANMERKUNG:** Bevor Sie die Kabel von der Hauptplatine trennen, sollten Sie sich die Position der Anschlüsse notieren, sodass Sie die ⋒ Kabel nach dem Wiedereinbau der Hauptplatine wieder korrekt anschließen können.

Die folgende Abbildung zeigt die Position der Anschlüsse und Steckplätze auf der Hauptplatine.

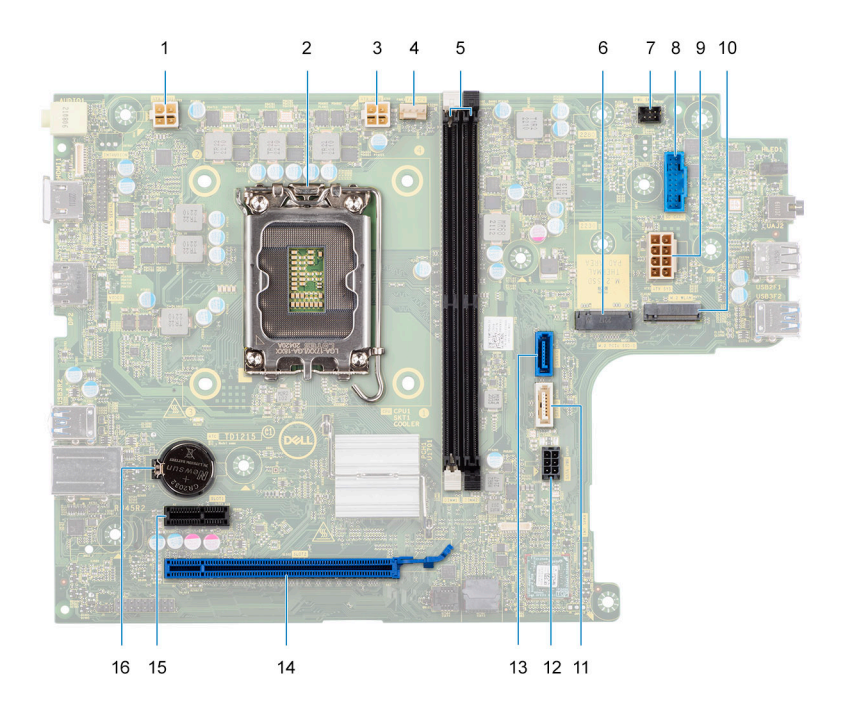

- 1. Anschluss für das Netzkabel des Prozessors (ATX CPU1)
- 2. Prozessorsockel
- 3. Anschluss für das Netzkabel des Prozessors (ATX CPU2)
- 4. Anschluss des Prozessorlüfterkabels
- 5. Speichermodulsteckplätze
- 6. M.2 2230/2280-Solid-State-Laufwerksteckplatz
- 7. Anschluss des Betriebsschalterkabels
- 8. Anschluss des Kartenlesegerätkabels
- 9. Stromversorgungskabel der Systemplatine (ATX SYS)
- 10. M.2-Wireless-Kartensteckplatz
- 11. Anschluss für das Datenkabel des optischen Laufwerks (SATA-3)
- 12. Anschluss für das Netzkabel der Festplatte und des optischen Laufwerks (SATA PWR)
- 13. Anschluss für das Datenkabel der Festplatte (SATA 0, Startlaufwerk)
- 14. PCIe x16-Steckplatz (SLOT2)
- 15. PCIe x1-Steckplatz (SLOT1)
- 16. Knopfzellenbatterie-Halterung

Die nachfolgenden Abbildungen zeigen die Position der Systemplatine und bieten eine visuelle Darstellung des Verfahrens zum Entfernen.

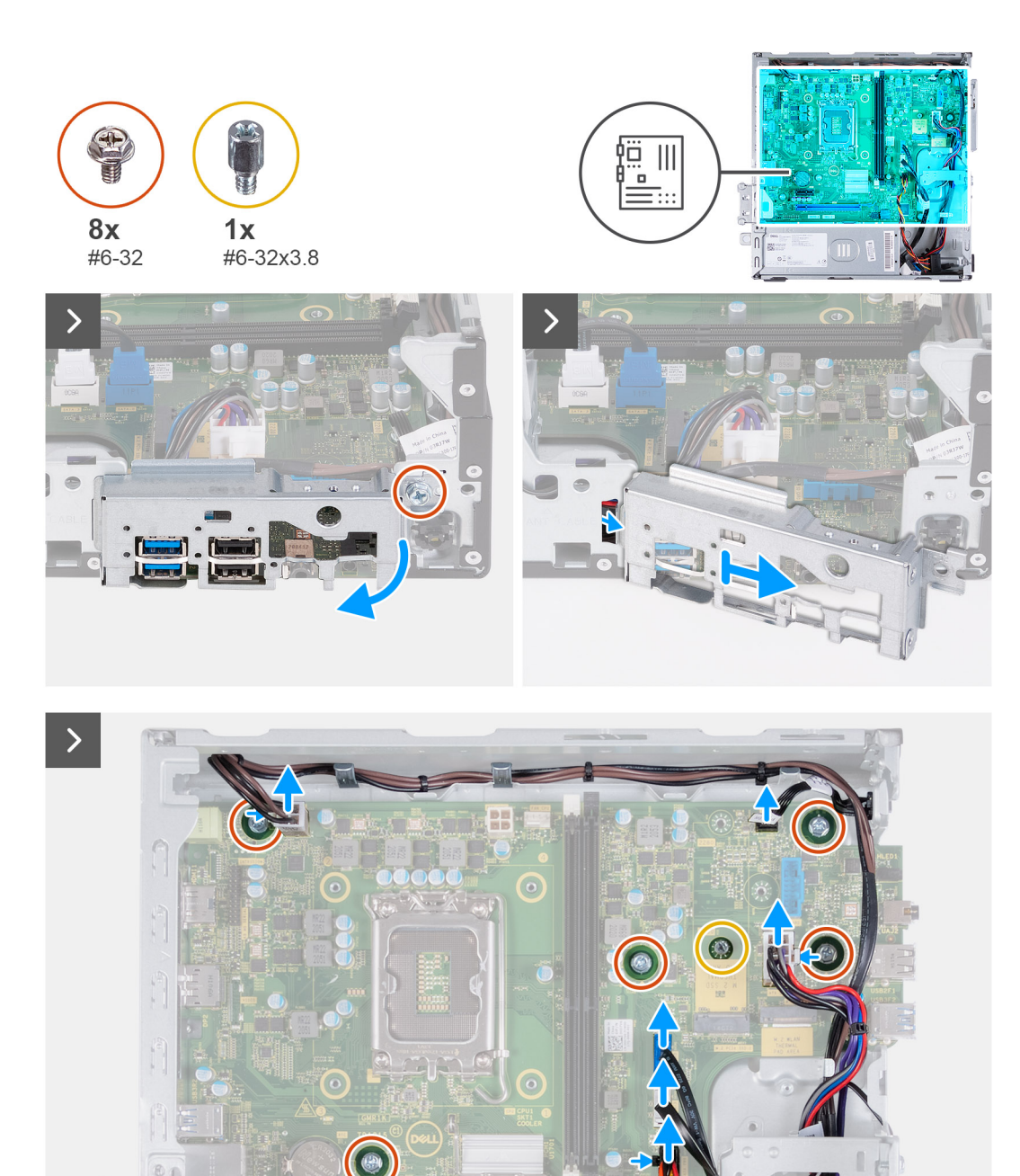

 $00$ 

 $\mathbf{B}$ 

 $\bigcirc$ 

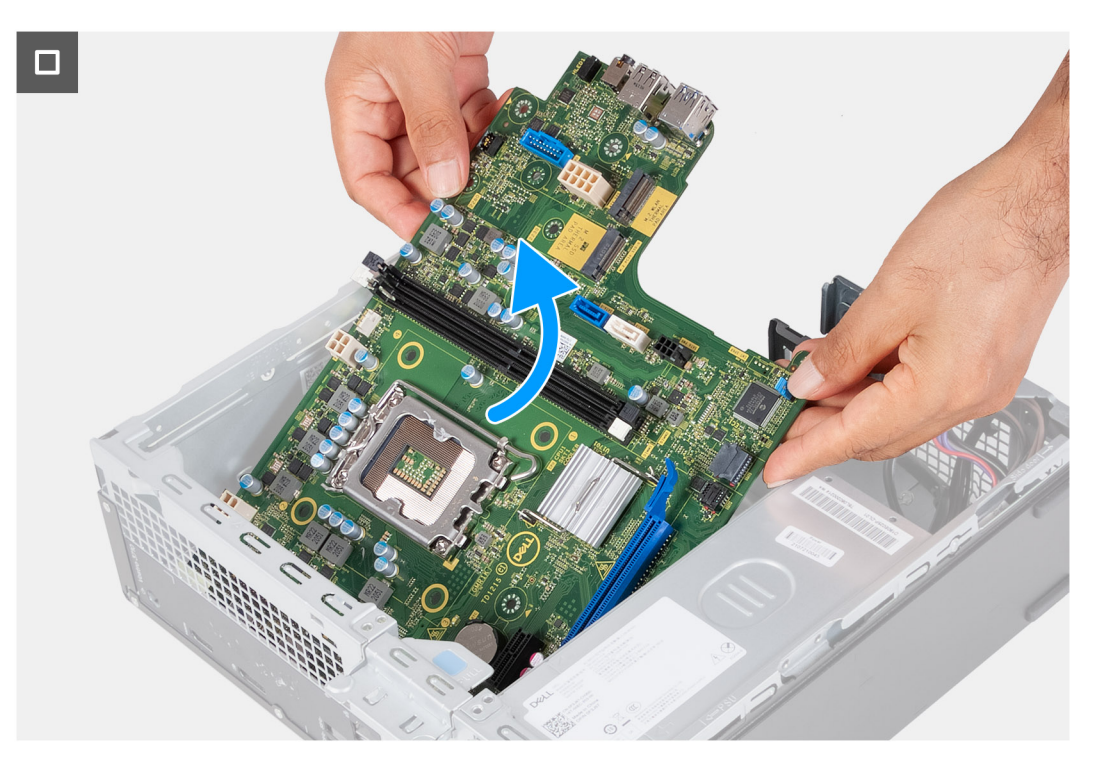

- 1. Lösen Sie die Schraube (#6-32), mit der die vordere E/A-Halterung am Gehäuse befestigt ist.
- 2. Heben und entfernen Sie die vordere E/A-Halterung vom Gehäuse.
- 3. Trennen Sie die folgenden Kabel von der Systemplatine:
	- Stromkabel der Festplatte und des optischen Laufwerks
	- Datenkabel des optischen Laufwerks
	- Datenkabel der Festplatte
	- Netzkabel der Hauptplatine
	- **Betriebsschalterkabel**
	- Prozessornetzkabel
- 4. Entfernen Sie die sieben (#6-32)-Schrauben und die einzelne (#6-32x3,8)-Schraube, mit denen die Hauptplatine am Gehäuse befestigt ist.
- 5. Heben Sie die Systemplatine schräg an und nehmen Sie sie aus dem Computer.

# **Systemplatine installieren**

**VORSICHT: Die Informationen in diesem Abschnitt sind nur für autorisierte Servicetechniker bestimmt.**

### **Voraussetzungen**

Wenn Sie eine Komponente austauschen, muss die vorhandene Komponente entfernt werden, bevor Sie das Installationsverfahren durchführen.

## **Info über diese Aufgabe**

**ANMERKUNG:** Die Informationen zum Service-Tag Ihres Computers sind in der Hauptplatine gespeichert. Sie müssen die Service-⋒ Tag-Nummer nach dem Wiedereinbauen der Hauptplatine im BIOS-Setup eingeben.

**ANMERKUNG:** Durch das Wiedereinbauen der Systemplatine werden alle unter Verwendung des BIOS-Setup-Programms vorgenommenen Änderungen im BIOS rückgängig gemacht. Sie müssen die entsprechenden Änderungen erneut vornehmen, nachdem Sie die Hauptplatine ausgetauscht haben.

**ANMERKUNG:** Bevor Sie die Kabel von der Hauptplatine trennen, sollten Sie sich die Position der Anschlüsse notieren, sodass Sie die Kabel nach dem Wiedereinbau der Hauptplatine wieder korrekt anschließen können.

Die folgende Abbildung zeigt die Position der Anschlüsse und Steckplätze auf der Hauptplatine.

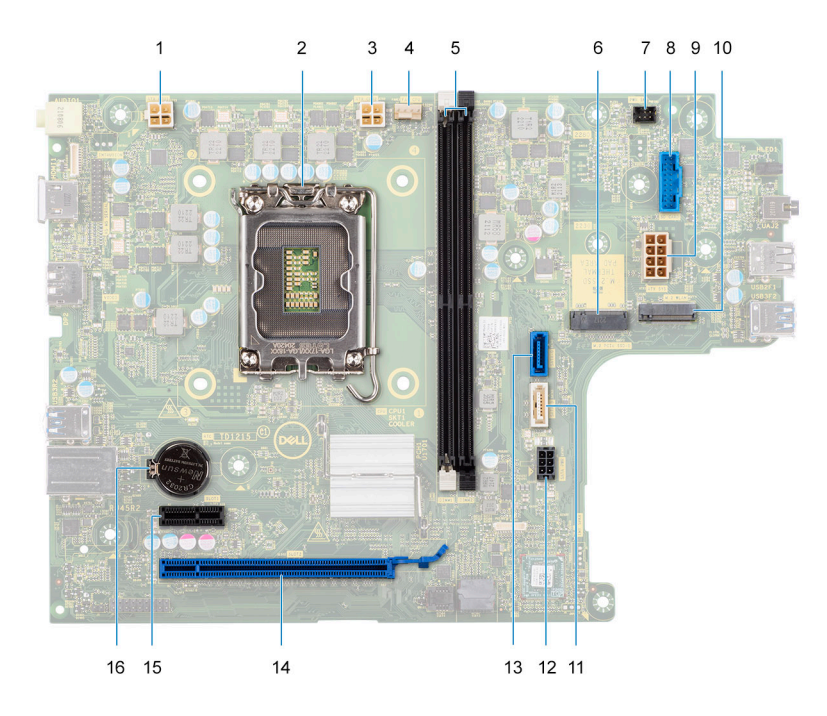

- 1. Anschluss für das Netzkabel des Prozessors (ATX CPU1)
- 2. Prozessorsockel
- 3. Anschluss für das Netzkabel des Prozessors (ATX CPU2)
- 4. Anschluss des Prozessorlüfterkabels
- 5. Speichermodulsteckplätze
- 6. M.2 2230/2280-Solid-State-Laufwerksteckplatz
- 7. Anschluss des Betriebsschalterkabels
- 8. Anschluss des Kartenlesegerätkabels
- 9. Stromversorgungskabel der Systemplatine (ATX SYS)
- 10. M.2-Wireless-Kartensteckplatz
- 11. Anschluss für das Datenkabel des optischen Laufwerks (SATA-3)
- 12. Anschluss für das Netzkabel der Festplatte und des optischen Laufwerks (SATA PWR)
- 13. Anschluss für das Datenkabel der Festplatte (SATA 0, Startlaufwerk)
- 14. PCIe x16-Steckplatz (SLOT2)
- 15. PCIe x1-Steckplatz (SLOT1)
- 16. Knopfzellenbatterie-Halterung

Die nachfolgenden Abbildungen zeigen die Position der Hauptplatine und bieten eine visuelle Darstellung des Installationsverfahrens.

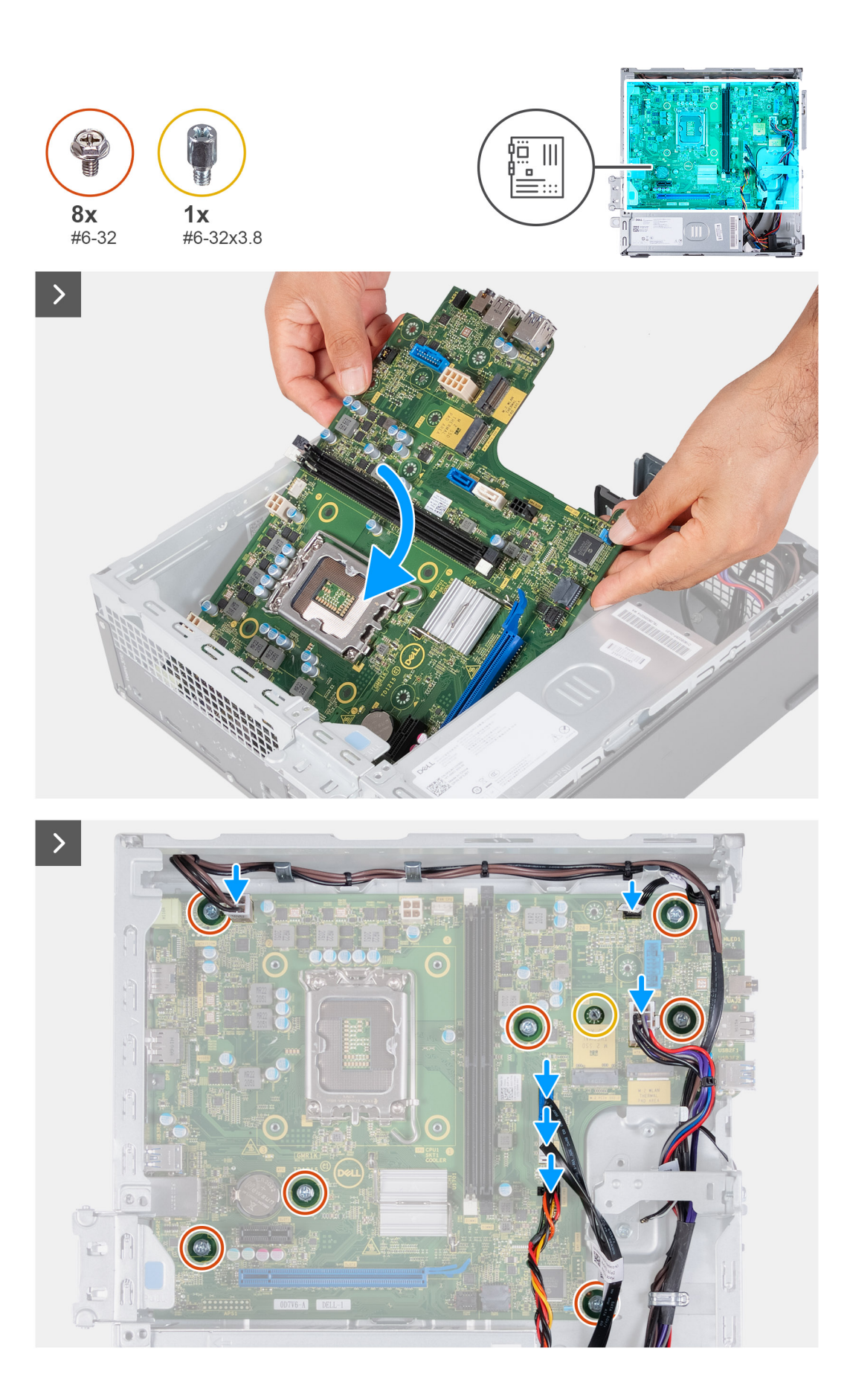

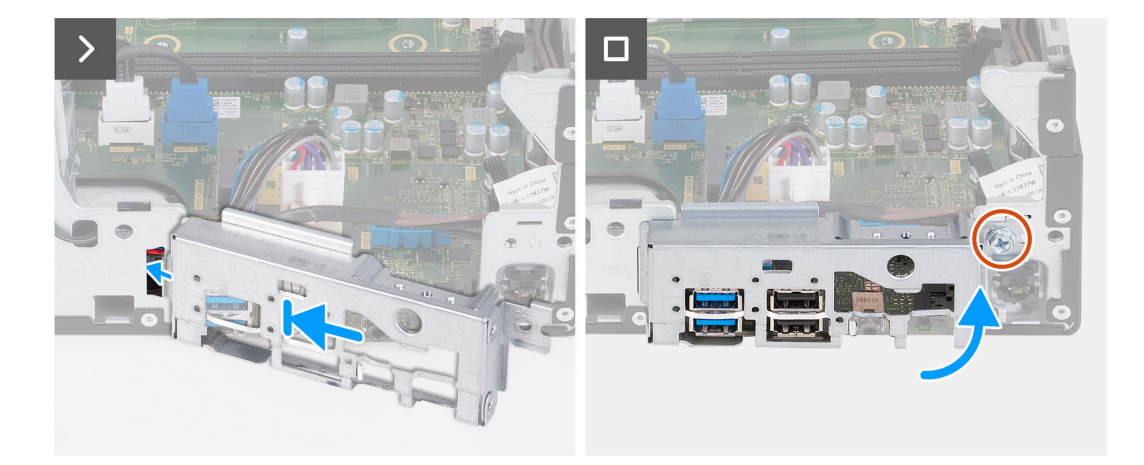

- 1. Schieben Sie die Hauptplatine schräg ein, wobei die hinteren externen Anschlüsse an den jeweiligen Öffnungen auf der Rückseite des Gehäuses ausgerichtet sind.
- 2. Platzieren Sie die Hauptplatine auf dem Gehäuse.
- 3. Bringen Sie die sieben (#6-32)-Schrauben und die einzelne (#6-32x3,8)-Schraube zur Befestigung der Hauptplatine am Gehäuse wieder an.
- 4. Verlegen Sie die folgenden Kabel und verbinden Sie sie mit der Hauptplatine.
	- Stromkabel der Festplatte und des optischen Laufwerks
	- Datenkabel des optischen Laufwerks
	- Datenkabel der Festplatte
	- Netzkabel der Hauptplatine
	- Betriebsschalterkabel
	- **Prozessornetzkabel**
- 5. Richten Sie die vordere E/A-Halterung am E/A-Steckplatz am Gehäuse aus und setzen Sie sie darauf.
- 6. Bringen Sie die Schraube (#6-32) zur Befestigung der vorderen E/A-Halterung am Gehäuse wieder an.

### **Nächste Schritte**

- 1. Installieren Sie den [Prozessor](#page-45-0).
- 2. Installieren Sie die [Lüfter- und Kühlkörperbaugruppe.](#page-43-0)
- 3. Bauen Sie die [Lüfterverkleidung](#page-41-0) ein.
- 4. Installieren Sie das [Medienkartenlesegerät](#page-34-0)
- 5. Installieren Sie die [Knopfzellenbatterie](#page-32-0).
- 6. Bauen Sie die [Wireless-Karte](#page-30-0) ein.
- 7. Bauen Sie das [M.2-2230-Solid-State-Laufwerk](#page-26-0) bzw. das [M.2-2280-Solid-State-Laufwerk](#page-28-0) ein (je nach Modell).
- 8. Installieren Sie den [Arbeitsspeicher.](#page-24-0)
- 9. Installieren Sie das [Gehäuse für Festplatten und das optische Laufwerk.](#page-18-0)
- 10. Installieren Sie die [2,5-Zoll-Festplatte](#page-15-0) bzw. die [3,5-Zoll-Festplatte](#page-14-0). .
- 11. Bringen Sie die [vordere Abdeckung](#page-12-0) an.
- 12. Installieren Sie die [linke Abdeckung](#page-10-0).
- 13. Befolgen Sie die Anweisungen unter [Nach der Arbeit an Komponenten im Inneren des Computers.](#page-8-0)

# **Empfohlene Werkzeuge**

Für die in diesem Dokument beschriebenen Arbeitsschritte können die folgenden Werkzeuge erforderlich sein:

Philips screwdriver #1 and #2

# **Schraubenliste**

- **ANMERKUNG:** Beim Entfernen der Schrauben von einer Komponente wird empfohlen, sich den Schraubentyp und die Menge der Schrauben zu notieren und die Schrauben anschließend in einer Box aufzubewahren. So wird sichergestellt, dass die richtige Anzahl der Schrauben und der richtige Schraubentyp wieder angebracht werden, wenn die Komponente ausgetauscht wird.
- **ANMERKUNG:** Manche Computer verfügen über magnetische Oberflächen. Stellen Sie sicher, dass die Schrauben nicht an solchen Oberflächen befestigt bleiben, wenn Sie eine Komponente austauschen.
- **ANMERKUNG:** Die Farbe der Schraube kann je nach bestellter Konfiguration variieren.

## **Tabelle 1. Screw list**

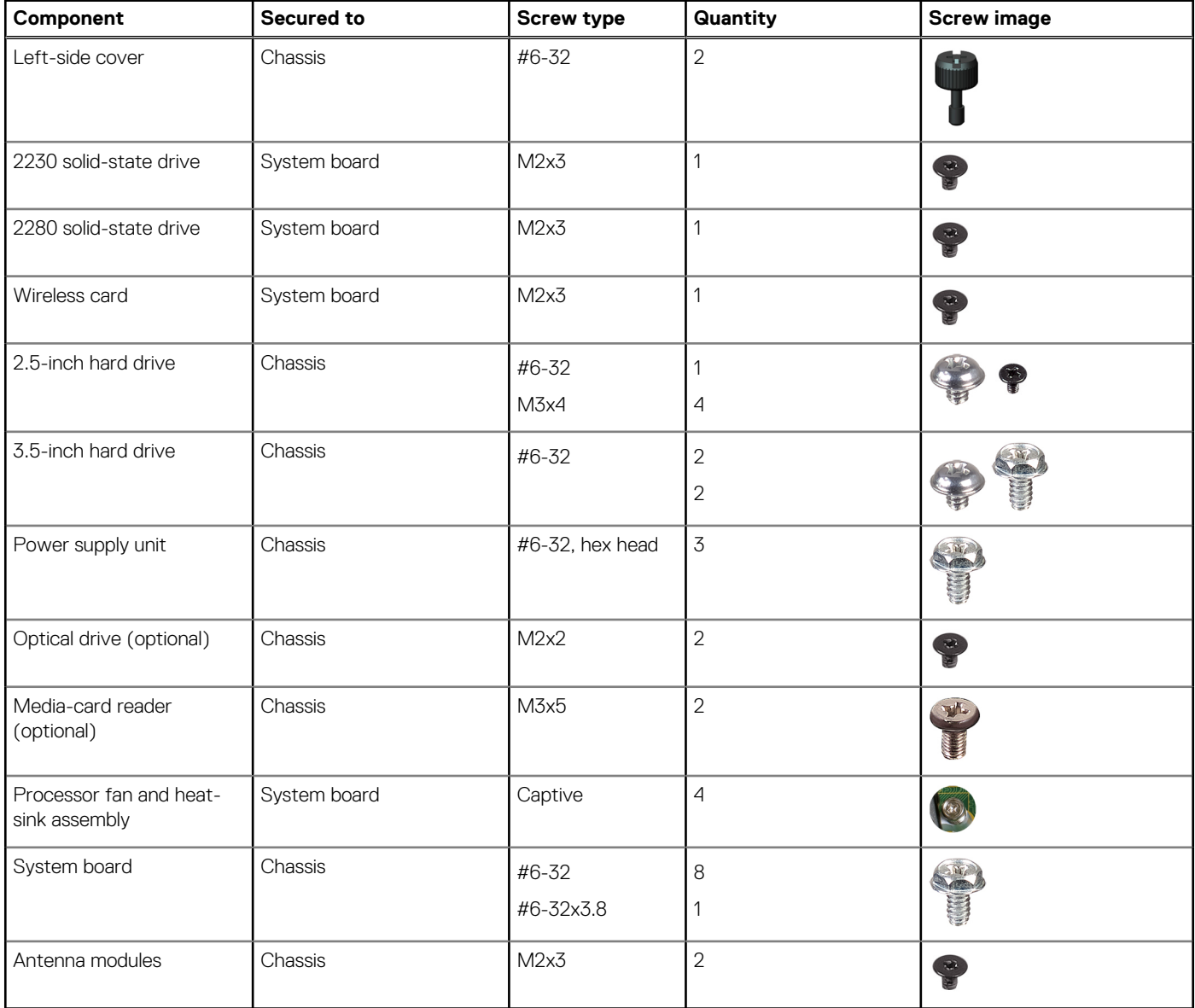

# **Hauptkomponenten von Vostro 3020 Small Desktop**

Die folgende Abbildung zeigt die wichtigsten Komponenten von Vostro 3020 Small Desktop.

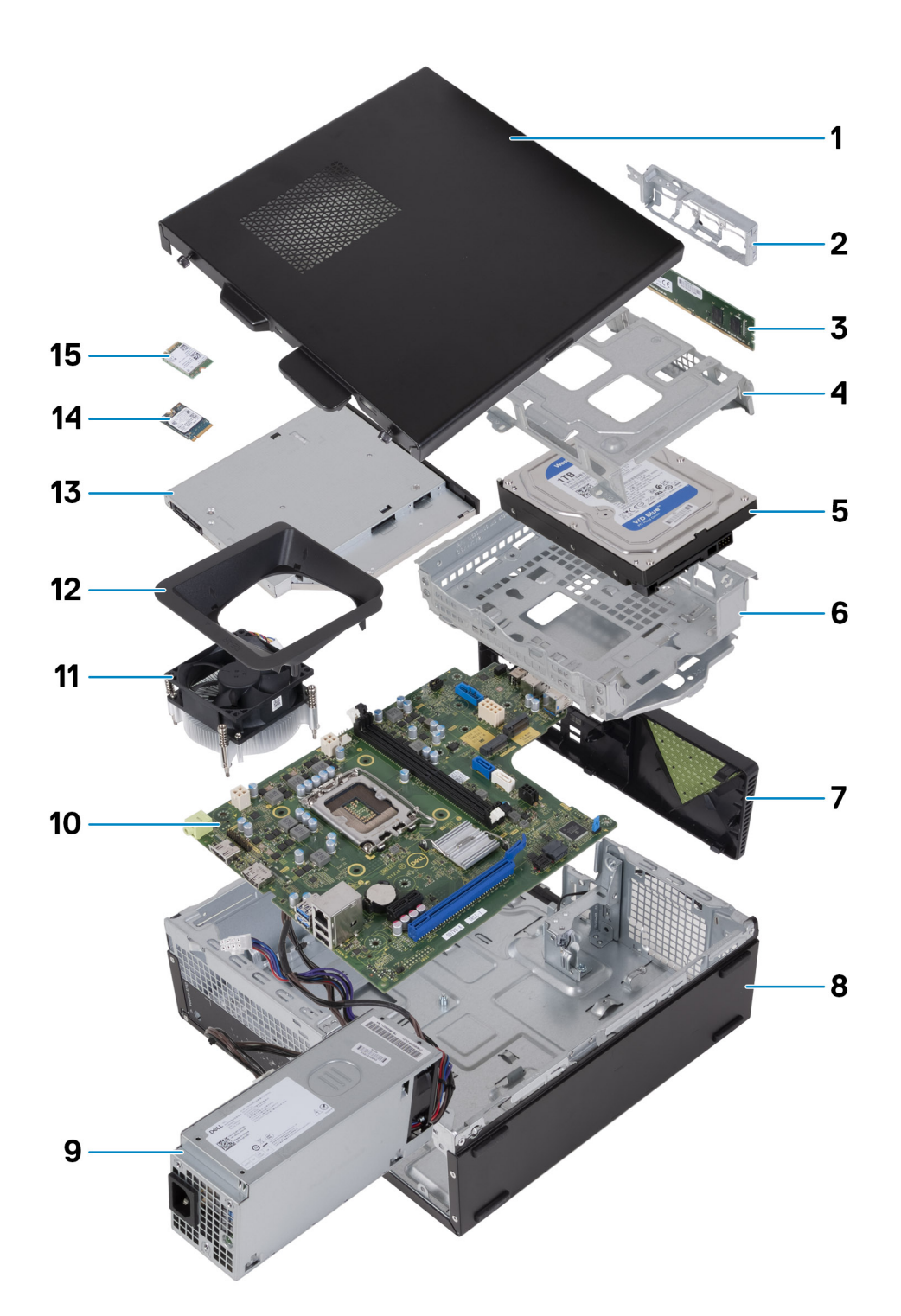

- 1. Left-side cover 2. Front-I/O bracket
- 3. Memory module **4. Hard-drive cage**
- 
- 7. Front cover **8. Chassis**
- 9. Power-supply unit 10. System board
- 11. Fan and heat-sink assembly 12. Fan shroud
- 
- 15. Wireless card
- 
- 
- 5. Hard drive 6. Hard-drive and optical-drive bracket
	-
	-
	-
- 13. Optical drive (optional) 14. M.2 2230 solid-state drive

**ANMERKUNG:** Dell provides a list of components and their part numbers for the original system configuration purchased. These parts are available according to warranty coverages purchased by the customer. Contact your Dell sales representative for purchase options.

# **Treiber und Downloads**

Lesen Sie bei der Fehlerbehebung, dem Herunterladen oder Installieren von Treibern die Artikel in der Dell Wissensdatenbank sowie die häufig gestellten Fragen zu Treibern und Downloads unter [000123347](https://www.dell.com/support/kbdoc/000123347/drivers-and-downloads-faqs).

# **BIOS-Setup**

**4**

**VORSICHT: Die Einstellungen in dem BIOS-Setup-Programm sollten nur von erfahrenen Computerbenutzern geändert werden. Bestimmte Änderungen können dazu führen, dass der Computer nicht mehr ordnungsgemäß arbeitet.**

**ANMERKUNG:** Je nach Computer und installierten Geräten werden die in diesem Abschnitt aufgeführten Elemente möglicherweise ⋒ nicht angezeigt.

**ANMERKUNG:** Vor der Verwendung des BIOS-Setup-Programms sollten Sie die Informationen des BIOS-Setup-Bildschirms notieren, um gegebenenfalls später darauf zurückgreifen zu können.

Verwenden Sie das BIOS-Setup-Programm für den folgenden Zweck:

- Abrufen von Informationen zur im Computer installierten Hardware, beispielsweise der RAM-Kapazität und der Größe des Festplattenlaufwerks
- Ändern von Informationen zur Systemkonfiguration
- Einstellen oder Ändern von benutzerdefinierten Optionen, wie Benutzerpasswort, installierte Festplattentypen und Aktivieren oder Deaktivieren von Basisgeräten.

# **Aufrufen des BIOS-Setup-Programms**

### **Info über diese Aufgabe**

Schalten Sie den Computer ein (oder starten Sie ihn neu) und drücken Sie umgehend die Taste F2.

# **Navigationstasten**

**ANMERKUNG:** Bei den meisten Optionen im System-Setup werden Änderungen zunächst nur gespeichert und erst beim Neustart des Systems wirksam.

#### **Tabelle 2. Navigationstasten**

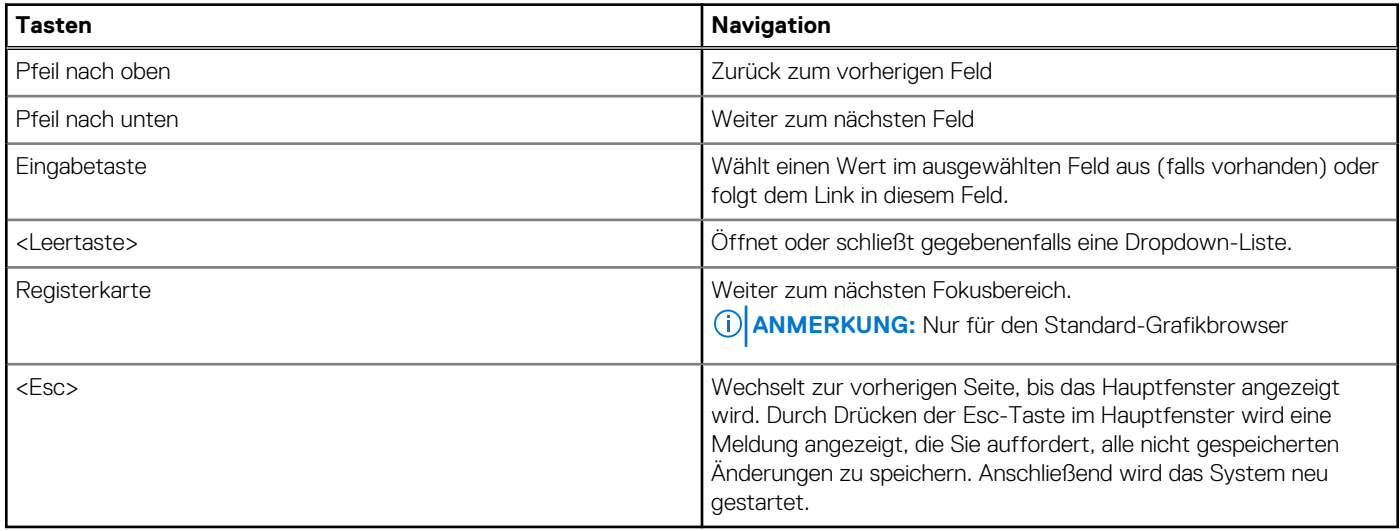

# **Einmaliges Startmenü**

Wenn Sie das **einmalige Startmenü** aufrufen möchten, schalten Sie den Computer ein und drücken Sie dann umgehend die Taste F12.

**ANMERKUNG:** Es wird empfohlen, den Computer herunterzufahren, falls er eingeschaltet ist.

Das einmalige Startmenü zeigt die Geräte an, die Sie starten können, einschließlich der Diagnoseoption. Die Optionen des Startmenüs lauten:

- Wechseldatenträger (soweit verfügbar)
- STXXXX-Laufwerk (falls vorhanden)

**ANMERKUNG:** XXX gibt die Nummer des SATA-Laufwerks an.

- Optisches Laufwerk (soweit verfügbar)
- SATA-Festplattenlaufwerk (falls vorhanden)
- Diagnostics (Diagnose)

Der Startreihenfolgebildschirm zeigt auch die Optionen zum Zugriff auf den System-Setup-Bildschirm an.

# **System-Setup-Optionen**

**ANMERKUNG:** Abhängig von diesem Computer und den installierten Geräten werden die in diesem Abschnitt aufgeführten Elemente möglicherweise nicht angezeigt.

## Tabelle 3. System-Setup-Optionen - Menü "Systeminformationen"

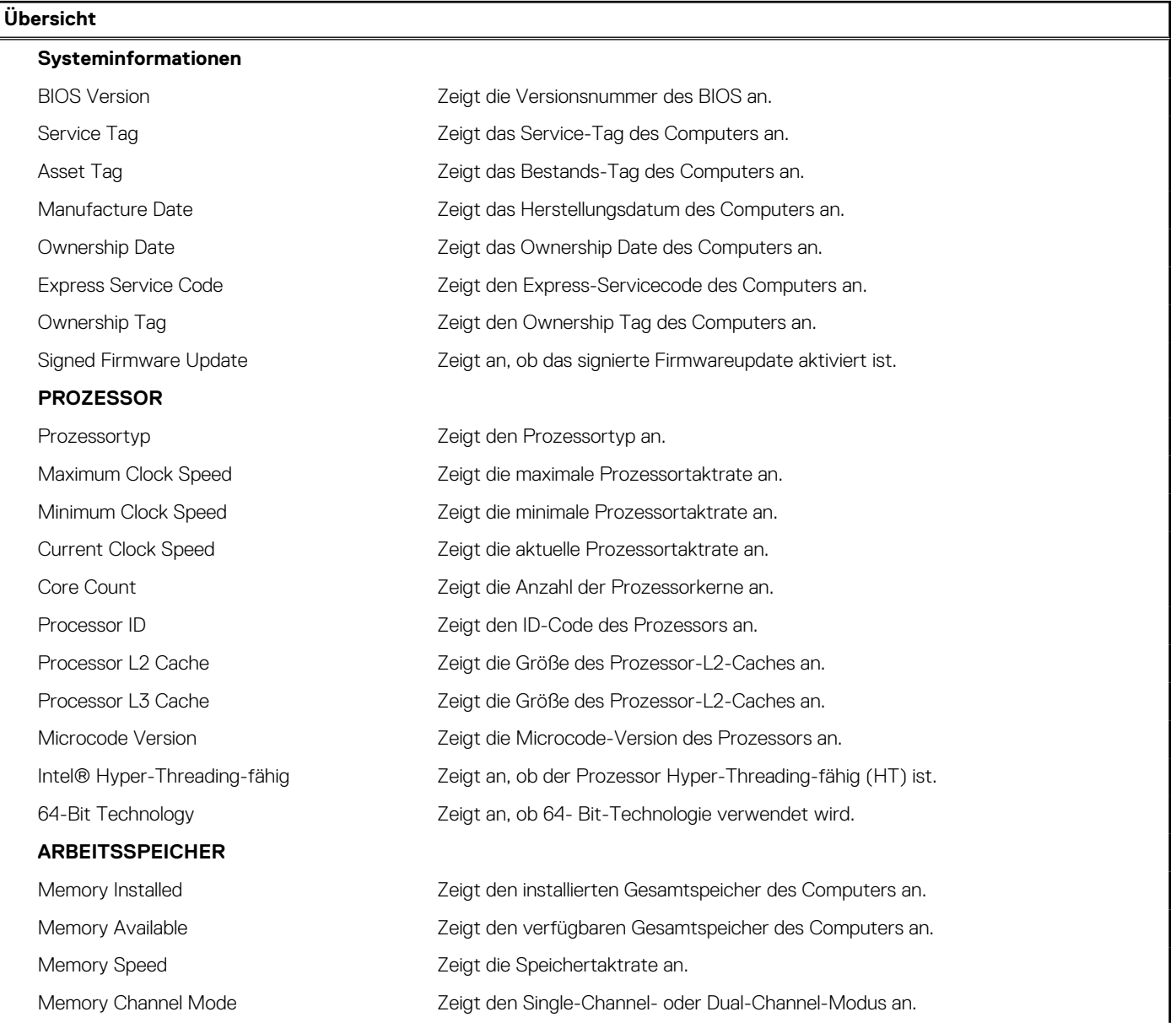

# Tabelle 3. System-Setup-Optionen - Menü "Systeminformationen" (fortgesetzt)

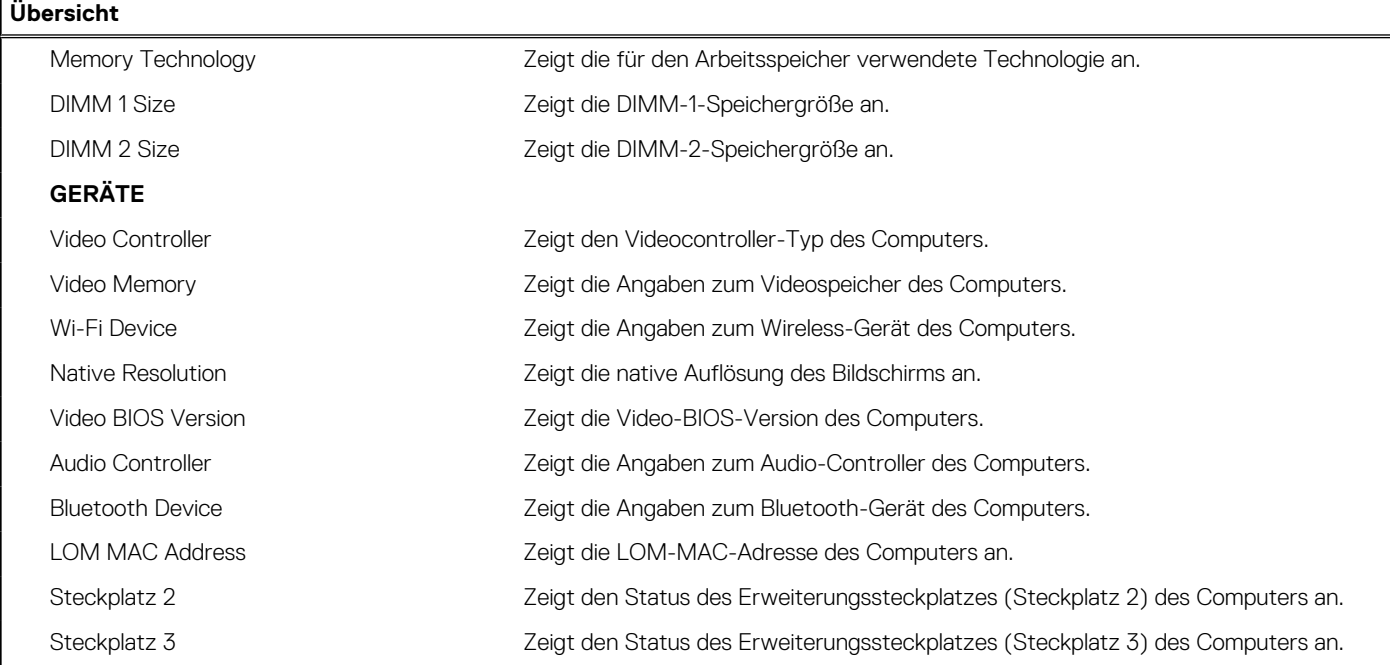

# Tabelle 4. Optionen des System-Setup - Menü "Boot Configuration" (Startkonfiguration)

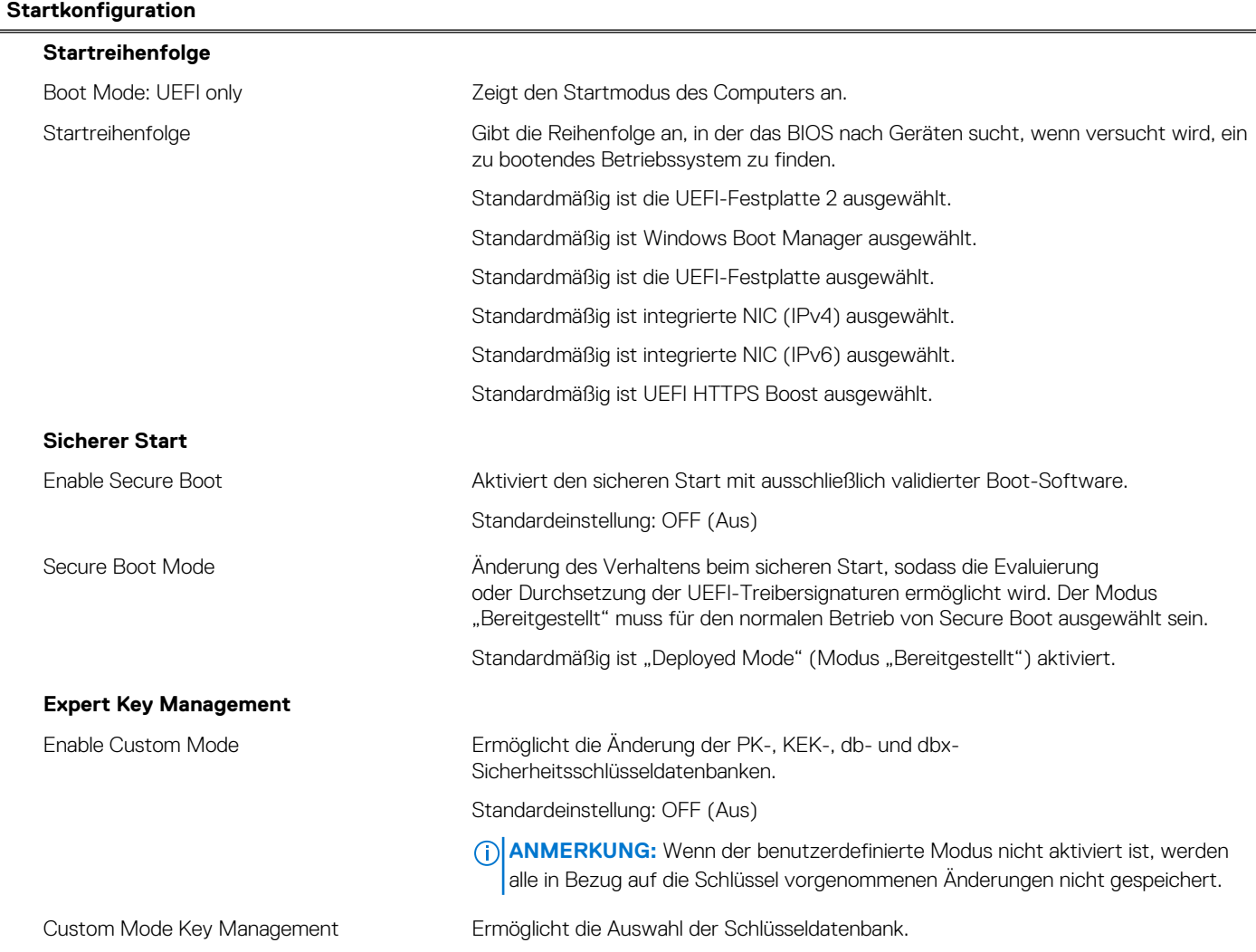

# Tabelle 4. Optionen des System-Setup - Menü "Boot Configuration" (Startkonfiguration) (fortgesetzt)

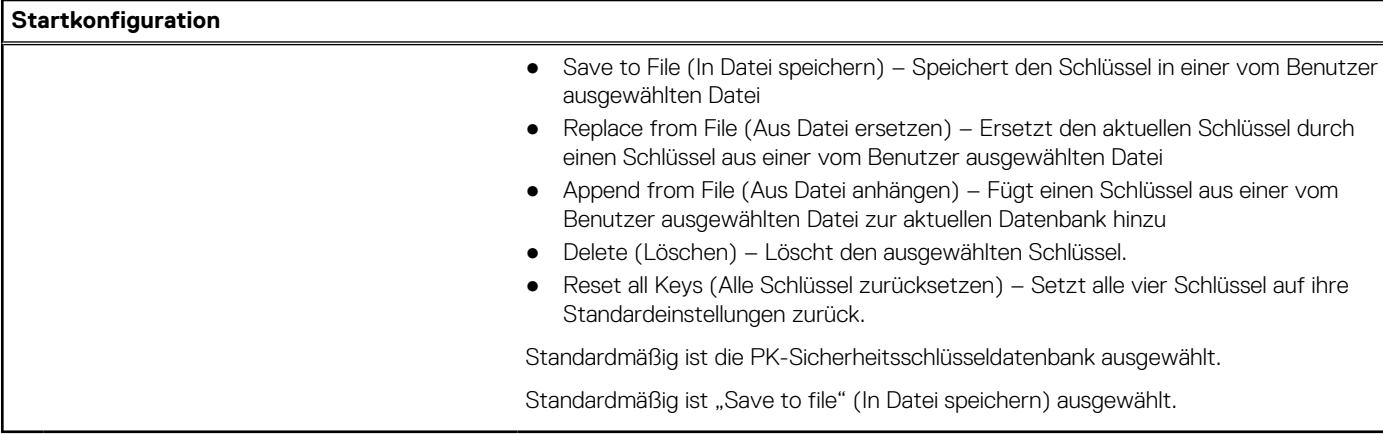

# Tabelle 5. System-Setup-Optionen - Menü "Integrated Devices"

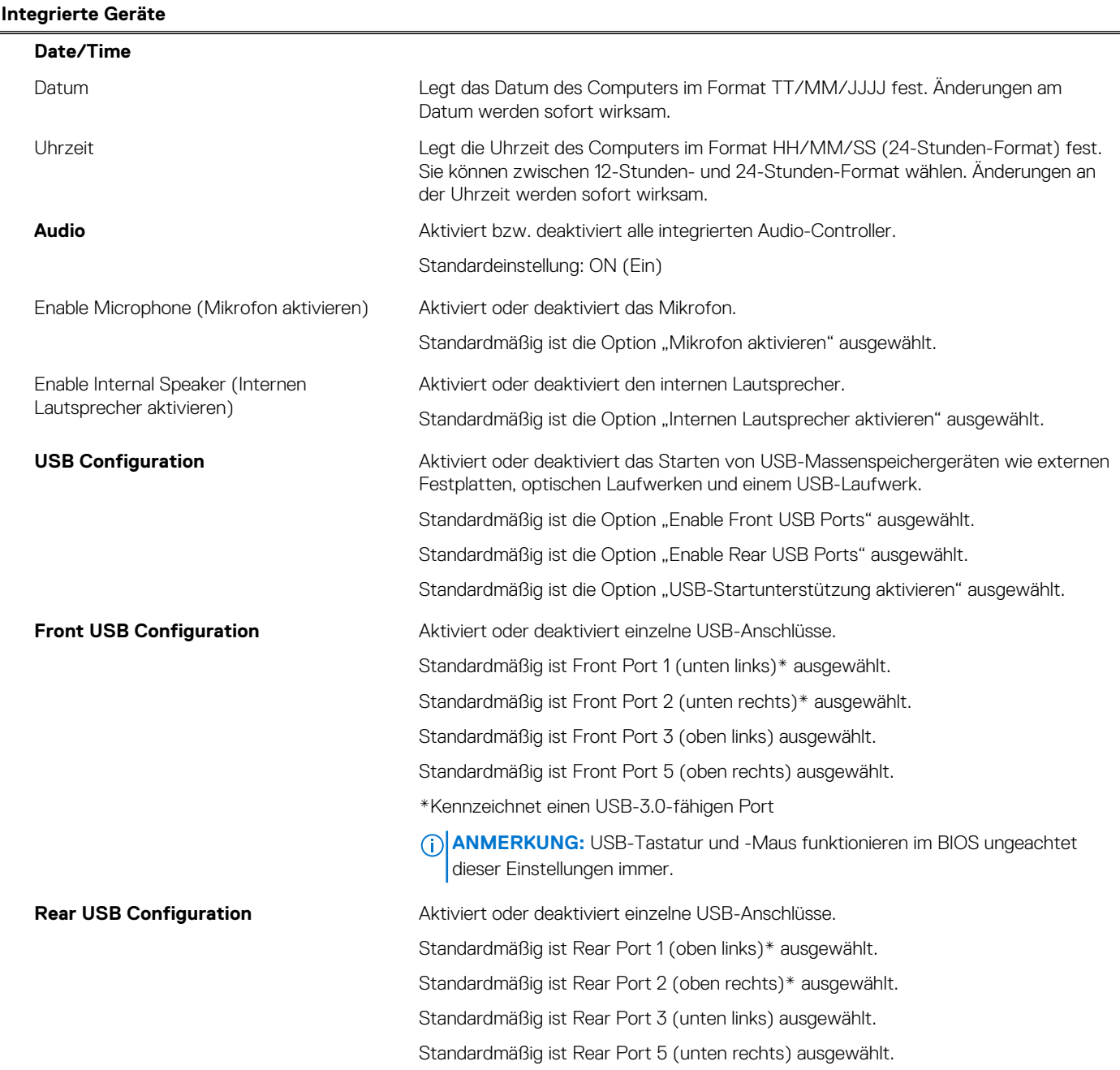

# Tabelle 5. System-Setup-Optionen - Menü "Integrated Devices" (fortgesetzt)

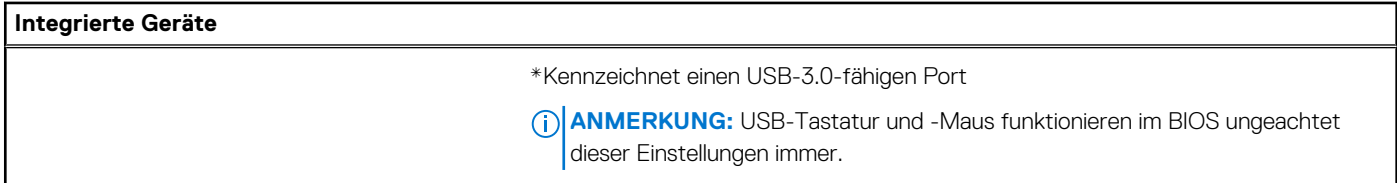

# Tabelle 6. System-Setup-Optionen - Menü "Storage"

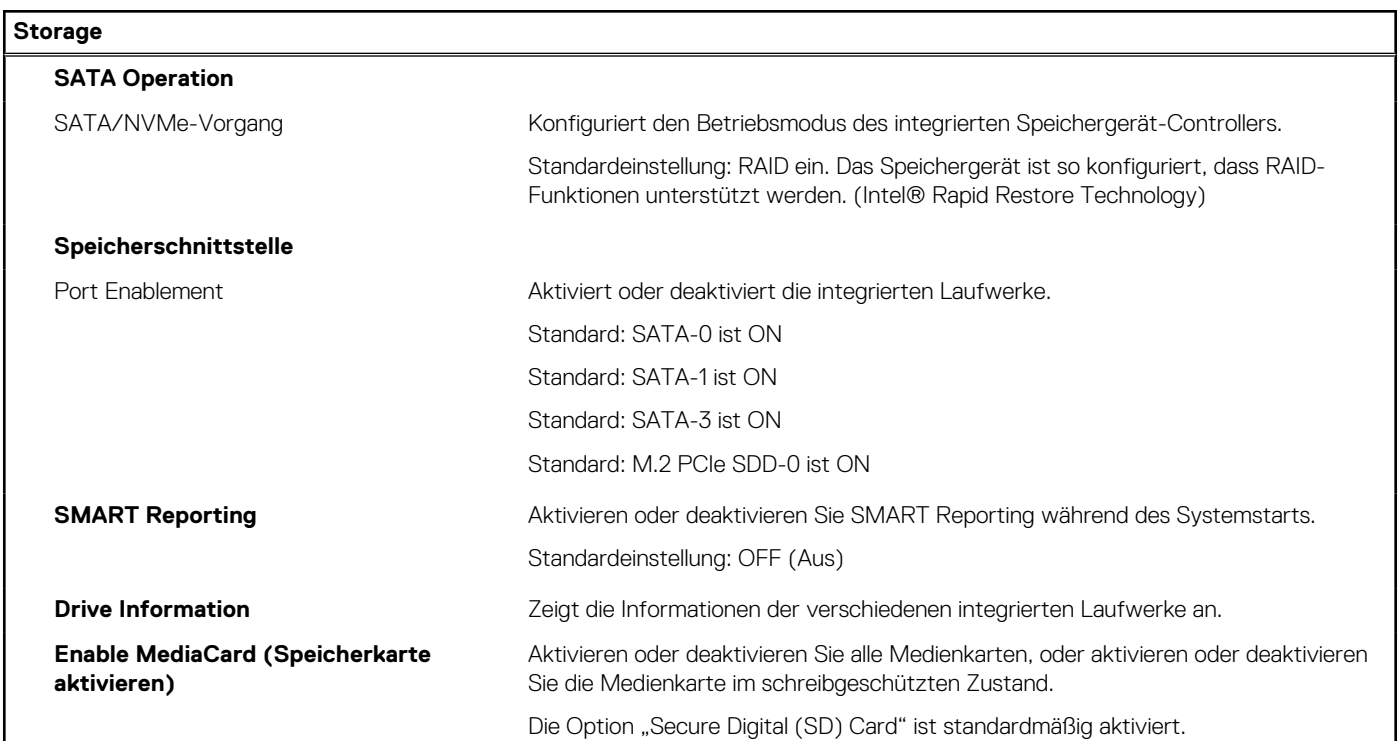

# Tabelle 7. System-Setup-Optionen - Menü "Display"

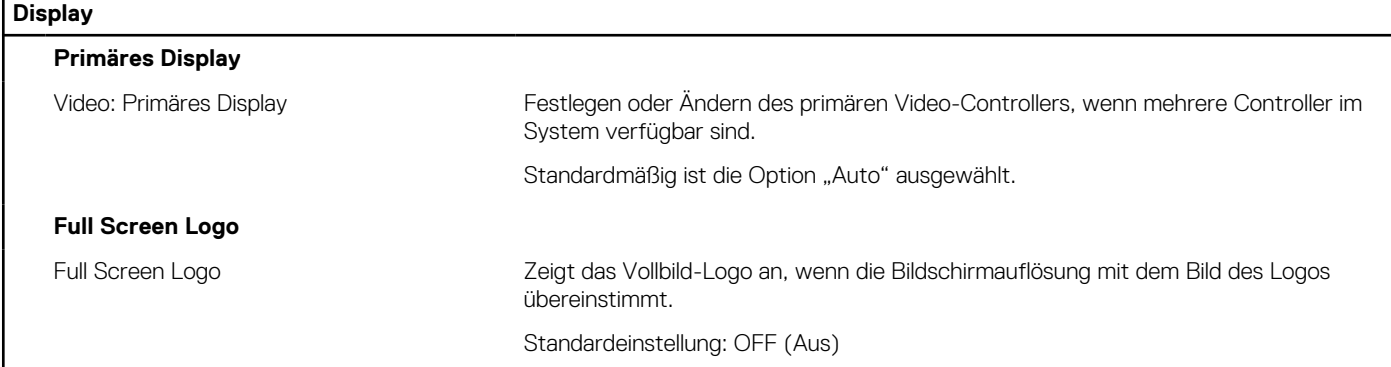

# Tabelle 8. System-Setup-Optionen - Menü "Connection"

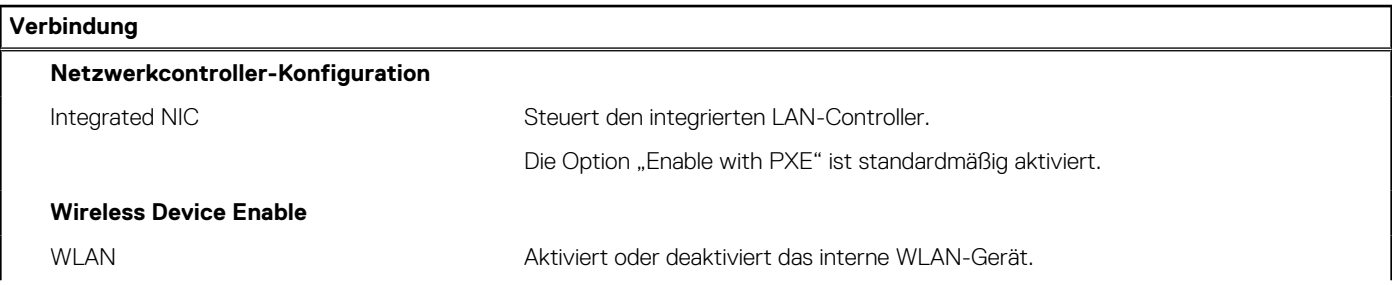

# Tabelle 8. System-Setup-Optionen - Menü "Connection" (fortgesetzt)

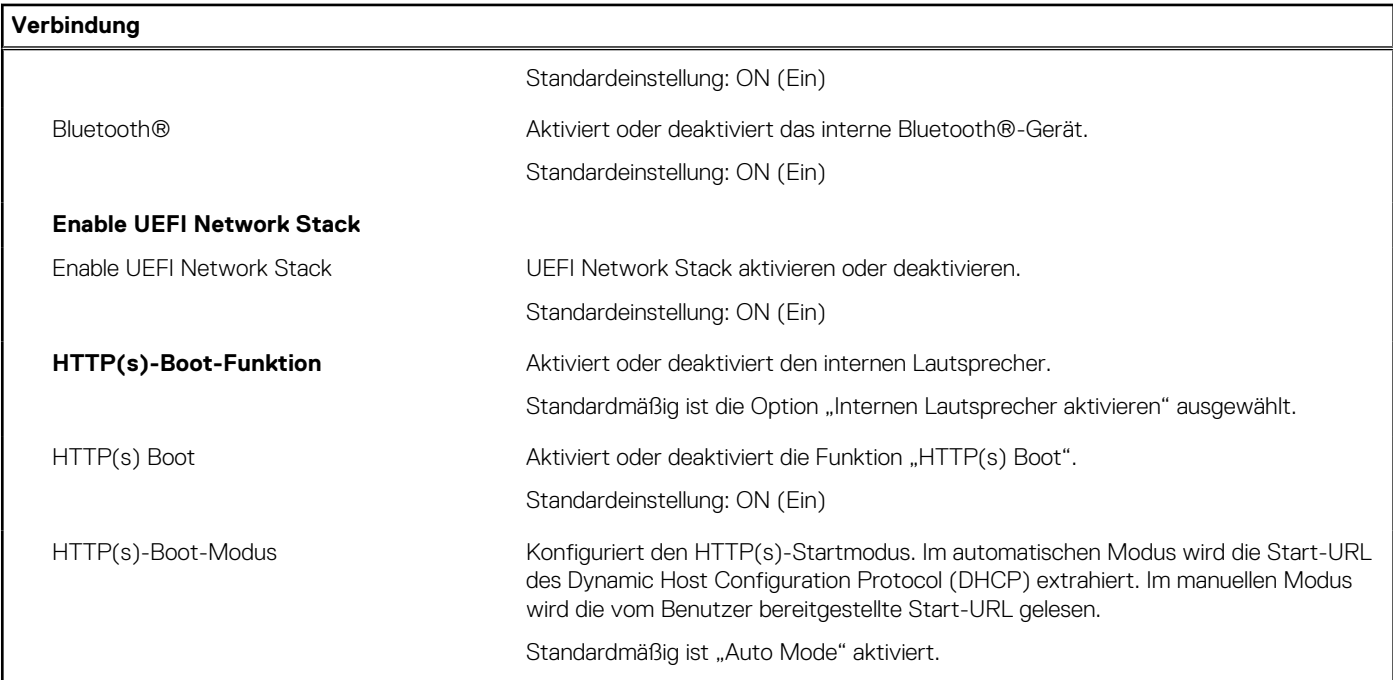

# Tabelle 9. System-Setup-Optionen - Menü "Power"

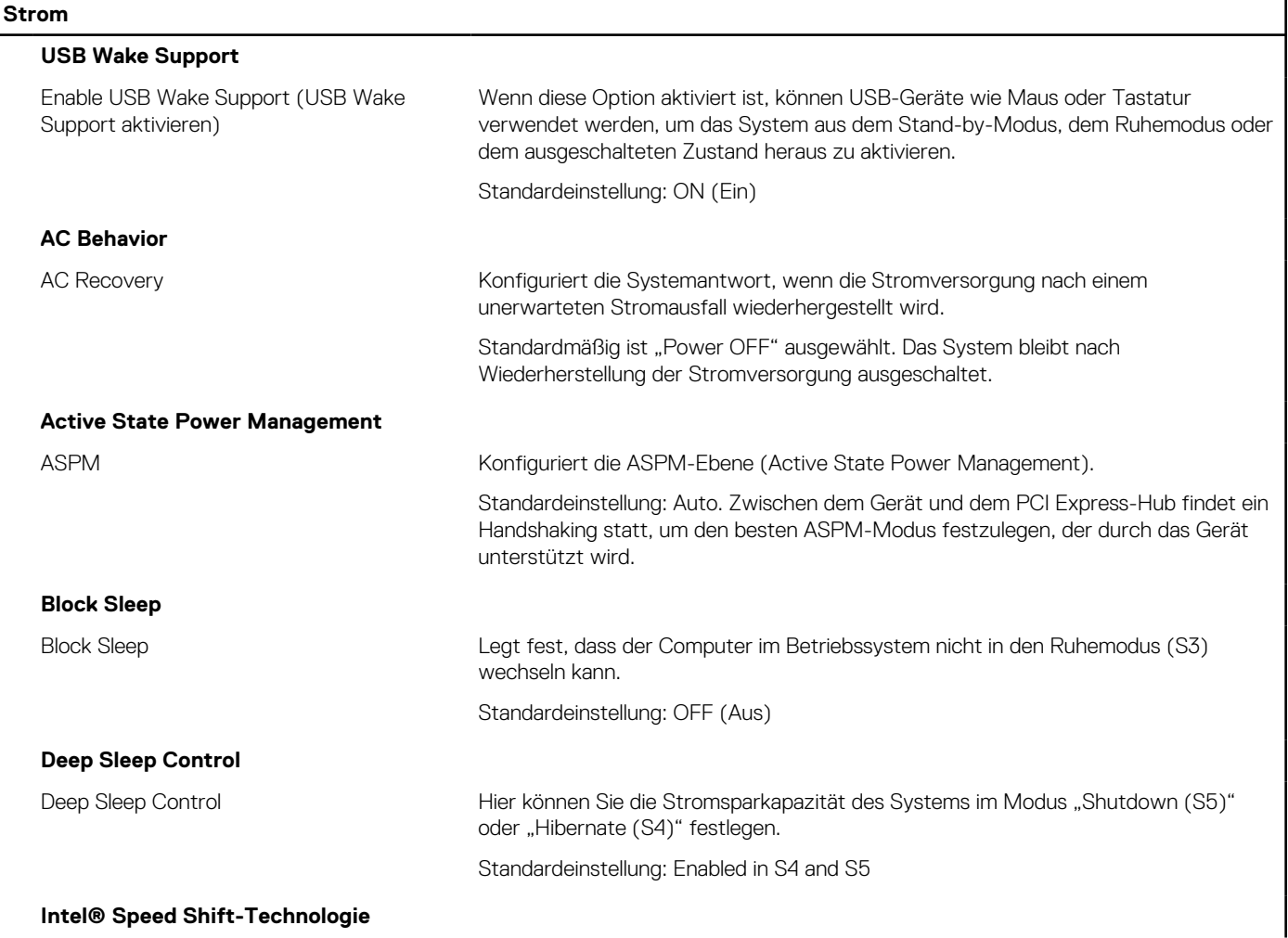

# Tabelle 9. System-Setup-Optionen - Menü "Power" (fortgesetzt)

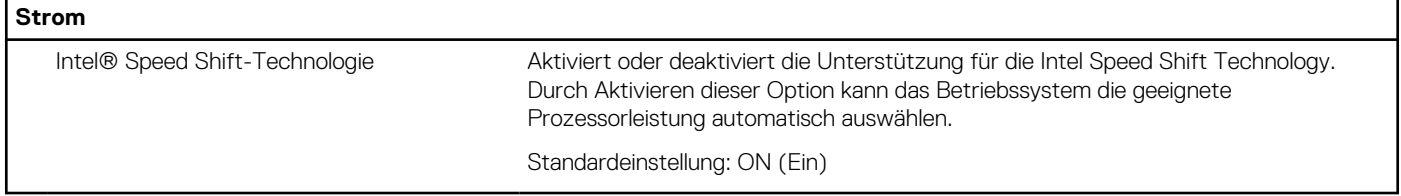

# Tabelle 10. System-Setup-Optionen - Menü "Sicherheit"

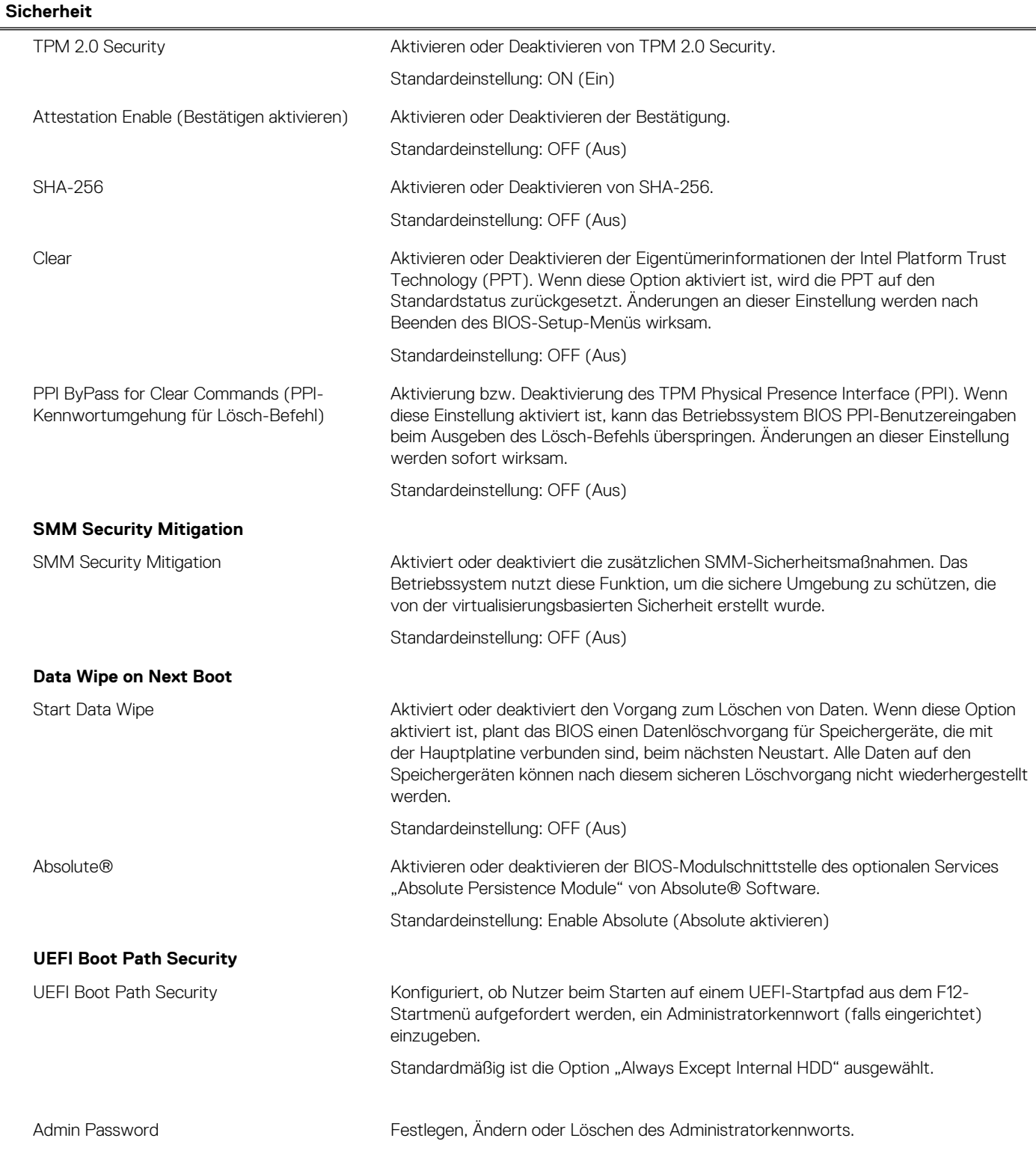

# Tabelle 10. System-Setup-Optionen - Menü "Sicherheit" (fortgesetzt)

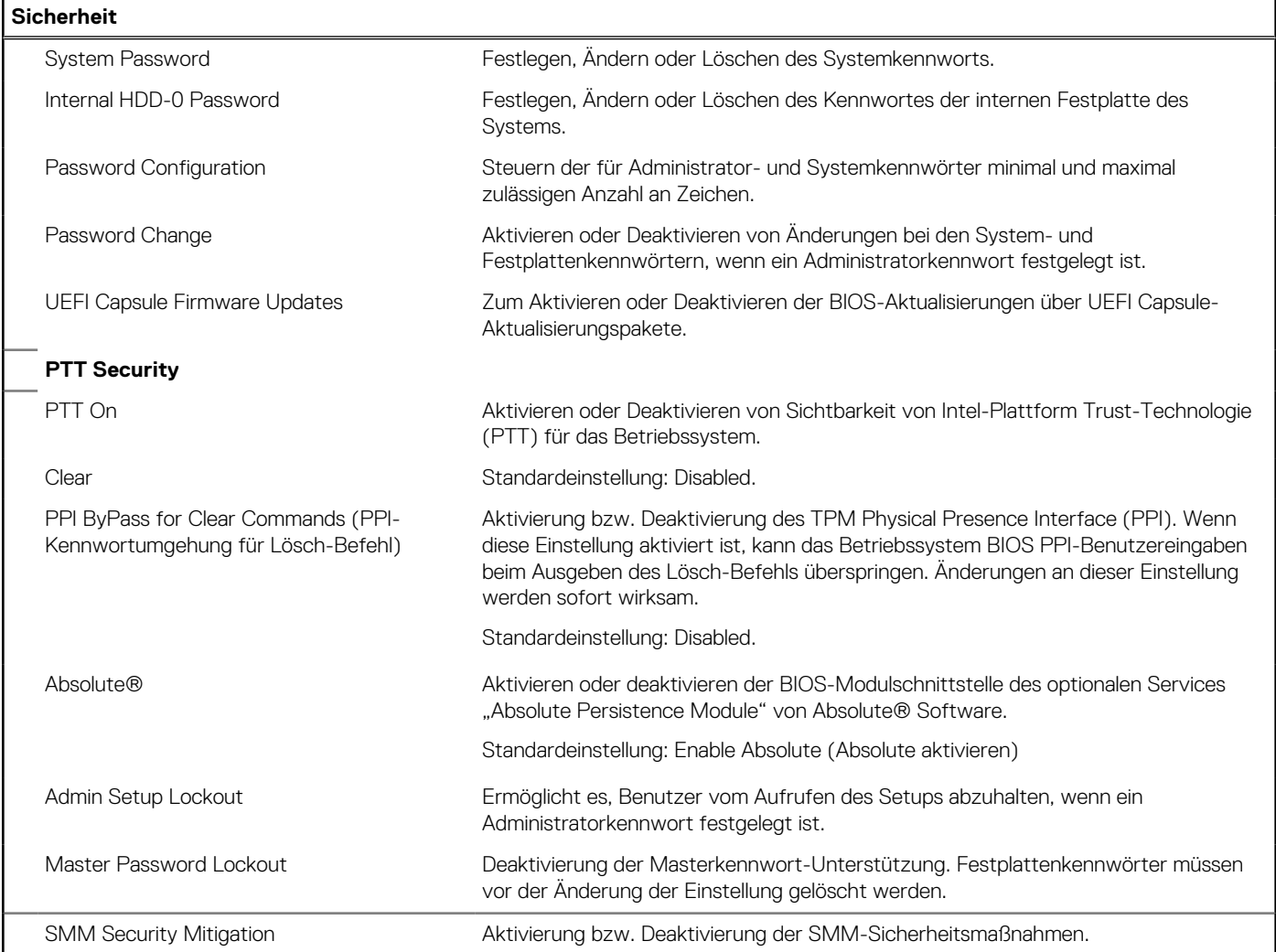

# Tabelle 11. System-Setup-Optionen - Menü "Passwords"

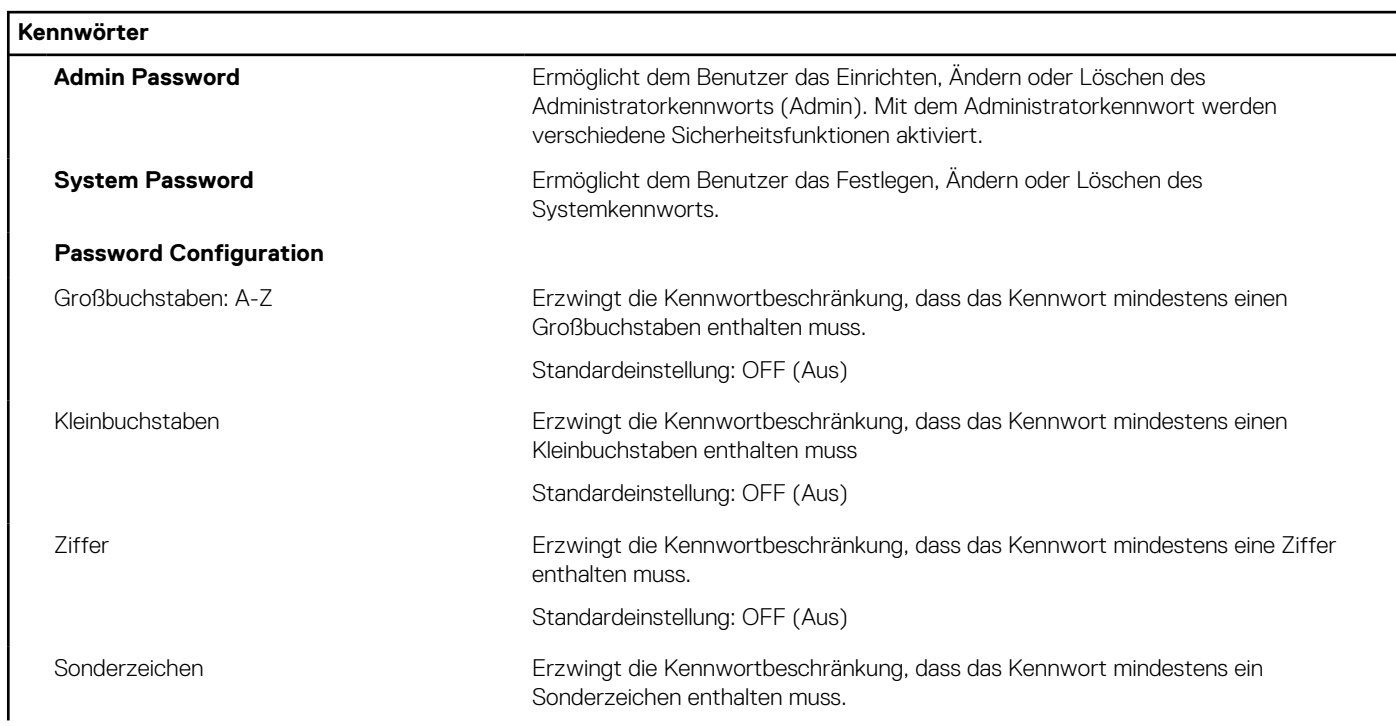

# Tabelle 11. System-Setup-Optionen - Menü "Passwords" (fortgesetzt)

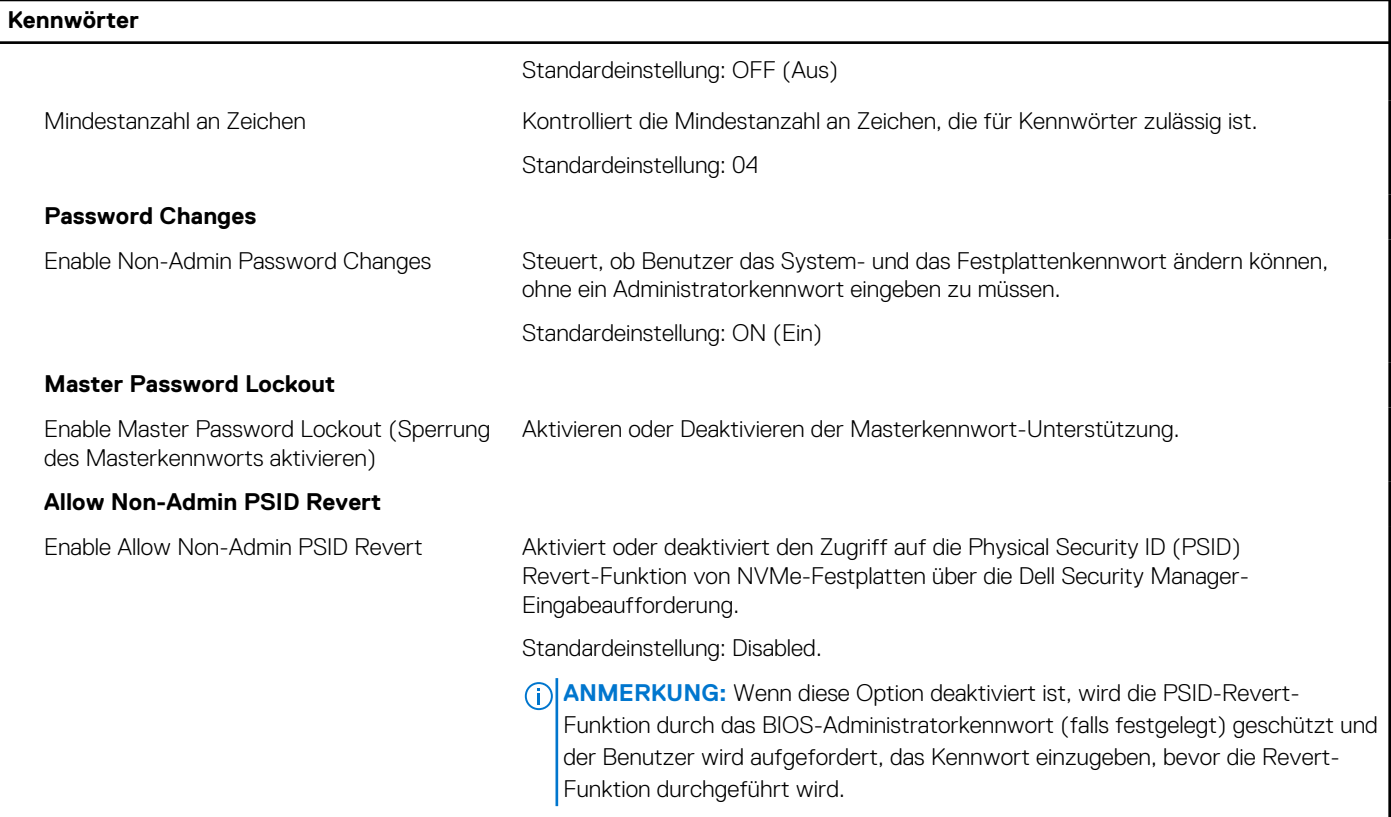

# Tabelle 12. System-Setup-Optionen - Menü "Aktualisieren, Wiederherstellen"

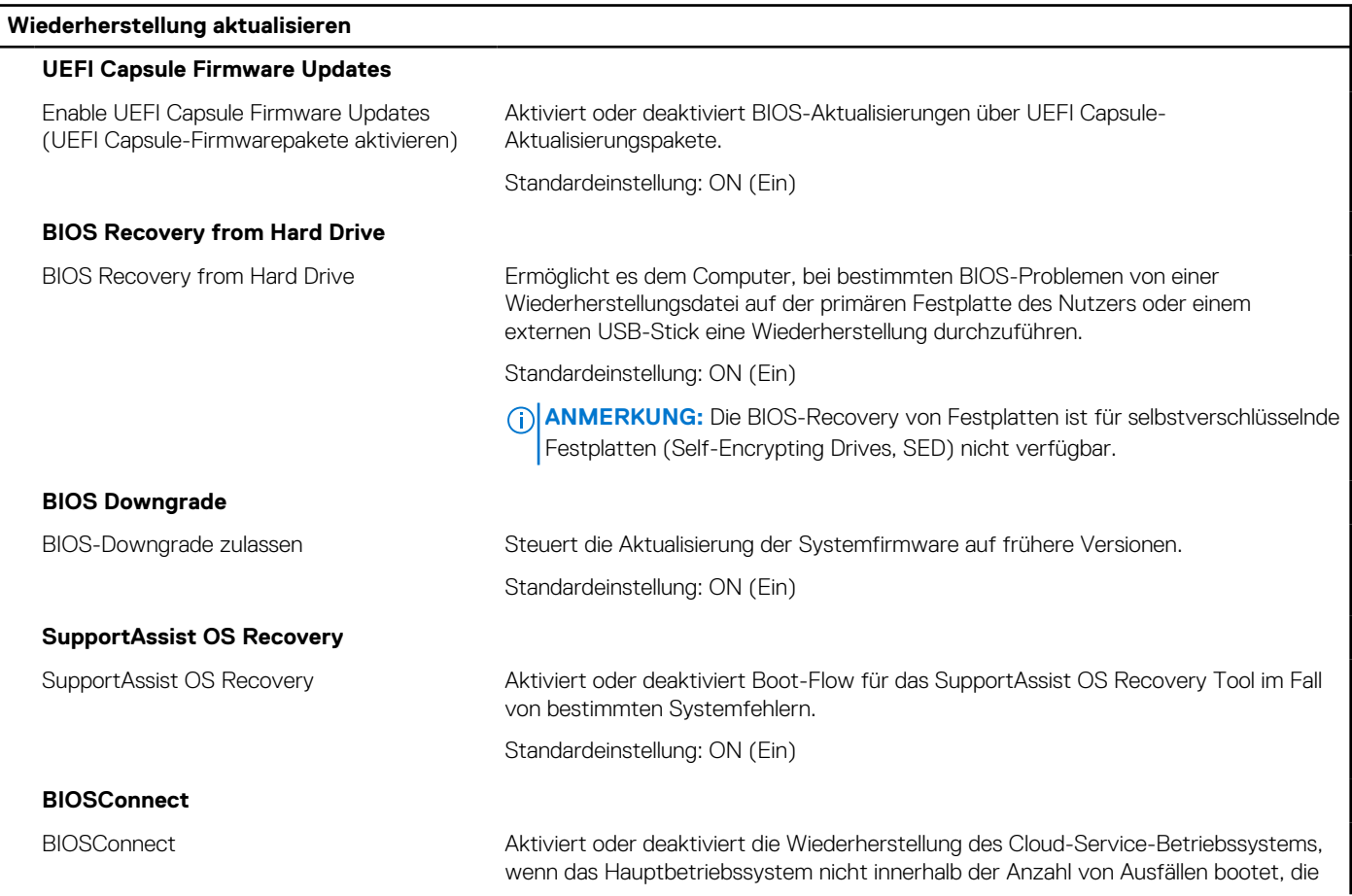

٦

# Tabelle 12. System-Setup-Optionen - Menü "Aktualisieren, Wiederherstellen" (fortgesetzt)

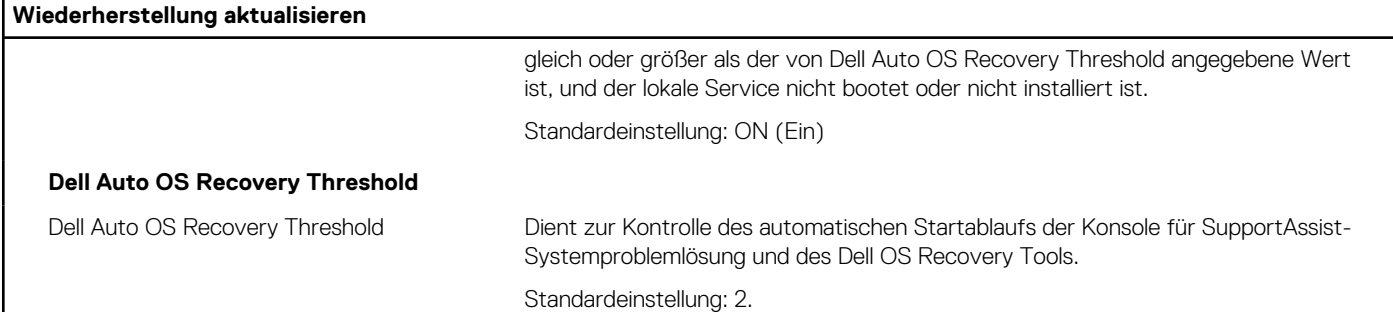

# Tabelle 13. System-Setup-Optionen - Menü "System Management"

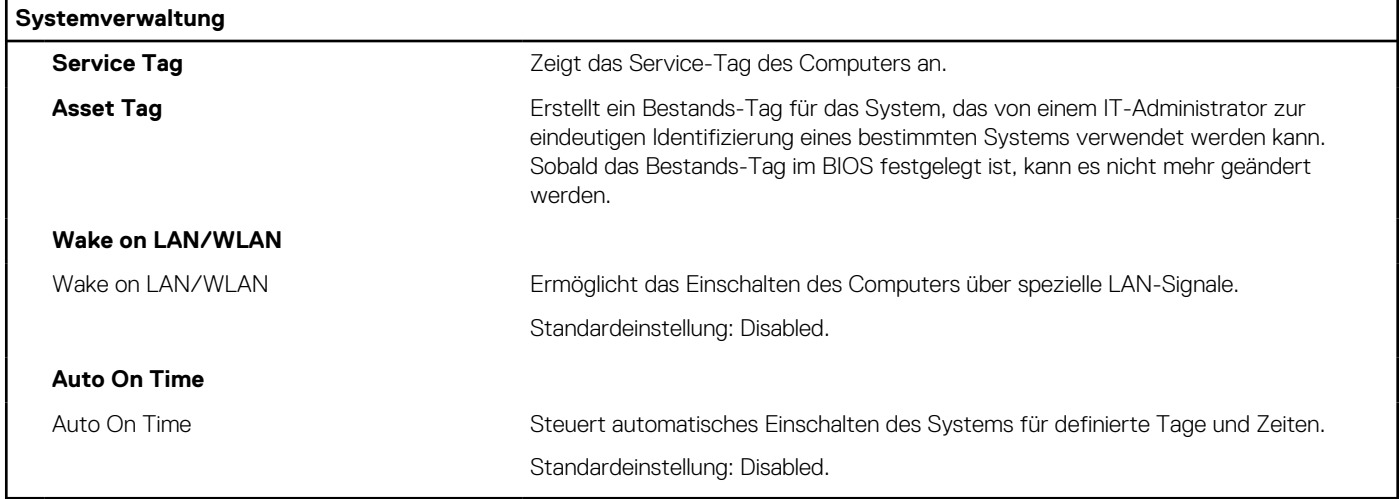

# Tabelle 14. System-Setup-Optionen - Menü "Keyboard"

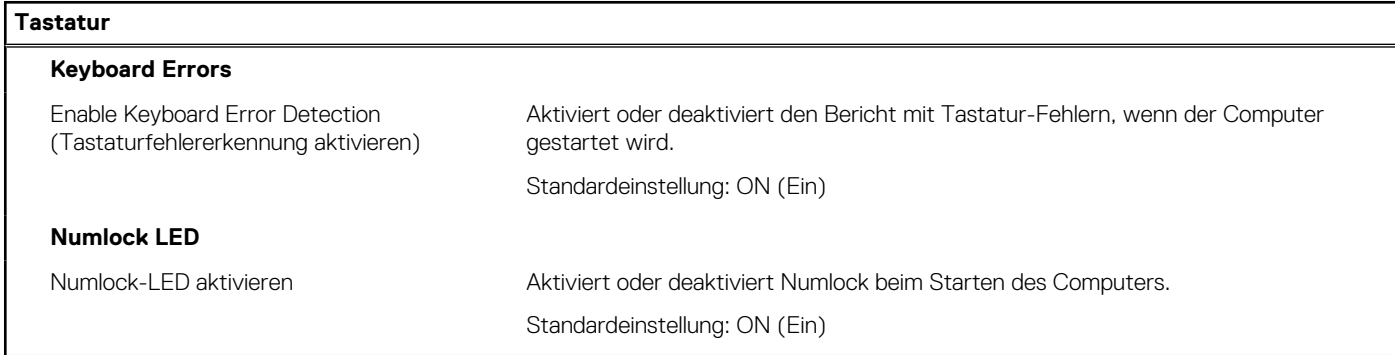

# Tabelle 15. System-Setup-Optionen - Menü "Verhalten vor dem Starten"

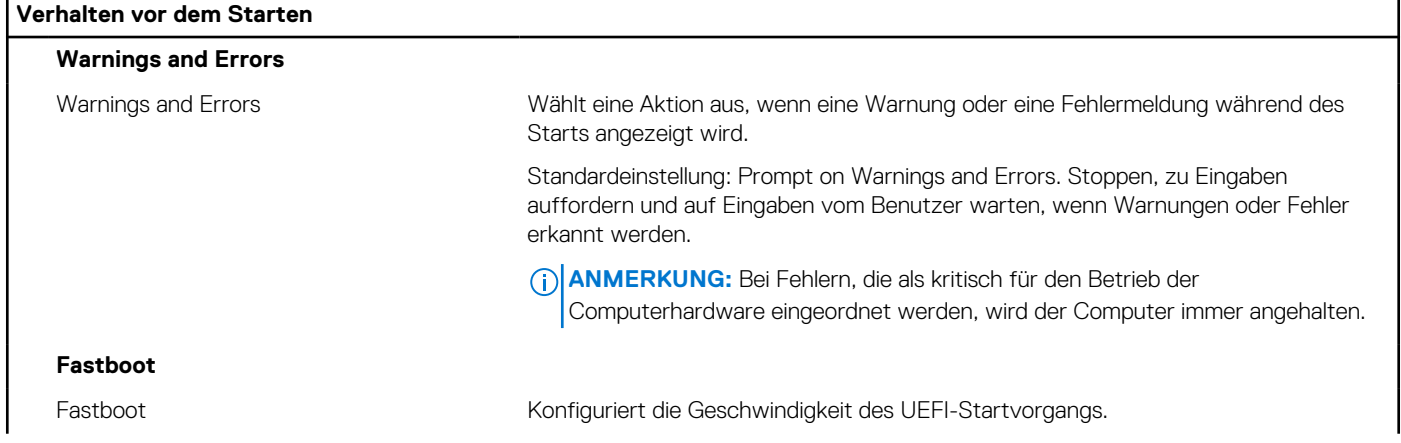

# Tabelle 15. System-Setup-Optionen - Menü "Verhalten vor dem Starten" (fortgesetzt)

![](_page_67_Picture_146.jpeg)

# Tabelle 16. System-Setup-Optionen - Menü "Virtualization"

![](_page_67_Picture_147.jpeg)

# Tabelle 17. System-Setup-Optionen - Menü "Leistung"

![](_page_67_Picture_148.jpeg)

# Tabelle 18. System-Setup-Optionen - Menü "Systemprotokolle"

![](_page_67_Picture_149.jpeg)

# **Aktualisieren des BIOS**

# **Aktualisieren des BIOS unter Windows**

## **Info über diese Aufgabe**

**VORSICHT: Wenn BitLocker vor der Aktualisierung des BIOS nicht ausgesetzt wird, wird beim nächsten Neustart des Systems der BitLocker-Schlüssel nicht erkannt. Sie werden dann aufgefordert, den Wiederherstellungsschlüssel einzugeben, um fortfahren zu können, und das System fordert Sie bei jedem Neustart erneut dazu auf. Wenn der Wiederherstellungsschlüssel nicht bekannt ist, kann dies zu Datenverlust oder einer unnötigen Neuinstallation des Betriebssystems führen. Weitere Informationen zu diesem Thema finden Sie durch Suchen in der Knowledgebase-Ressource unter [www.dell.com/support](https://www.dell.com/support/).**

### **Schritte**

- 1. Rufen Sie die Website [www.dell.com/support](https://www.dell.com/support) auf.
- 2. Klicken Sie auf **Produktsupport**. Klicken Sie auf **Support durchsuchen**, geben Sie die Service-Tag-Nummer Ihres Computers ein und klicken Sie auf **Suchen**.
	- **ANMERKUNG:** Wenn Sie kein Service-Tag-Nummer haben, verwenden Sie die SupportAssist-Funktion, um Ihren Computer automatisch zu identifizieren. Sie können auch die Produkt-ID verwenden oder manuell nach Ihrem Computermodell suchen.
- 3. Klicken Sie auf **Treiber & Downloads**. Erweitern Sie **Treiber suchen**.
- 4. Wählen Sie das Betriebssystem aus, das auf Ihrem Computer installiert ist.
- 5. Wählen Sie in der Dropdown-Liste **Kategorie** die Option **BIOS** aus.
- 6. Wählen Sie die neueste BIOS-Version aus und klicken Sie auf **Herunterladen**, um das BIOS für Ihren Computer herunterzuladen.
- 7. Sobald der Download abgeschlossen ist, wechseln Sie zu dem Ordner, in dem Sie die Datei für die BIOS-Aktualisierung gespeichert haben.
- 8. Doppelklicken Sie auf das Dateisymbol der BIOS-Aktualisierungsdatei und befolgen Sie die Anweisungen auf dem Bildschirm. Weitere Informationen finden Sie in der Wissensdatenbank-Ressource unter [www.dell.com/support.](https://www.dell.com/support/)

# **Aktualisieren des BIOS in Linux und Ubuntu**

Informationen zum Aktualisieren des System-BIOS auf einem Computer, auf dem Linux oder Ubuntu installiert ist, finden Sie im Wissensdatenbank-Artikel [000131486](https://www.dell.com/support/kbdoc/000131486) unter [www.dell.com/support](https://www.dell.com/support).

# **Aktualisieren des BIOS unter Verwendung des USB-Laufwerks in Windows**

### **Info über diese Aufgabe**

**VORSICHT: Wenn BitLocker vor der Aktualisierung des BIOS nicht ausgesetzt wird, wird beim nächsten Neustart des Systems der BitLocker-Schlüssel nicht erkannt. Sie werden dann aufgefordert, den Wiederherstellungsschlüssel einzugeben, um fortfahren zu können, und das System fordert Sie bei jedem Neustart erneut dazu auf. Wenn der Wiederherstellungsschlüssel nicht bekannt ist, kann dies zu Datenverlust oder einer unnötigen Neuinstallation des Betriebssystems führen. Weitere Informationen zu diesem Thema finden Sie durch Suchen in der Knowledgebase-Ressource unter [www.dell.com/support](https://www.dell.com/support/).**

### **Schritte**

- 1. Befolgen Sie das Verfahren von Schritt 1 bis Schritt 6 unter Aktualisieren des BIOS in Windows zum Herunterladen der aktuellen BIOS-Setup-Programmdatei.
- 2. Erstellen Sie ein startfähiges USB-Laufwerk. Weitere Informationen finden Sie in der Wissensdatenbank-Ressource unter [www.dell.com/support](https://www.dell.com/support/).
- 3. Kopieren Sie die BIOS-Setup-Programmdatei auf das startfähige USB-Laufwerk.
- 4. Schließen Sie das startfähige USB-Laufwerk an den Computer an, auf dem Sie die BIOS-Aktualisierung durchführen möchten.
- 5. Starten Sie den Computer neu und drücken Sie **F12** .
- 6. Starten Sie das USB-Laufwerk über das **Einmaliges Boot-Menü**.
- 7. Geben Sie den Namen der BIOS-Setup-Programmdatei ein und drücken Sie **Eingabe**. Die **BIOS Update Utility (Dienstprogramm zur BIOS-Aktualisierung)** wird angezeigt.
- 8. Befolgen Sie die Anweisungen auf dem Bildschirm, um die BIOS-Aktualisierung abzuschließen.

# **Aktualisieren des BIOS über das einmalige F12-Startmenü**

Aktualisieren Sie das BIOS Ihres Computers unter Verwendung einer BIOS-Aktualisierungsdatei (.exe), die auf einen FAT32-USB-Stick kopiert wurde, und Starten Sie das einmalige F12-Startmenü.

### **Info über diese Aufgabe**

**VORSICHT: Wenn BitLocker vor der Aktualisierung des BIOS nicht ausgesetzt wird, wird beim nächsten Neustart des Systems der BitLocker-Schlüssel nicht erkannt. Sie werden dann aufgefordert, den Wiederherstellungsschlüssel einzugeben, um fortfahren zu können, und das System fordert Sie bei jedem Neustart erneut dazu auf. Wenn der Wiederherstellungsschlüssel nicht bekannt ist, kann dies zu Datenverlust oder einer unnötigen Neuinstallation des Betriebssystems führen. Weitere Informationen zu diesem Thema finden Sie durch Suchen in der Knowledgebase-Ressource unter [www.dell.com/support](https://www.dell.com/support/).**

### **BIOS-Aktualisierung**

Sie können die BIOS-Aktualisierungsdatei in Windows über einen bootfähigen USB-Stick ausführen oder Sie können das BIOS über das einmalige F12-Startmenü auf dem System aktualisieren.

Die meisten Computer von Dell, die nach 2012 hergestellt wurden, verfügen über diese Funktion, und Sie können es überprüfen, indem Sie das einmalige F12-Startmenü auf Ihrem Computer ausführen, um festzustellen, ob "BIOS-Flash-Aktualisierung" als Startoption für Ihren Computer aufgeführt wird. Wenn die Option aufgeführt ist, unterstützt das BIOS diese BIOS-Aktualisierungsoption.

**ANMERKUNG:** Nur Computer mit der Option "BIOS-Flash-Aktualisierung" im einmaligen F12-Startmenü können diese Funktion ⋒ verwenden.

### **Aktualisieren über das einmalige Startmenü**

Um Ihr BIOS über das einmalige F12-Startmenü zu aktualisieren, brauchen Sie Folgendes:

- einen USB-Stick, der für das FAT32-Dateisystem formatiert ist (der Stick muss nicht bootfähig sein)
- die ausführbare BIOS-Datei, die Sie von der Dell Support-Website heruntergeladen und in das Stammverzeichnis des USB-Sticks kopiert haben
- einen Netzadapter, der mit dem Computer verbunden ist
- eine funktionsfähige Computerbatterie zum Aktualisieren des BIOS

Führen Sie folgende Schritte aus, um den BIOS-Aktualisierungsvorgang über das F12-Menü auszuführen:

# **VORSICHT: Schalten Sie den Computer während des BIOS-Aktualisierungsvorgangs nicht aus. Der Computer startet möglicherweise nicht, wenn Sie den Computer ausschalten.**

### **Schritte**

- 1. Stecken Sie im ausgeschalteten Zustand den USB-Stick, auf den Sie die Aktualisierung kopiert haben, in einen USB-Anschluss des Computers.
- 2. Schalten Sie den Computer ein und drücken Sie die F12-Taste, um auf das einmalige Startmenü zuzugreifen. Wählen Sie "BIOS-Aktualisierung" mithilfe der Maus oder der Pfeiltasten aus und drücken Sie anschließend die Eingabetaste. Das Menü "BIOS aktualisieren" wird angezeigt.
- 3. Klicken Sie auf **Flash from file**.
- 4. Wählen Sie ein externes USB-Gerät aus.
- 5. Wählen Sie die Datei aus, doppelklicken Sie auf die Ziel-Aktualisierungsdatei und klicken Sie anschließend auf **Senden**.
- 6. Klicken Sie auf **BIOS aktualisieren**. Der Computer wird neu gestartet, um das BIOS zu aktualisieren.
- 7. Nach Abschluss der BIOS-Aktualisierung wird der Computer neu gestartet.

# **System- und Setup-Kennwort**

## **Tabelle 19. System- und Setup-Kennwort**

![](_page_70_Picture_209.jpeg)

Sie können ein Systemkennwort und ein Setup-Kennwort zum Schutz Ihres Computers erstellen.

**VORSICHT: Die Kennwortfunktionen bieten einen gewissen Schutz für die auf dem System gespeicherten Daten.**

**VORSICHT: Wenn Ihr Computer nicht gesperrt und zudem unbeaufsichtigt ist, kann jede Person auf die auf dem System gespeicherten Daten zugreifen.**

 $\bigcirc$ **ANMERKUNG:** System- und Setup-Kennwortfunktionen sind deaktiviert

# **Zuweisen eines System-Setup-Kennworts**

### **Voraussetzungen**

Sie können ein neues **System or Admin Password** (System- oder Administratorkennwort) nur zuweisen, wenn der Zustand **Not Set** (Nicht eingerichtet) ist.

### **Info über diese Aufgabe**

Um das System-Setup aufzurufen, drücken Sie unmittelbar nach dem Einschaltvorgang oder Neustart die Taste F12.

### **Schritte**

- 1. Wählen Sie im Bildschirm **System-BIOS** oder **System-Setup** die Option **Sicherheit** aus und drücken Sie die Eingabetaste. Der Bildschirm **Sicherheit** wird angezeigt.
- 2. Wählen Sie **System/Administratorkennwort** und erstellen Sie ein Passwort im Feld **Neues Passwort eingeben**.

Verwenden Sie zum Zuweisen des Systemkennworts die folgenden Richtlinien:

- Kennwörter dürfen aus maximal 32 Zeichen bestehen.
- Mindestens eines der folgenden Sonderzeichen: ! "  $\#\$\% \& '() * + , . / : ; < = > ? @ [ \ \ | \ \ | \$
- Zahlen 0 bis 9
- Großbuchstaben von A bis Z
- Kleinbuchstaben von a-z
- 3. Geben Sie das Systemkennwort ein, das Sie zuvor im Feld **Neues Kennwort bestätigen** eingegeben haben, und klicken Sie auf **OK**.
- 4. Drücken Sie die Esc-Taste und speichern Sie die Änderungen, wie durch die Popup-Meldung aufgefordert.
- 5. Drücken Sie Y, um die Änderungen zu speichern. Der Computer wird neu gestartet.

# **Löschen oder Ändern eines vorhandenen System-Setup-Kennworts**

### **Voraussetzungen**

Stellen Sie sicher, dass der **Kennwortstatus** im System-Setup auf "Entsperrt" gesetzt ist, bevor Sie versuchen, das vorhandene Systemund/oder Setup-Kennwort zu löschen oder zu ändern. Wenn die Option **Password Status** (Kennwortstatus) auf "Locked" (Gesperrt) gesetzt ist, kann ein vorhandenes System- und/oder Setup-Kennwort nicht gelöscht oder geändert werden.

## **Info über diese Aufgabe**

Um das System-Setup aufzurufen, drücken Sie unmittelbar nach dem Einschaltvorgang oder Neustart die Taste F12.

- 1. Wählen Sie im Bildschirm **System-BIOS** oder **System-Setup** die Option **Systemsicherheit** aus und drücken Sie die Eingabetaste. Der Bildschirm **System Security** (Systemsicherheit) wird angezeigt.
- 2. Überprüfen Sie im Bildschirm **System Security (Systemsicherheit)**, dass die Option **Password Status (Kennwortstatus)** auf **Unlocked (Nicht gesperrt)** gesetzt ist.
- 3. Wählen Sie die Option **System Password** (Systemkennwort) aus, ändern oder löschen Sie das vorhandene Systemkennwort und drücken Sie die Eingabetaste oder die Tabulatortaste.
- 4. Wählen Sie die Option **Setup Password** (Setup-Kennwort) aus, ändern oder löschen Sie das vorhandene Setup-Kennwort und drücken Sie die Eingabetaste oder die Tabulatortaste.

**ANMERKUNG:** Wenn Sie das Systemkennwort und/oder das Setup-Kennwort ändern, geben Sie das neue Kennwort erneut ein, wenn Sie dazu aufgefordert werden. Wenn Sie das Systemkennwort und/oder Setup-Kennwort löschen, bestätigen Sie die Löschung, wenn Sie dazu aufgefordert werden.

- 5. Drücken Sie die Taste Esc. Eine Meldung fordert Sie zum Speichern der Änderungen auf.
- 6. Drücken Sie auf "Y", um die Änderungen zu speichern und das System-Setup zu verlassen. Der Computer wird neu gestartet.

# **Löschen von CMOS-Einstellungen**

### **Info über diese Aufgabe**

**VORSICHT: Durch das Löschen der CMOS-Einstellungen werden die BIOS-Einstellungen auf Ihrem Computer zurückgesetzt.**

### **Schritte**

- 1. Entfernen Sie die [linke Abdeckung](#page-10-0).
- 2. Trennen Sie das Batteriekabel von der Systemplatine.
- 3. Entfernen Sie die [Knopfzellenbatterie](#page-31-0).
- 4. Warten Sie eine Minute.
- 5. Setzen Sie die [Knopfzellenbatterie](#page-32-0) wieder ein.
- 6. Verbinden Sie das Batteriekabel mit der Hauptplatine.
- 7. Bringen Sie die [linke Abdeckung](#page-10-0) wieder an.

# **Löschen von BIOS- (System-Setup) und Systemkennwörtern**

### **Info über diese Aufgabe**

Nehmen Sie Kontakt mit dem technischen Support von Dell wie unter [www.dell.com/contactdell](https://www.dell.com/contactdell) beschrieben auf, um System- oder BIOS-Kennwörter zu löschen.

**ANMERKUNG:** Informationen zum Zurücksetzen von Windows- oder Anwendungspasswörtern finden Sie in der Dokumentation für  $(i)$ Windows oder die jeweilige Anwendung.
# **Fehlerbehebung**

## **Suchen Sie die Service-Tag-Nummer oder den Express-Service-Code Ihres Dell Computers.**

Ihr Dell Computer wird eindeutig durch eine Service-Tag-Nummer oder einen Express-Service-Code identifiziert. Sie können die relevanten Supportressourcen für Ihren Dell Computer anzeigen, indem Sie unter [www.dell.com/support](https://www.dell.com/support) die entsprechende Service-Tag-Nummer oder den Express-Servicecode eingeben.

Weitere Informationen dazu, wie Sie die Service-Tag-Nummer Ihres Computers finden, erhalten Sie unter [Ausfindigmachen der Service-](https://www.dell.com/support/contents/article/product-support/self-support-knowledgebase/locate-service-tag/notebook)[Tag-Nummer Ihres Dell Laptops.](https://www.dell.com/support/contents/article/product-support/self-support-knowledgebase/locate-service-tag/notebook)

### **SupportAssist-Diagnose**

#### **Info über diese Aufgabe**

Die SupportAssist-Diagnose (auch als ePSA-Diagnose bezeichnet) führt eine komplette Prüfung der Hardware durch. Die SupportAssist-Diagnose ist in das BIOS integriert und wird intern vom BIOS gestartet. Die SupportAssist-Diagnose bietet eine Reihe von Optionen für bestimmte Geräte oder Gerätegruppen. Sie ermöglicht Ihnen Folgendes:

- Tests automatisch oder im interaktiven Modus durchführen
- Tests wiederholen
- Testergebnisse anzeigen oder speichern
- Gründliche Tests durchführen, um weitere Testoptionen und Zusatzinformationen über die fehlerhaften Geräte zu erhalten
- Statusmeldungen anzeigen, die angeben, ob Tests erfolgreich abgeschlossen wurden
- Fehlermeldungen anzeigen, die angeben, ob während des Tests Probleme aufgetreten sind
- **ANMERKUNG:** Einige Tests gelten für bestimmte Geräte und erfordern Benutzeraktionen. Stellen Sie sicher, dass Sie am Computer sind, wenn die Diagnosetests durchgeführt werden.

Weitere Informationen finden Sie unter [SupportAssist Pre-Boot System Performance Check.](https://www.dell.com/support/diagnose/Pre-boot-Analysis)

## **Integrierter Selbsttest des Netzteils**

Mit dem integrierten Selbsttest (BIST) können Sie feststellen, ob das Netzteil funktioniert. Informationen zum Ausführen der Selbsttestdiagnose für das Netzteil auf einem Desktop- oder All-in-one-Computer finden Sie in der Wissensdatenbank-Ressource unter [www.dell.com/support.](https://www.dell.com/support/)

### **Systemdiagnoseanzeigen**

#### **Diagnoseanzeige der Stromversorgung**

Zeigt den Stromversorgungszustand an.

#### **Festplattenaktivitätsanzeige**

Leuchtet, wenn der Computer auf das Festplattenlaufwerk zugreift.

#### **Tabelle 20. LED-Codes**

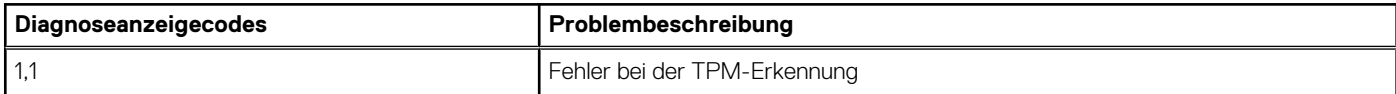

### **Tabelle 20. LED-Codes (fortgesetzt)**

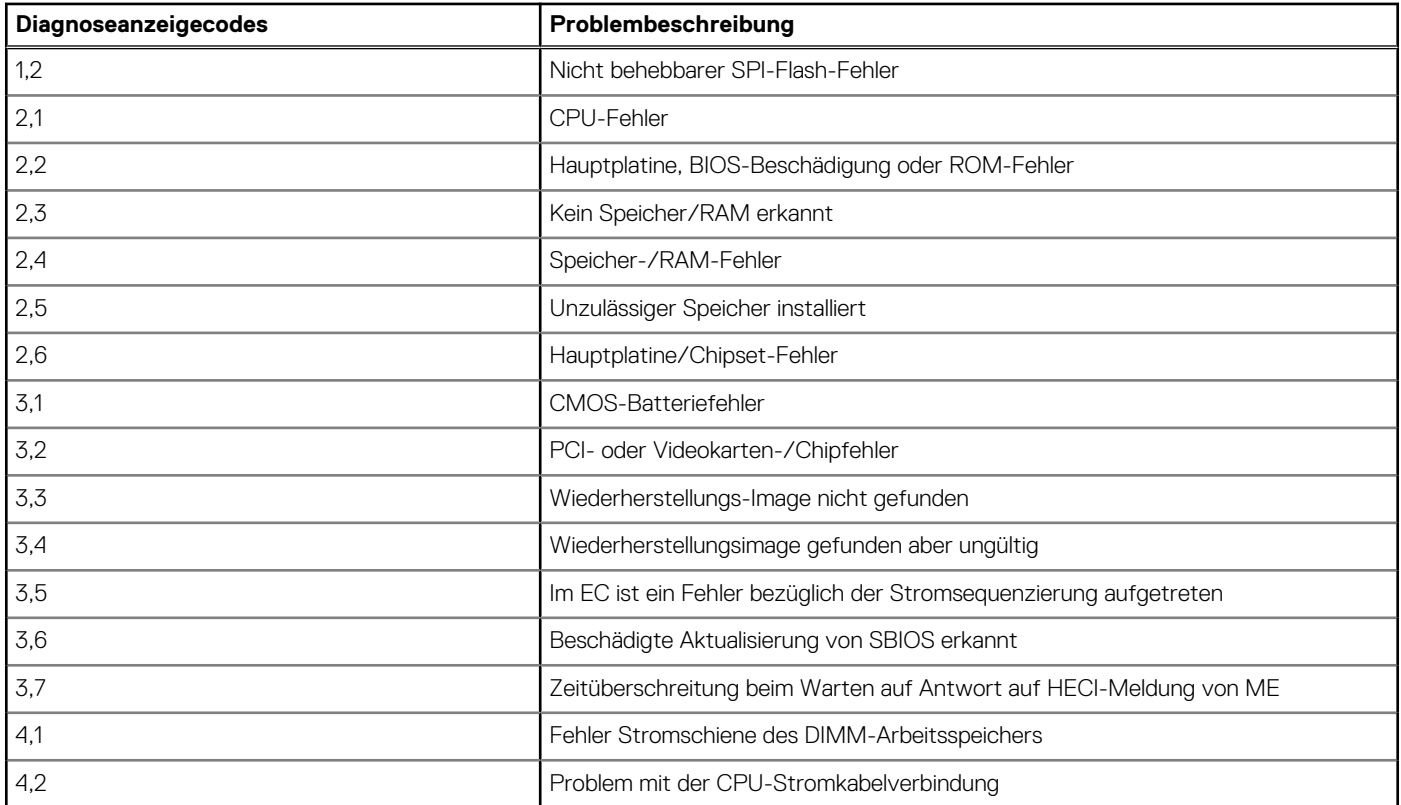

### **Tabelle 21. LED-Codes**

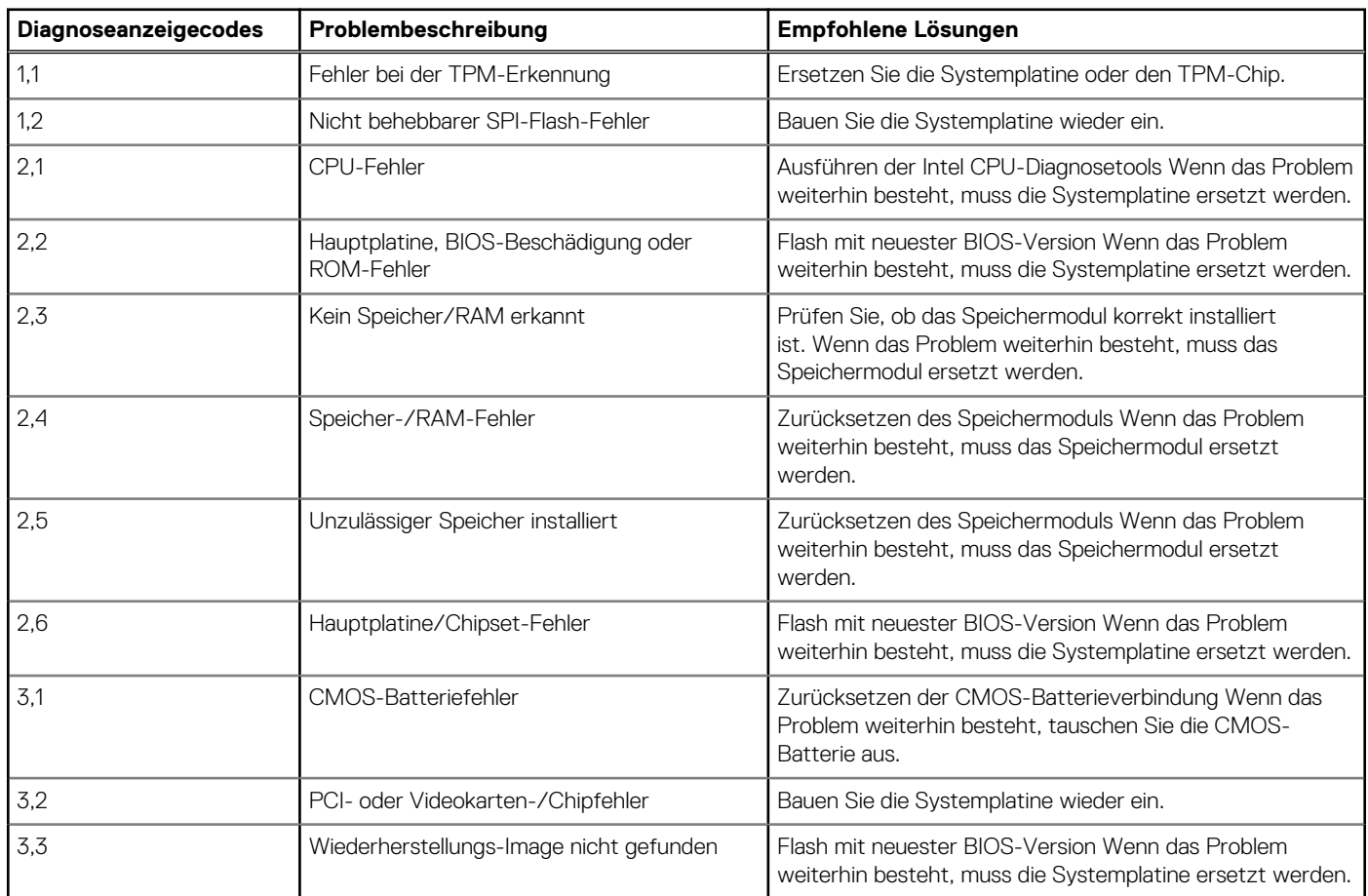

### **Tabelle 21. LED-Codes (fortgesetzt)**

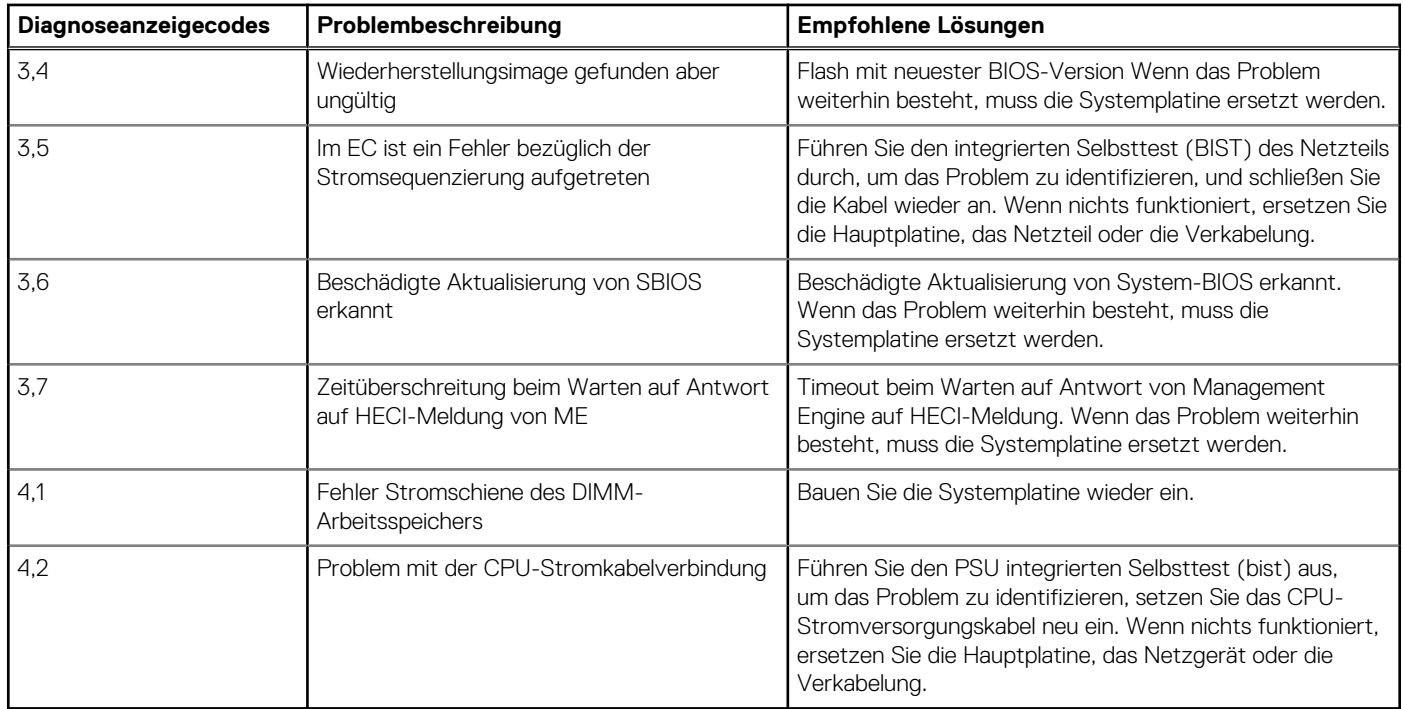

### **Wiederherstellen des Betriebssystems**

Wenn das Betriebssystem auf Ihrem Computer auch nach mehreren Versuchen nicht gestartet werden kann, wird automatisch Dell SupportAssist OS Recovery gestartet.

Bei Dell SupportAssist OS Recovery handelt es sich um ein eigenständiges Tool, das auf allen Dell Computern mit Windows vorinstalliert ist. Es besteht aus Tools für die Diagnose und Behebung von Fehlern, die möglicherweise vor dem Starten des Betriebssystems auftreten können. Mit dem Tool können Sie eine Diagnose von Hardwareproblemen durchführen, Ihren Computer reparieren, Dateien sichern oder Ihren Computer auf Werkseinstellungen zurücksetzen.

Sie können das Tool auch über die Dell Supportwebsite herunterladen, um Probleme mit Ihrem Computer zu beheben, wenn das primäre Betriebssystem auf dem Computer aufgrund von Software- oder Hardwareproblemen nicht gestartet werden kann.

Weitere Informationen über Dell SupportAssist OS Recovery finden Sie im *Benutzerhandbuch zu Dell SupportAssist OS Recovery* unter [www.dell.com/serviceabilitytools](https://www.dell.com/serviceabilitytools). Klicken Sie auf **SupportAssist** und klicken Sie dann auf **SupportAssist OS Recovery**.

### **Zurücksetzen der Echtzeituhr (RTC)**

Mit der Funktion zum Zurücksetzen der Echtzeituhr (Real Time Clock) können Sie oder der Servicetechniker die kürzlich eingeführten Systeme Dell Latitude und Precision in bestimmten **Kein POST/Kein Start/Kein Strom**-Situationen wiederherstellen. Sie können die RTC-Zurücksetzung im ausgeschalteten Systemzustand nur initiieren, wenn das System an den Netzstrom angeschlossen ist. Drücken und halten Sie den Netzschalter für 25 Sekunden gedrückt. Die System-RTC-Zurücksetzung erfolgt nach dem Loslassen des **Betriebsschalters** 

**ANMERKUNG:** Wenn der Netzstromanschluss des Systems während des Vorgangs unterbrochen oder der Netzschalter länger als G) 40 Sekunden gedrückt gehalten wird, kommt es zum Abbruch der RTC-Zurücksetzung.

Die RTC-Zurücksetzung führt dazu, dass BIOS auf die Standardeinstellungen zurückgesetzt wird, die Bereitstellung von Intel vPro aufgehoben wird sowie Datum und Uhrzeit des Systems zurückgesetzt werden. Die folgenden Elemente sind unabhängig von der RTC-Zurücksetzung:

- Service Tag
- Asset Tag
- Ownership Tag
- Admin Password
- **System Password**
- **HDD Password**
- Wichtige Datenbanken
- **System Logs**

**ANMERKUNG:** Das vPro-Konto und das Kennwort des IT-Administrators auf dem System werden zurückgesetzt. Für das System muss der Setup- und Konfigurationsprozess erneut durchgeführt werden, um es wieder mit dem vPro-Server zu verbinden.

Ob die folgenden Elemente ggf. zurückgesetzt werden, hängt von Ihrer Auswahl der benutzerdefinierten BIOS-Einstellungen ab:

- **Bootliste**
- Enable Legacy Option ROMs (Legacy-Option-ROMs aktivieren)
- Secure Boot Enable
- **BIOS-Downgrade zulassen**

### **Sicherungsmedien und Wiederherstellungsoptionen**

Es wird empfohlen, ein Wiederherstellungslaufwerk für die Fehlerbehebung zu erstellen und Probleme zu beheben, die ggf. unter Windows auftreten. Dell bietet mehrere Optionen für die Wiederherstellung des Windows-Betriebssystems auf Ihrem Dell PC. Weitere Informationen finden Sie unter [Dell Windows Backup Media and Recovery Options](https://www.dell.com/support/contents/article/Product-Support/Self-support-Knowledgebase/software-and-downloads/dell-backup-solutions/Media-backup) (Sicherungsmedien und Wiederherstellungsoptionen).

# **Ein- und Ausschalten des WLAN**

#### **Info über diese Aufgabe**

Wenn Ihr Computer aufgrund von WLAN-Verbindungsproblemen keinen Zugriff auf das Internet hat, können Sie das WLAN aus- und wieder einschalten. Das folgende Verfahren enthält Anweisungen dazu, wie Sie das WLAN aus- und wieder einschalten:

**ANMERKUNG:** Manche Internetdienstanbieter (Internet Service Providers, ISPs) stellen ein Modem/Router-Kombigerät bereit.

#### **Schritte**

- 1. Schalten Sie den Computer aus.
- 2. Schalten Sie das Modem aus.
- 3. Schalten Sie den WLAN-Router aus.
- 4. Warten Sie 30 Sekunden.
- 5. Schalten Sie den WLAN-Router ein.
- 6. Schalten Sie das Modem ein.
- 7. Schalten Sie den Computer ein.

# **Hilfe erhalten und Kontaktaufnahme mit Dell**

### Selbsthilfe-Ressourcen

Mithilfe dieser Selbsthilfe-Ressourcen erhalten Sie Informationen und Hilfe zu Dell-Produkten:

#### **Tabelle 22. Selbsthilfe-Ressourcen**

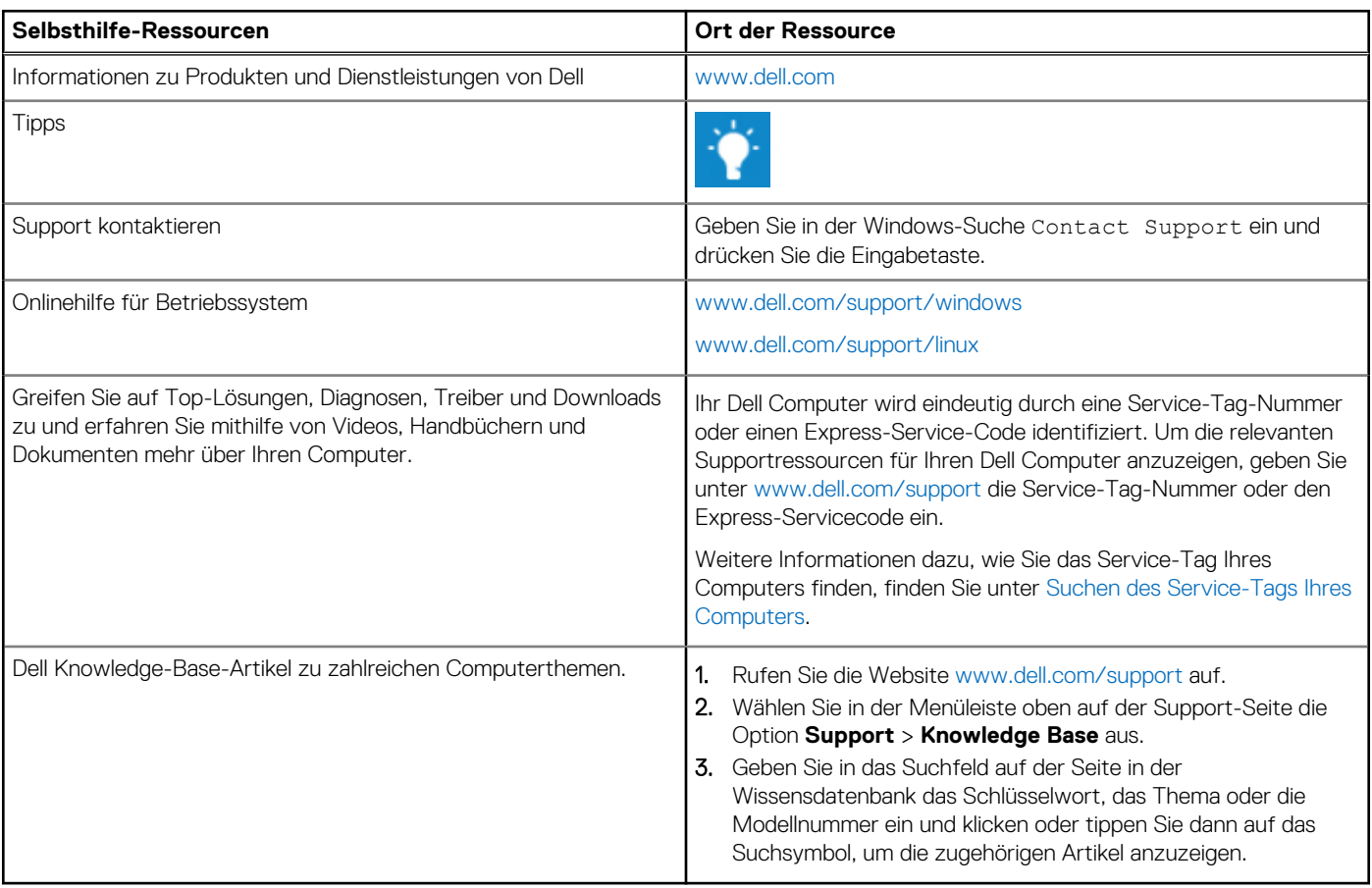

### Kontaktaufnahme mit Dell

Informationen zur Kontaktaufnahme mit Dell für den Verkauf, den technischen Support und den Kundendienst erhalten Sie unter [www.dell.com/contactdell](https://www.dell.com/contactdell).

**ANMERKUNG:** Die Verfügbarkeit ist je nach Land/Region und Produkt unterschiedlich und bestimmte Services sind in Ihrem Land/ Ihrer Region eventuell nicht verfügbar.

**ANMERKUNG:** Wenn Sie nicht über eine aktive Internetverbindung verfügen, können Sie Kontaktinformationen auch auf Ihrer Auftragsbestätigung, dem Lieferschein, der Rechnung oder im Dell Produktkatalog finden.

**6**